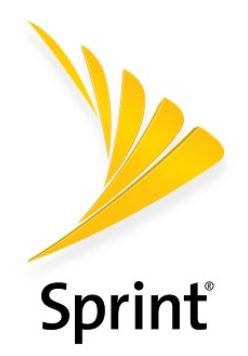

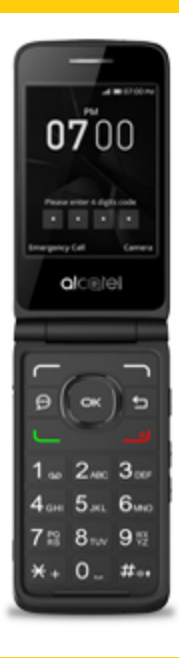

# Sprint User Guide

A downloadable, printable guide to your Alcatel GO FLIP and its features.

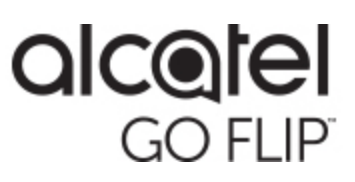

Available applications and services are subject to change at any time.

# Table of Contents

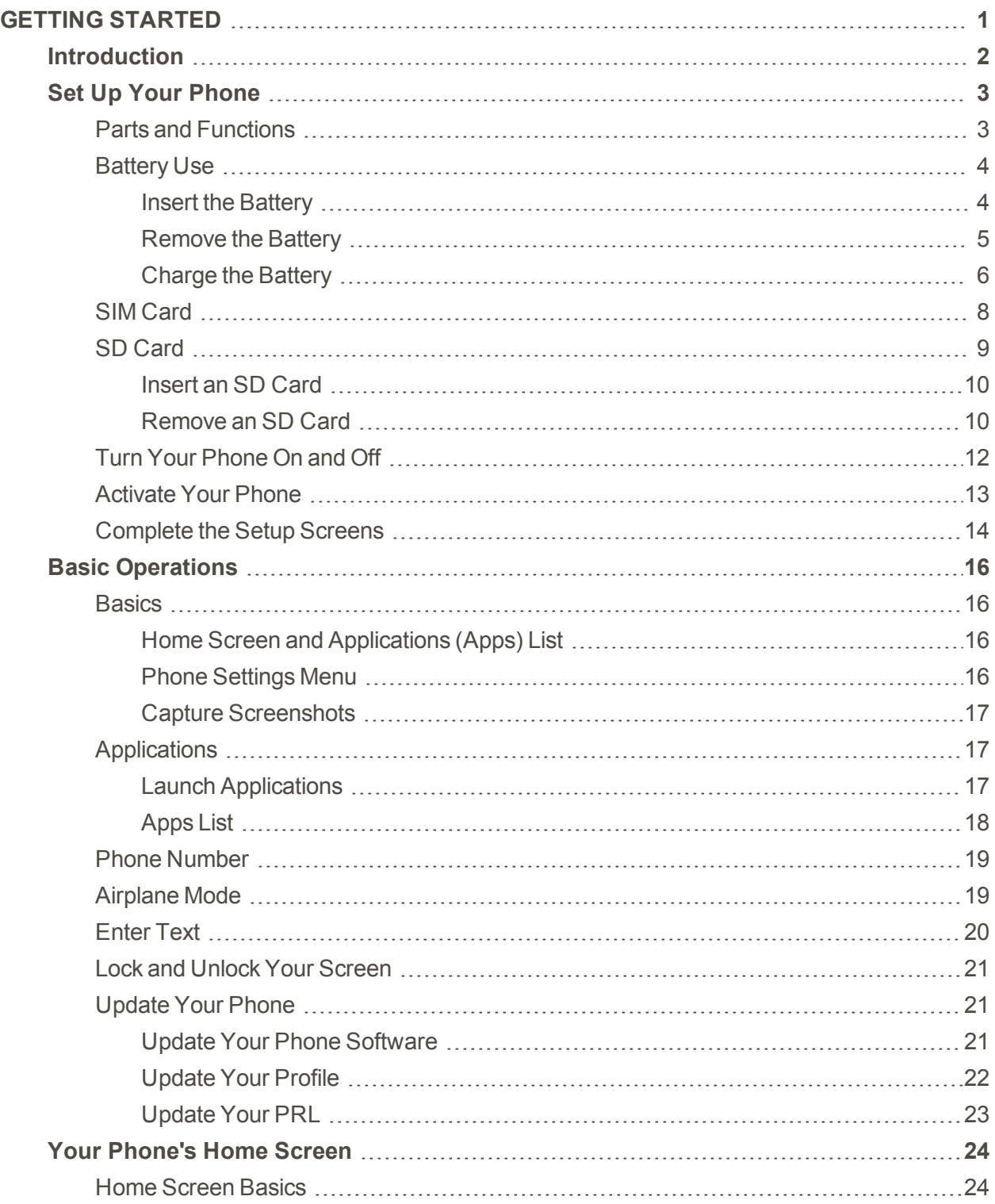

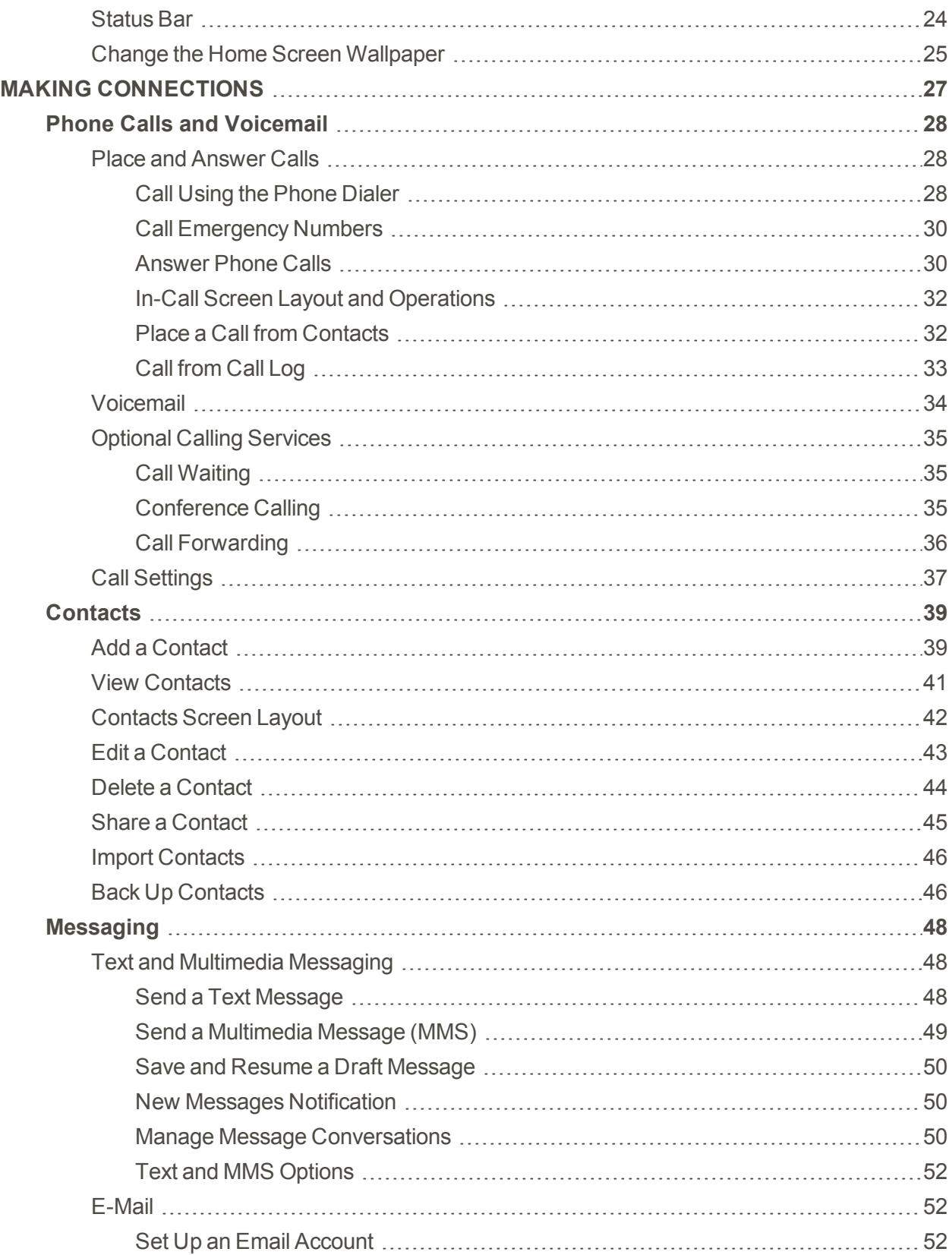

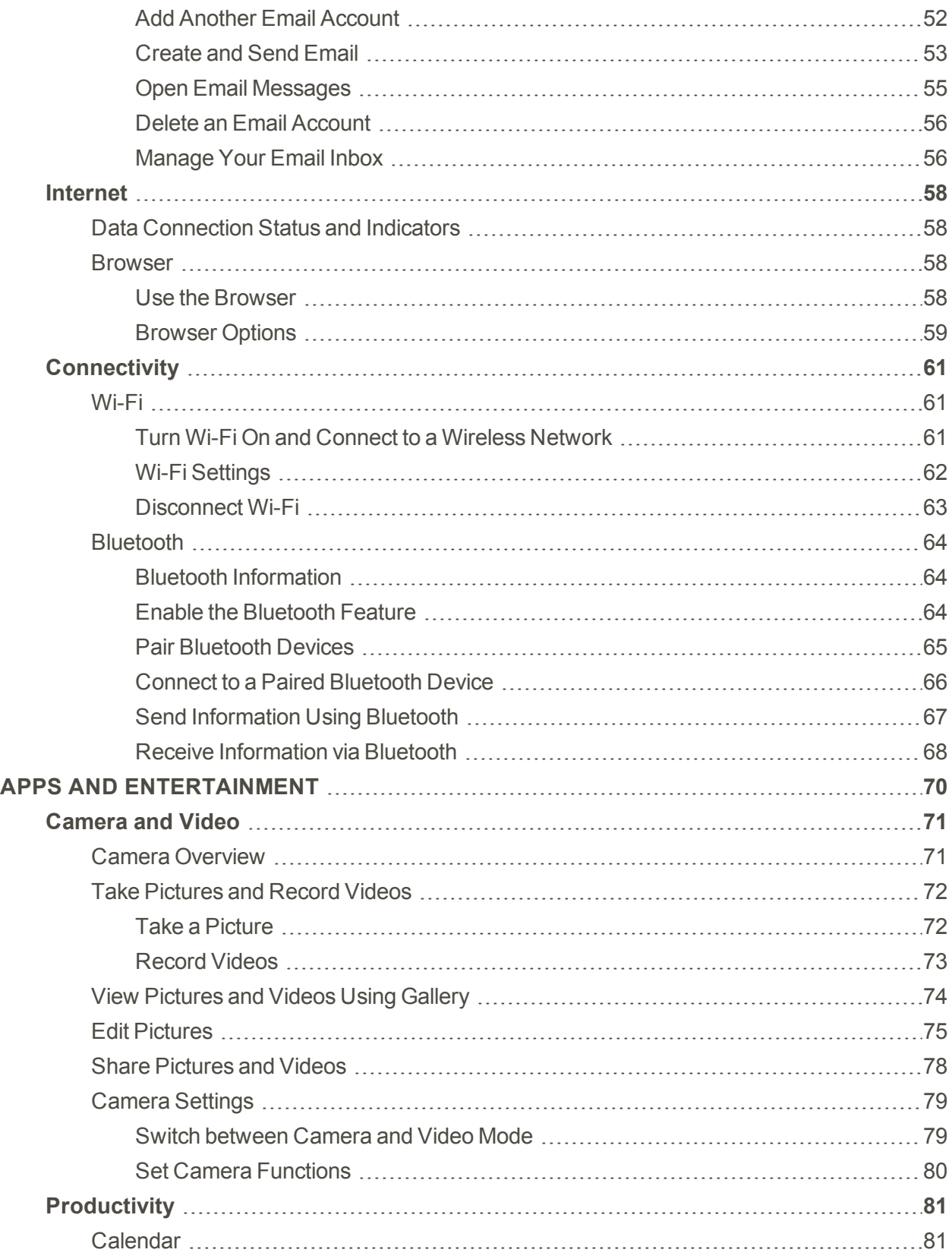

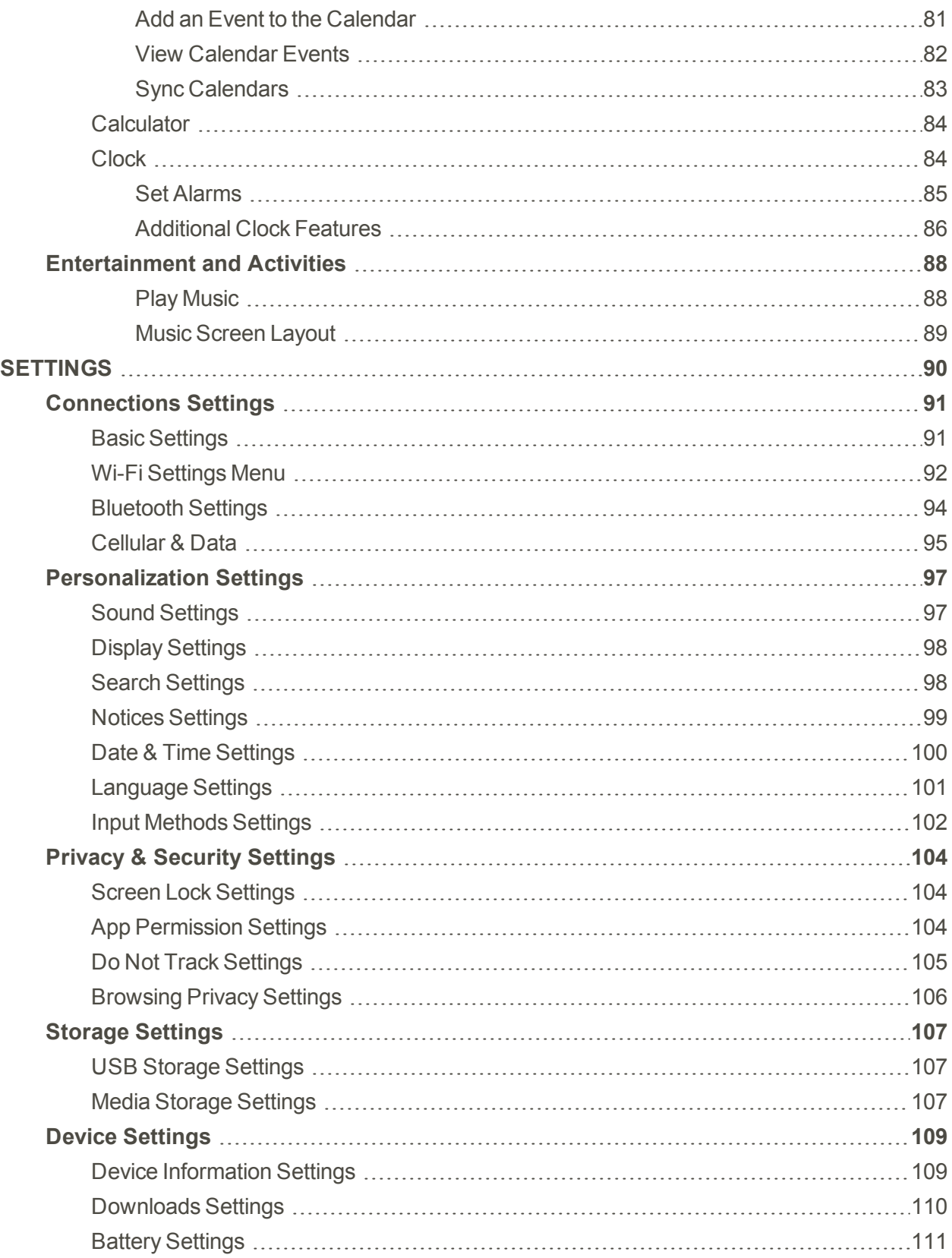

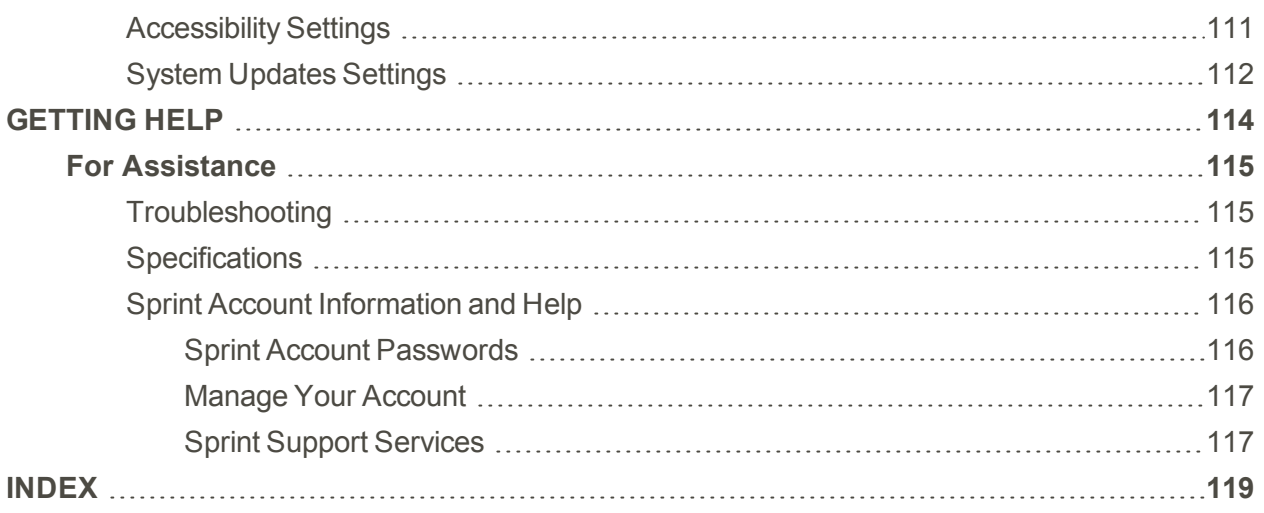

# <span id="page-6-0"></span>Getting Started

The topics in this section will introduce you to your phone, help you get set up with service, provide an overview of the phone screen, and get you started with basic phone operations.

# <span id="page-7-0"></span>Introduction

The following topics describe the basics of using this guide and your new phone.

## About the User Guide

Thank you for purchasing your new Alcatel GO FLIP. The following topics explain how best to use this guide to get the most out of your phone.

### Before Using Your Phone

Read the Get Started guide and Important Information booklet that were packaged with your phone thoroughly for proper usage.

Accessible services may be limited by subscription contract conditions.

#### Descriptions in the User Guide

Note that most descriptions in this guide are based on your phone's setup at the time of purchase. Unless otherwise noted, instructions begin from the phone's home screen, which is displayed by pressing the **End/power key** . Some operation descriptions may be simplified.

#### Screenshots and Key Labels

Screenshots and other illustrations in this user guide may appear differently on your phone. Key labels in the user guide are simplified for description purposes and differ from your phone's display.

### Other Notations

In the user guide, the phone may be referred to either as "phone," "device," or "handset." A microSD™ or microSDHC™ card is referred to as an "SD card" or a "memory card."

# <span id="page-8-0"></span>Set Up Your Phone

<span id="page-8-1"></span>The following topics give you all the information you need to set up your phone and wireless service the first time.

# Parts and Functions

These topics illustrate your phone's primary parts and key functions.

**Note**: Your phone's screens and apps layouts are subject to change. This user guide uses sample images only.

### Phone Layout

The following illustration outlines your phone's primary external features and keys.

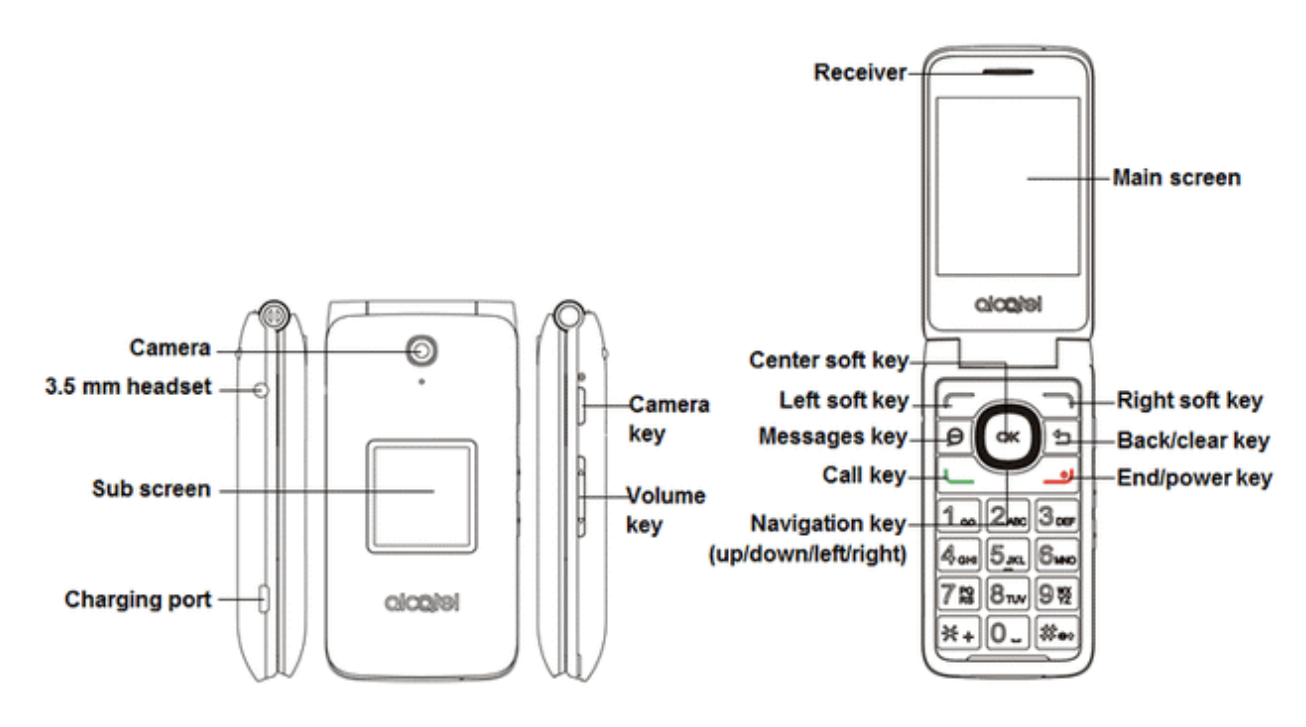

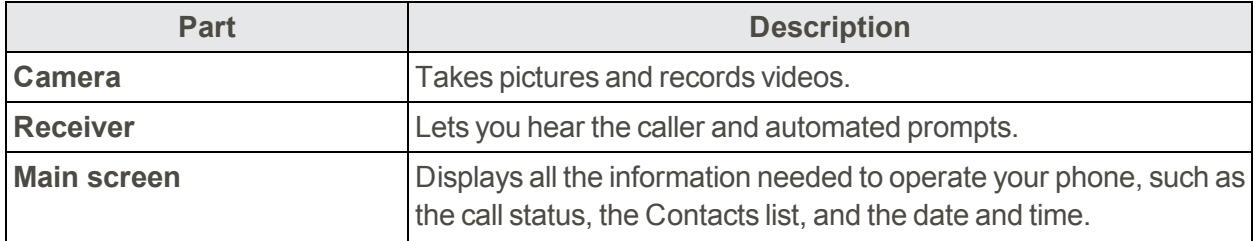

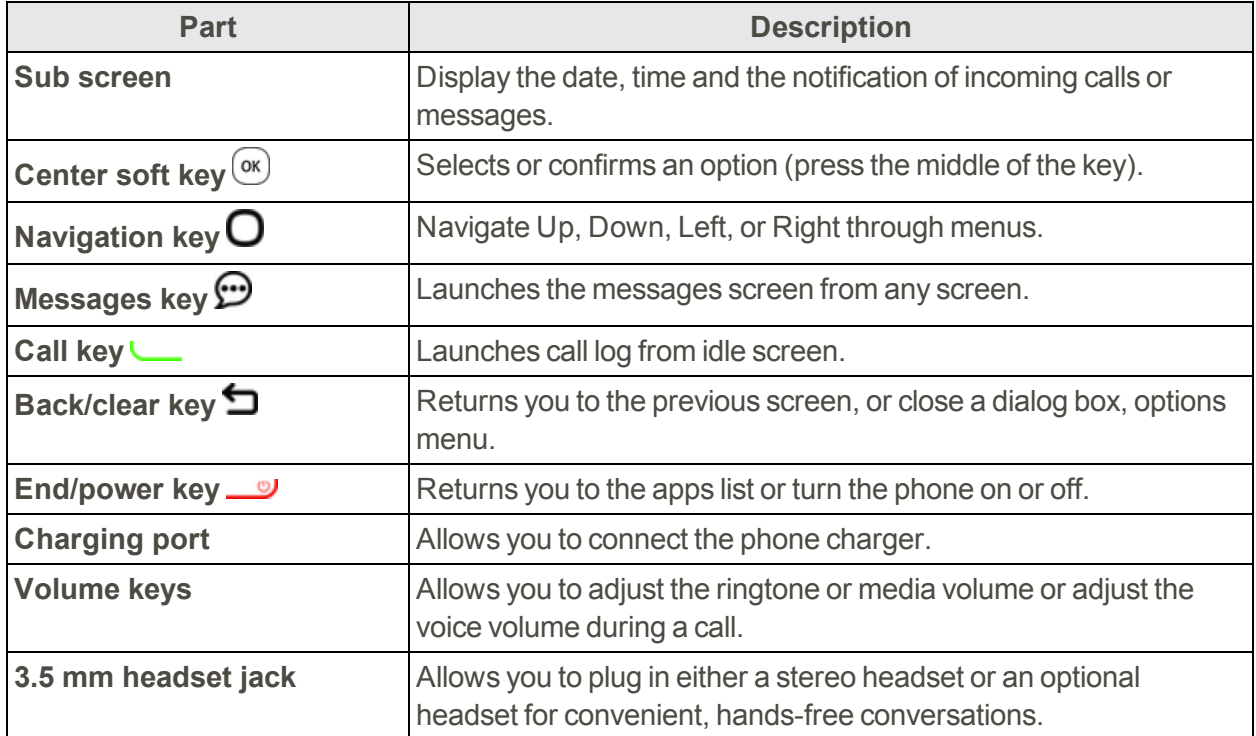

<span id="page-9-0"></span>**CAUTION!** Inserting an accessory into the incorrect jack may damage the phone.

# Battery Use

The following topics explain how to insert and remove your phone's battery.

#### **Exercise 3 Battery Cautions**

**Storage**: Avoid storing or leaving battery with no charge remaining. Saved information and settings may become lost or changed, or battery may become unusable. Charge once every six months before storing or leaving unused for a long period.

**Bulges**: Depending on use, bulges may appear near end of battery life. This does not affect safety.

**Replacing Battery**: The battery is a consumable item. It needs to be replaced if operating time shortens noticeably. Purchase a new battery.

<span id="page-9-1"></span>**Cleaning**: Clean soiled terminals between battery and phone with a clean, dry cotton swab. Soiled terminals can result in a poor connection and prevent charging, etc.

## Insert the Battery

Follow these instructions to insert your phone's battery safely and properly.

1. Remove the battery cover by gently lifting in the direction shown below.

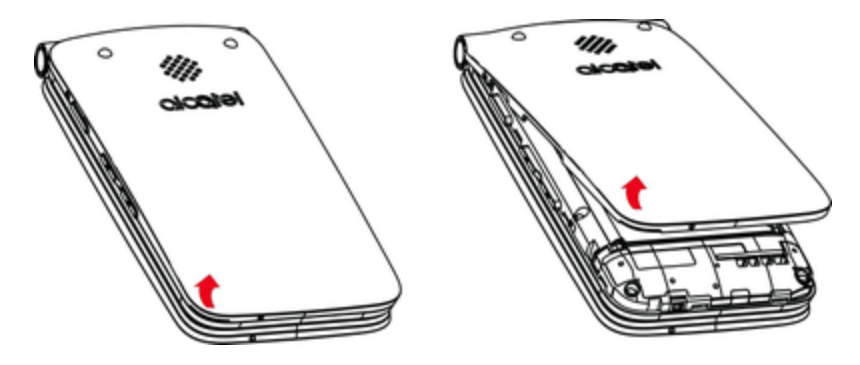

2. Insert the battery by gently lifting upward as shown below.

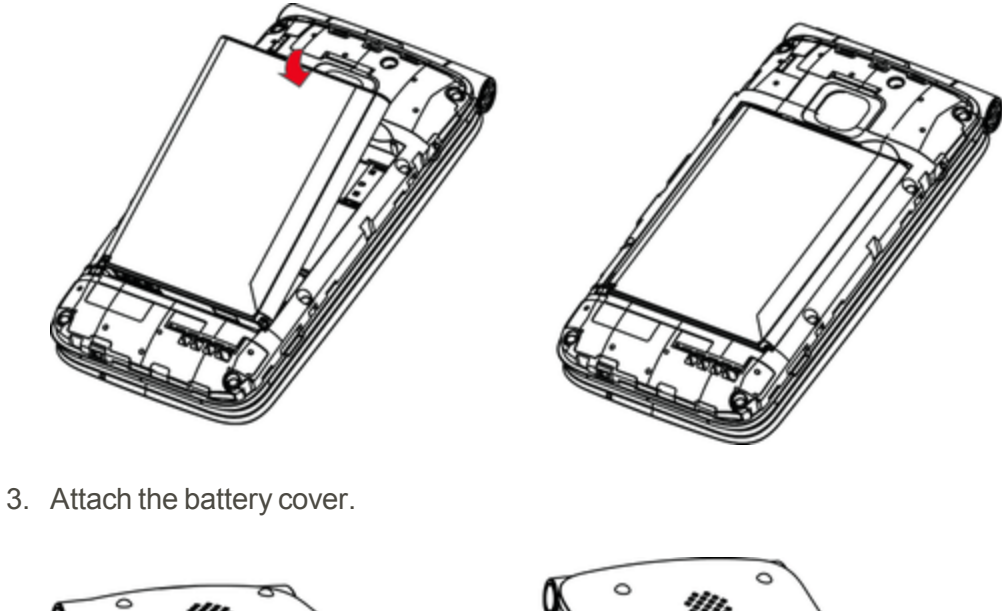

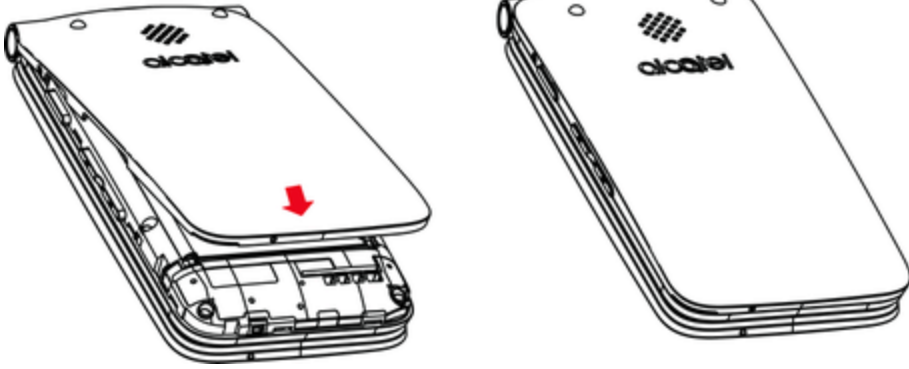

<span id="page-10-0"></span>• Make sure all the tabs are secure and there are no gaps around the cover.

## Remove the Battery

Follow these instructions to remove your phone's battery. Always power the phone off before removing the battery.

1. Remove the battery cover by gently lifting in the direction shown below.

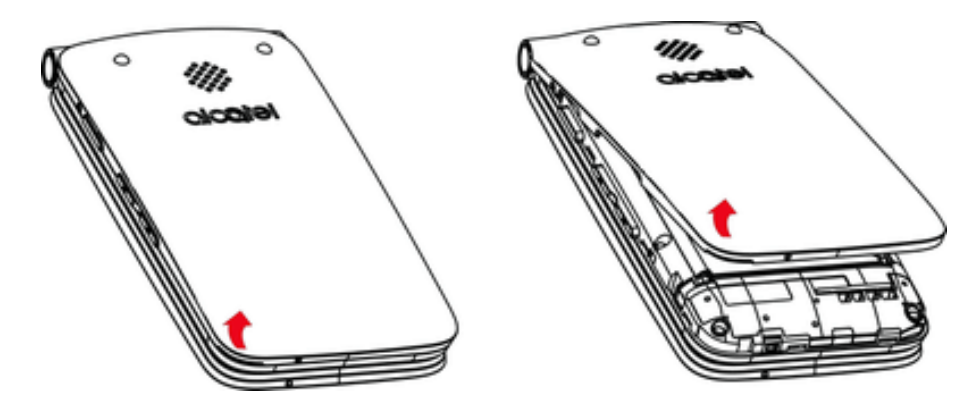

2. Remove the battery by gently lifting upward as shown.

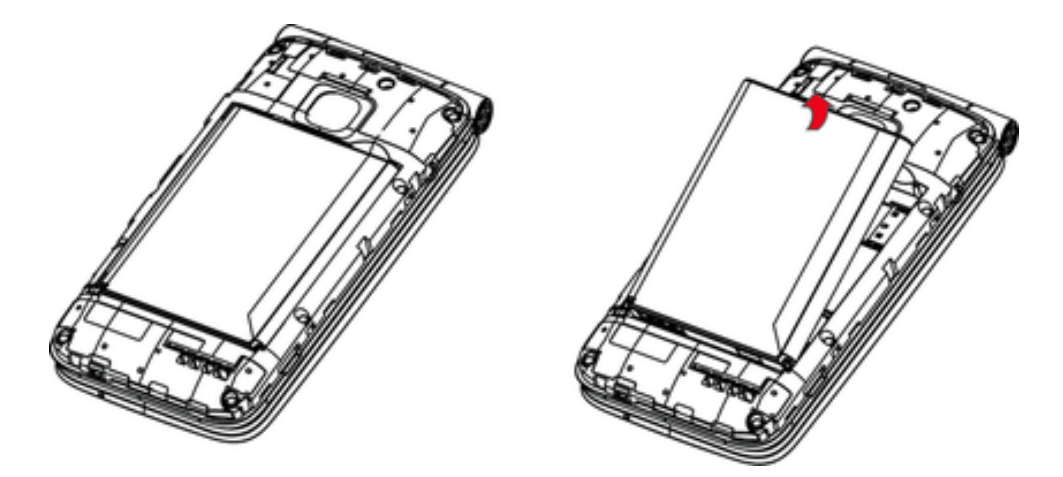

## <span id="page-11-0"></span>Charge the Battery

Follow these instructions to charge your phone's battery using either the included AC adapter or via a USB connection on your computer.

### Charge Using the AC Adapter

1. Plug the charger into the charging port of your phone.

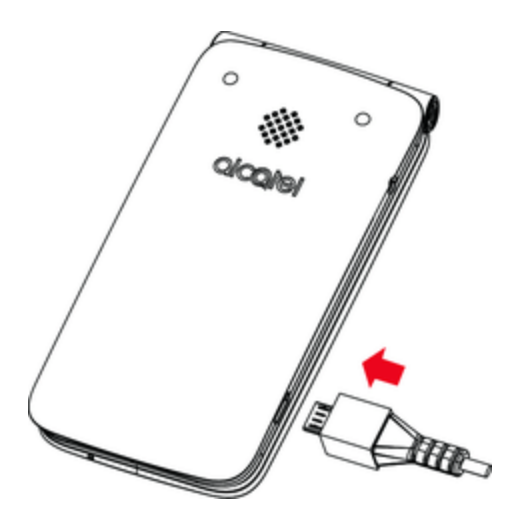

- 2. Plug the AC adapter into an electrical outlet.
- 3. After charging, unplug the AC adapter from the outlet and remove the charger from the phone.

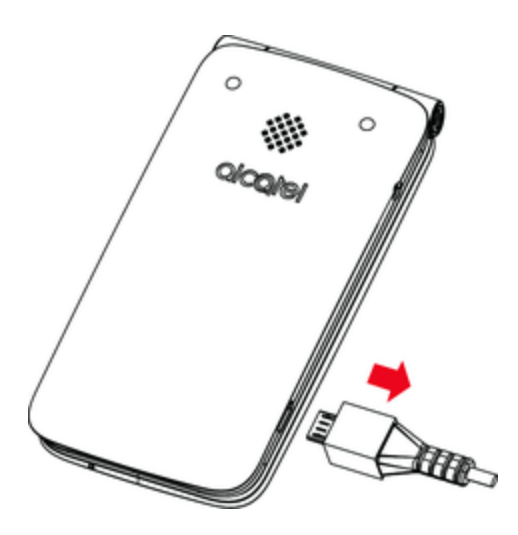

#### Charge Using a PC Connection

Before using a PC connection to charge your phone, ensure that the computer is turned on. Depending on the type of connection, your phone's battery may not charge.

1. Insert the small end of the USB cord into the charging port of your phone.

2. Insert the large end of the USB cord into an external USB port on your computer.

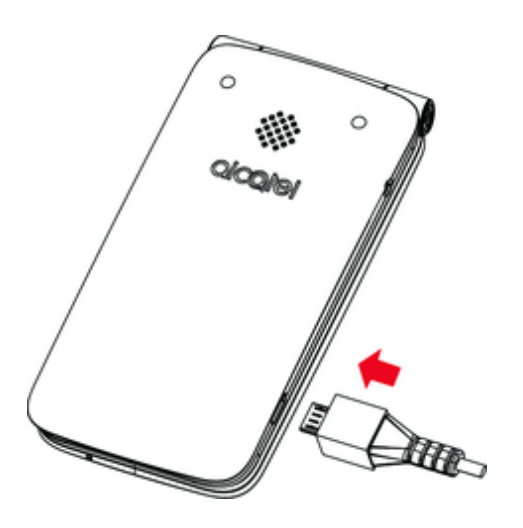

<span id="page-13-0"></span>3. After charging, remove the USB cable from both the phone and the computer.

# SIM Card

The SIM card is an IC card containing phone number and other customer information. Your phone's SIM card is preinstalled and should only be accessed if directed by a customer service representative.

## Handling a SIM Card

Keep the following in mind when handling a SIM card.

- You are responsible for any damage caused by inserting the SIM card in another-brand IC card reader, etc. Sprint is not responsible in such a case.
- Always keep the IC chip clean.
- $\blacksquare$  Wipe clean with a dry, soft cloth.
- Avoid applying labels. May damage SIM card.
- See instructions included with SIM card for handling.
- $\blacksquare$  The SIM card is the property of Sprint.
- $\blacksquare$  The SIM card is replaceable (at cost) in case of loss/damage.
- Return the SIM card to Sprint when canceling subscription.
- Returned SIM cards are recycled for environmental purposes.
- n Note that SIM card specifications and performance may change without notice.
- It is recommended that you keep a separate copy of information that is stored on SIM card. Sprint is not responsible for damages from stored information that is lost.
- n Always follow emergency procedures to suspend service if your SIM card or phone (SIM card inserted) is lost or stolen. For details, contact Customer Service.
- **n** Always power off the phone before inserting/removing the SIM card.

#### Insert SIM Card

Follow these instructions to insert a SIM card. Remember to power off your phone before inserting a SIM card.

**Note**: Your phone's SIM card is preinstalled. These instructions are for reference only.

- 1. Remove the battery cover and battery. (See [Remove](#page-10-0) the Battery.)
- 2. Gently insert the SIM card with the gold IC chip facing downward.

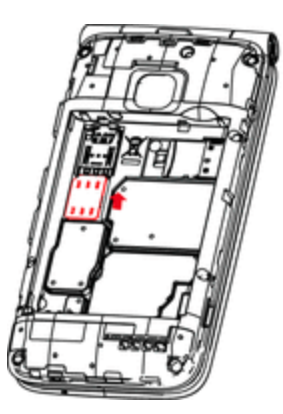

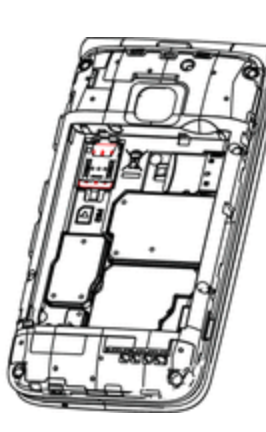

- 3. Insert the battery and replace the battery cover. (See Insert the [Battery](#page-9-1).)
	- Align the contacts of the battery with the contacts in the phone.
	- Make sure all the tabs are secure and there are no gaps around the cover.

# <span id="page-14-0"></span>SD Card

Your phone supports the use of an optional SD card (not included) to expand its storage capacity. It supports cards up to 32 GB. Some cards may not operate properly with your phone.

#### **SD Card Cautions**

**Data**: Information stored on an SD card can become lost or changed accidently or as a result of damage. It is recommended that you keep a separate copy of important data. Sprint is not responsible for damages from data that is lost or changed.

**Reading/Writing Data**: Never power off or remove the battery while reading or writing data.

**Battery Level**: A low battery charge may prevent reading/writing to an SD card.

<span id="page-15-0"></span>**Handling SD Card**: Use/store SD cards away from the reach of infants, otherwise it may cause choking if swallowed.

## Insert an SD Card

Follow these steps to insert an optional SD card (not included).

**Important**: Make sure to power your phone off before inserting or removing an SD card.

- 1. Remove the battery cover and battery. (See [Remove](#page-10-0) the Battery.)
- 2. Gently insert the SD card with terminals facing down all the way without bending the card.

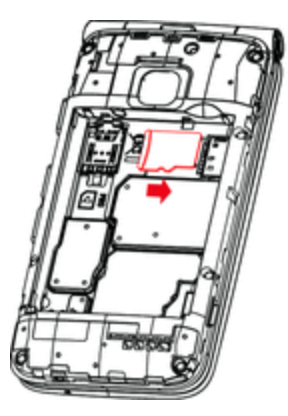

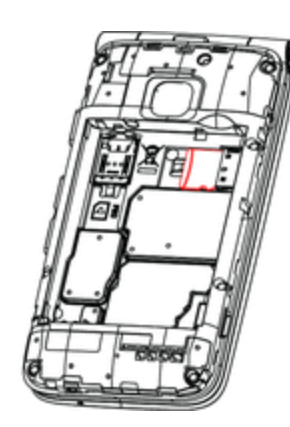

#### **Important**: Insert only SD cards.

- 3. Insert the battery and replace the battery cover. (See Insert the [Battery](#page-9-1).)
	- Align the contacts of the battery with the contacts in the phone.
	- Make sure all the tabs are secure and there are no gaps around the cover.

## <span id="page-15-1"></span>Remove an SD Card

Follow these instructions to remove an SD card.

**Important**: Always power off before inserting or removing an SD card.

1. Remove the battery cover by gently lifting in the direction shown below.

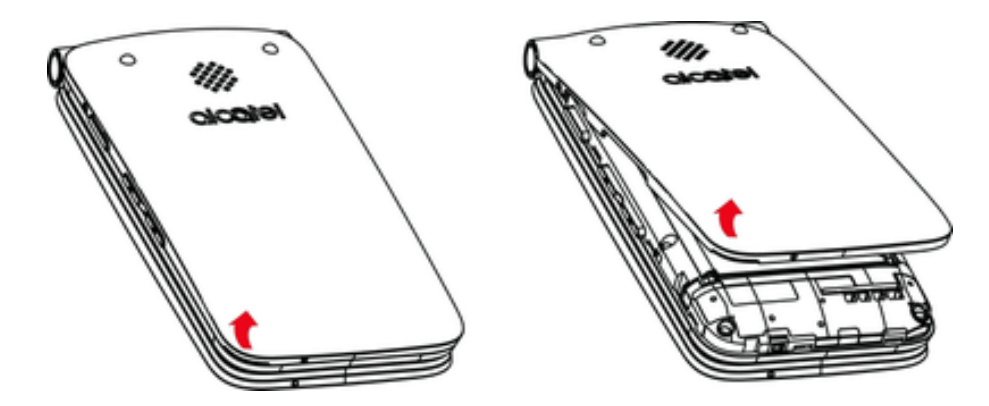

2. Remove the battery.

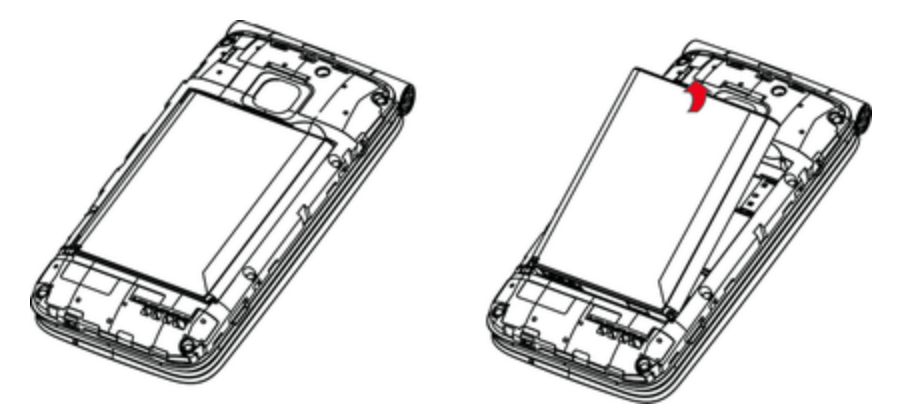

3. Push down on the plastic spring and remove SD card.

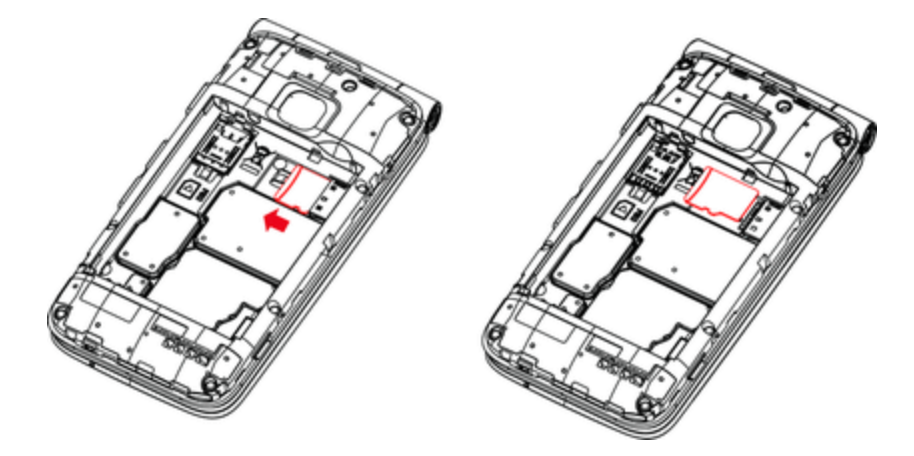

4. Insert the battery. Align the contacts of the battery with the contacts in the phone.

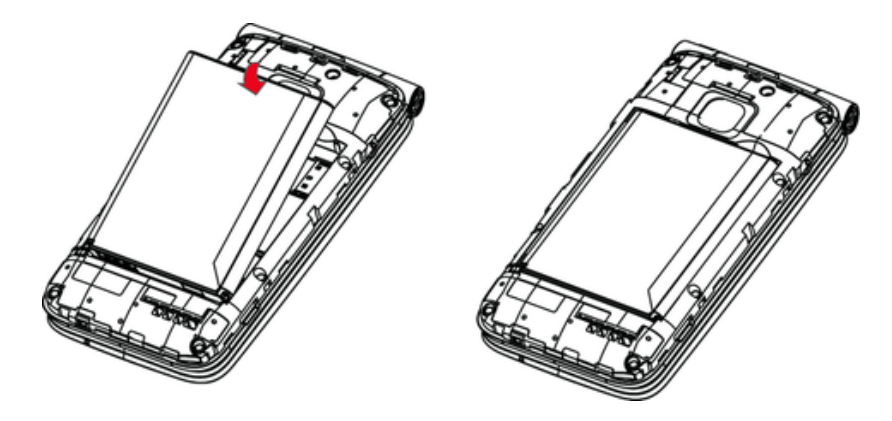

5. Attach the battery cover. Make sure all the table are secure and there are no gaps around the cover.

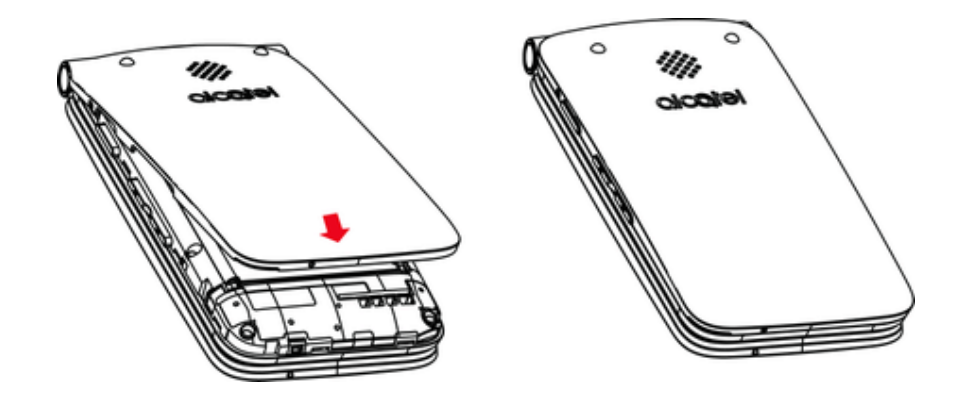

# <span id="page-17-0"></span>Turn Your Phone On and Off

The instructions below explain how to turn your phone on and off.

## Turn Your Phone On

■ Press and hold the **End/power key <u>.</u>...** 

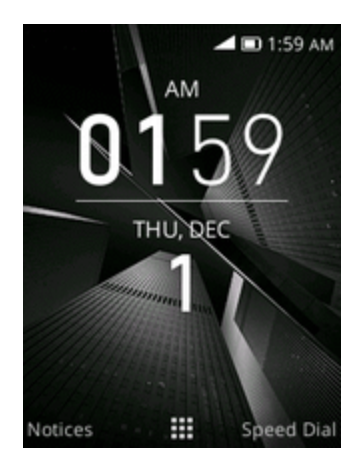

- Your phone will power on. Depending on the settings, you may see the lock screen.
	- See Lock and Unlock Your [Screen](#page-26-0) and Screen Lock [Settings](#page-109-1) for information about using the screen lock.
	- The first time you turn the phone on, you will see the startup screens. See [Complete](#page-19-0) the Setup [Screens](#page-19-0) for details.
	- If your phone is not yet activated, see [Activate](#page-18-0) Your Phone for more information.

### Turn Your Phone Off

- Press and hold the **End/power key <u>●</u>.**
- Your phone will power off.

<span id="page-18-0"></span>**Note**: Your screen remains blank while your phone is off (unless the battery is charging).

# Activate Your Phone

Follow the instructions below to activate your phone if it has not already been activated. Depending on your account or how and where you purchased your phone, it may be ready to use or you may need to activate it on your Sprint account.

- n If you purchased your phone at a Sprint Store, it is probably activated and ready to use.
- n If you received your phone in the mail and it is for a new Sprint account or a new line of service, it is designed to activate automatically.
	- <sup>l</sup> When you turn the phone on for the first time, you should see a **Hands Free Activation** screen, which may be followed by a **PRL Update** screen and a **Firmware Update** screen. Follow the onscreen instructions to continue.
- If you received your phone in the mail and you are activating a new phone for an existing number on your account (you're swapping phones), you can activate on your computer online or directly on your phone.
- <sup>l</sup> **Activate on your computer:**
	- $\circ$  Go to [sprint.com/activate](http://www.sprint.com/activate) and complete the online instructions to activate your phone.
- <sup>l</sup> **Activate on your phone:**
	- Turn on your new phone. (Make sure the old one is turned off.) Your phone will automatically attempt Hands-Free Activation.
	- <sup>o</sup> Tap **Activate** to override auto-activation and start the manual activation wizard.
	- $\circ$  Follow the onscreen prompts to complete the activation process.

To confirm activation, make a phone call. If your phone is still not activated, visit [sprint.com/support](http://www.sprint.com/support) for assistance. If you do not have access to the Internet, call Sprint Customer Service at **1-888-211- 4727** from another phone.

**Tip**: Do not press the **Power/Lock** key while the phone is being activated. Pressing the **Power/Lock** key cancels the activation process.

<span id="page-19-0"></span>**Note**: If you are having any difficulty with activation, visit [sprint.com/support](http://www.sprint.com/support).

## Complete the Setup Screens

The setup screens help you set up certain features and preferences on your phone. Once your phone has been turned on, you will see a Welcome message. You can then complete the setup process.

**Note**: You may be able to complete the setup screens before your phone has been activated on your account.

1. From the Welcome screen, select a language and press the **Right soft key** to get started.

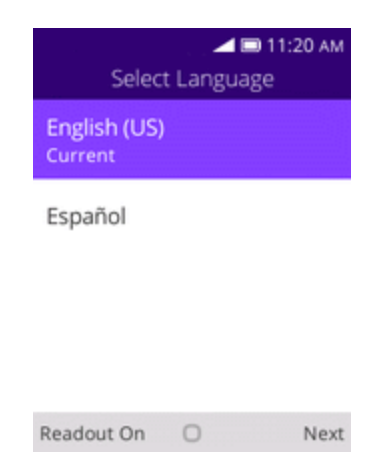

**.** To skip any section, press the **Right soft key** to skip.

- 2. Follow the onscreen instructions to complete each section. For each topic, you will have the option to skip it and continue to the next screen.
	- <sup>l</sup> **Select a network** If prompted, follow the prompts to sign in to an available Wi-Fi network. For secured Wi-Fi networks, you will need to enter a password. See [Wi-Fi](#page-66-1) for more details.
	- <sup>l</sup> **Setup KaiOS Account** Use the **Navigation** key to select **Create Account** to set up a new KaiOS Account or **Login Account** and complete the steps to sign in to your current KaiOS Account. Press the **Right soft key** to skip. The following options may apply depending on your selection:
		- <sup>o</sup> **Create Account** Follow the instructions to sign up for a new KaiOS Account.
		- <sup>o</sup> **Login Account** Enter your KaiOS Account address and password and sign in to your current KaiOS Account.
	- **About KaiOS** Read any applicable Terms and Conditions of KaiOS system for using your phone, press the **Right soft key** to agree to the terms of service and privacy policy.
- 3. Your setup is now complete.
	- Your phone is now set up for use. If you skipped any part of the setup, you can access additional options through the Apps screen or through Settings.

# <span id="page-21-0"></span>Basic Operations

<span id="page-21-1"></span>The following topics outline basic features and operations of your phone.

## **Basics**

<span id="page-21-2"></span>The following topics offer an overview of your phone's basic operations.

## Home Screen and Applications (Apps) List

Most of your phone's operations originate from the home screen or the apps list.

- 1. Press the **End/power** key <u>Juntil display the home screen</u>.
- 2. From any app screen press the **End/power** key **J** to display the apps list.

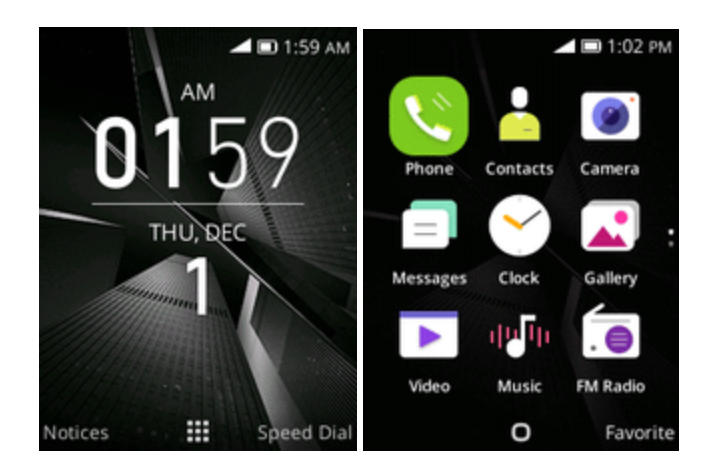

<span id="page-21-3"></span>For information about using the home screen, see Home [Screen](#page-29-1) Basics.

## Phone Settings Menu

You can customize your phone's settings and options through the Settings menu.

**n** From the apps list screen, select **Settings** 

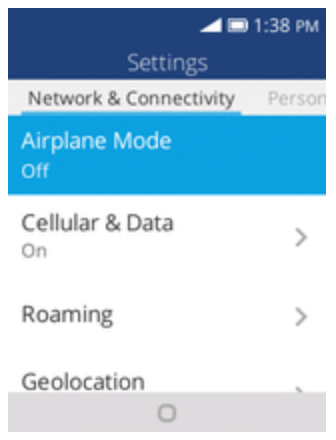

<span id="page-22-0"></span>For more information, see Basic [Settings](#page-96-1).

## Capture Screenshots

You can use your phone's End/power and home keys to capture screenshots.

- n Press and hold the **Camera** key and **Volume down** key at the same time to capture a screenshot of the current screen.
- <span id="page-22-1"></span>\*\* The current screenshot will be captured and stored in the Screenshots album in the phone's Gallery application. From the apps list screen, select **Gallery** .

# Applications

<span id="page-22-2"></span>The following topics describe how to access the applications (apps) list and launch apps on your phone.

## Launch Applications

All installed apps can be accessed and launched from the apps list.

1. From home, press the **Center soft** key  $\alpha$ .

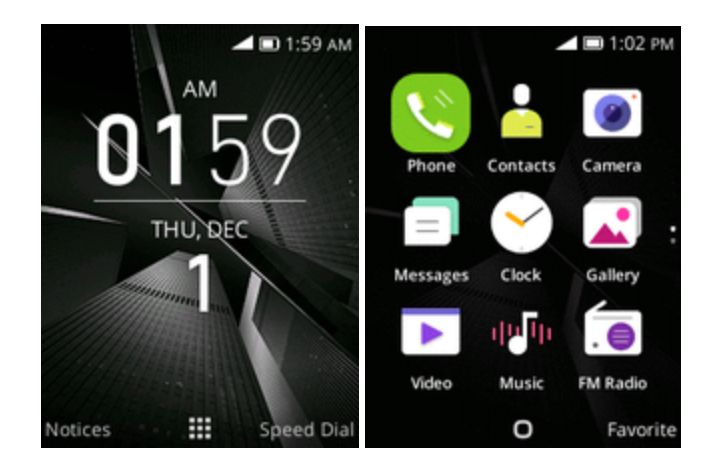

- \* The apps list opens.
- 2. Use the **Navigation** key to select an application and then press we to launch the corresponding application.

<span id="page-23-0"></span>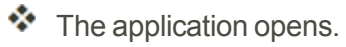

## Apps List

The apps list expands to include all apps installed on your phone. The following table outlines the primary apps that have been preinstalled on your phone.

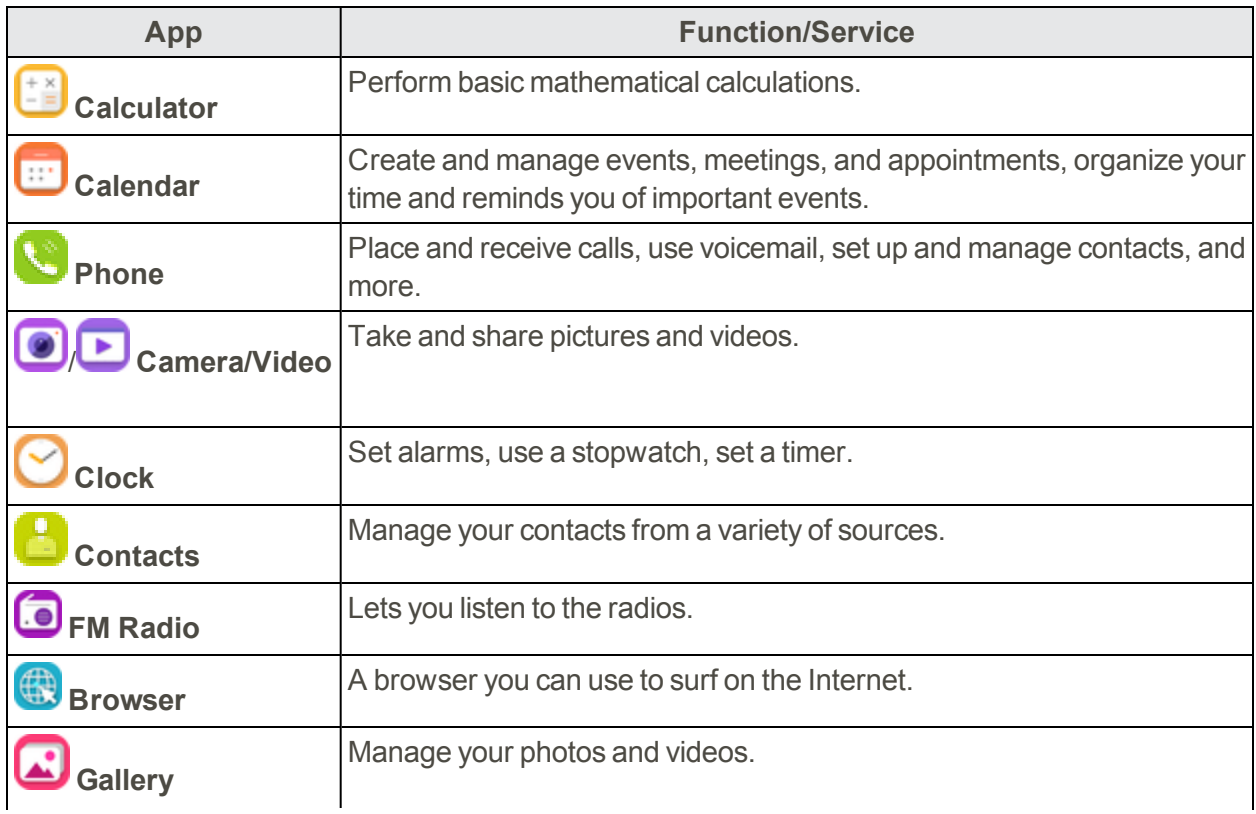

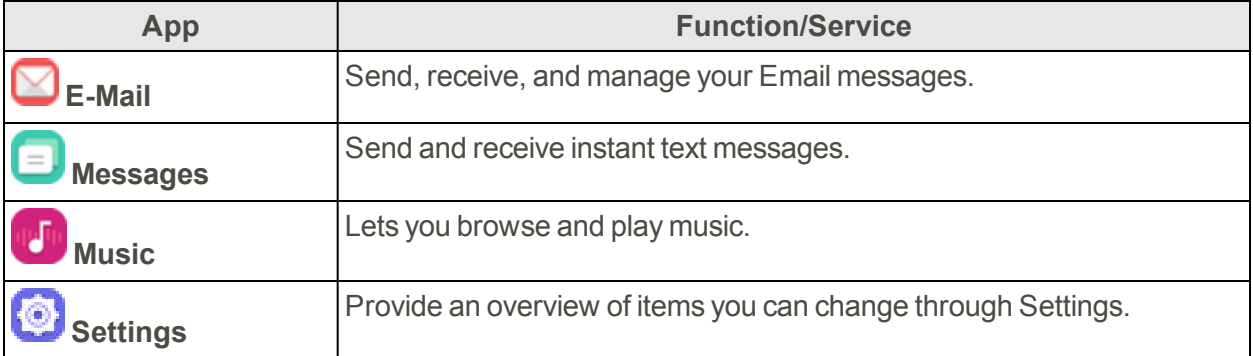

# <span id="page-24-0"></span>Phone Number

Follow the instructions below to display your phone's wireless phone number.

- 1. From the apps list, select **Settings** > **Device** > **Device Information**.
- 2. Select **Phone Number**.

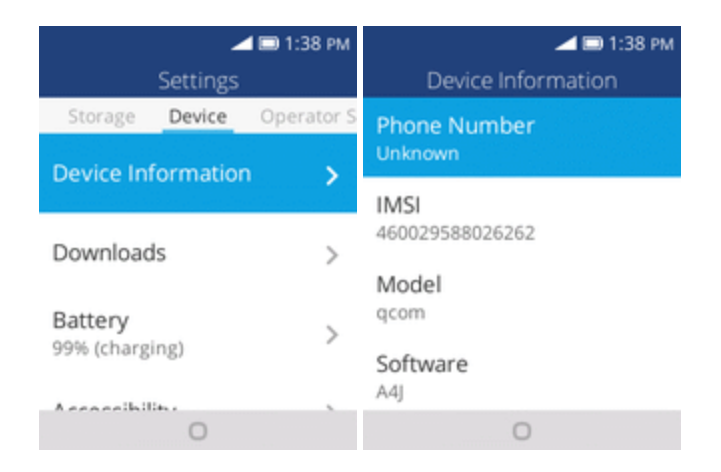

<span id="page-24-1"></span>You will see the number listed under **Phone number**.

# Airplane Mode

Airplane mode turns off all functions that emit or receive signals, while leaving your phone on so you can use apps that don't require a signal or data.

To turn on airplane mode:

- 1. From the apps list, select **Settings** > **Network & Connectivity**.
- 2. Select **Airplane Mode**.

3. Select **On** to enable airplane mode.

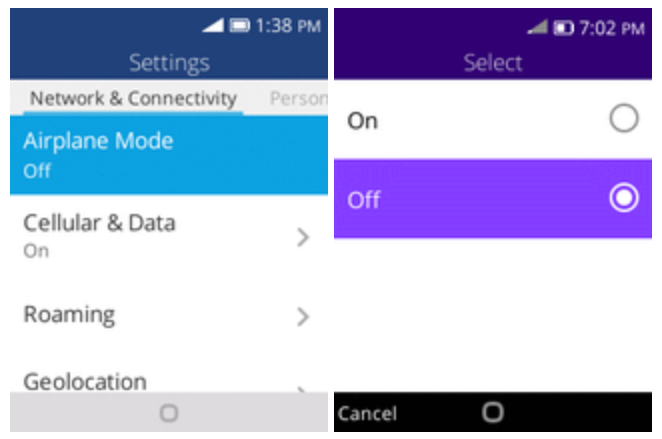

Your phone is now in airplane mode. You will see the airplane mode icon  $\bigstar$  in the status bar.

To turn off airplane mode:

- 1. From the apps list, select **Settings** > **Network & Connectivity**.
- 2. Select **Airplane mode**.
- <span id="page-25-0"></span>3. Select **Off** to disable airplane mode.
	- \*\* Your phone's wireless connection features are now restored.

# Enter Text

You can enter text using your phone's Nuance T9 keyboard.

#### Text Input

Your phone offers you a choice of using normal or predictive text input. To select your desired input:

- 1. From the apps list, select **Settings** > **Personalization** > **Input methods**.
- 2. Press **#**<sup>ord</sup> to switch among "Abc/abc/ABC" mode.
- 3. To insert a punctuation mark or special character, please press  $\frac{1}{2}$ .
- 4. If you want to delete typed letters or symbols press the **Back/clear** key to delete them one by one.

# <span id="page-26-0"></span>Lock and Unlock Your Screen

Your phone allows you to quickly turn the screen on/off when you unfold/fold the phone, or you can set up screen lock to prevent others from using your phone without your permission.

#### Turn the Screen Off When Not in Use

 $\blacksquare$  To quickly turn the screen off, simply fold (close) the phone..

To save battery power, the phone automatically turns off the screen after a certain period of time when you leave it idle. You will still be able to receive messages and calls while the phone's screen is off.

**Note**: For information on how to adjust the time before the screen turns off, see Display [Settings](#page-103-0).

### Turn the Screen Lock On or Off

- 1. From the apps list, select **Settings** > **Privacy & Security** > **Screen Lock**.
- 2. Select **On** to enable screen lock
- <span id="page-26-1"></span>3. You will be prompted to enter the passcode. See Screen Lock [Settings](#page-109-1).

# Update Your Phone

From time to time, updates may become available for your phone. You can apply updates through the **Settings** > **Device** > **System Updates** menu.

#### **H** Software Update Cautions

**During update**: The phone cannot be used until the software update is complete. It may take time to update your phone's software.

**Signal during update**: Update your phone where signal reception is good, and do not change location during the update process. Make sure the battery is adequately charged before beginning an update. A weak signal or low battery during an update may cause the update to fail. An update failure may disable the phone.

<span id="page-26-2"></span>**Other functions during update**: Other phone functions cannot be used during a software update.

## Update Your Phone Software

You can update your phone's software using the System Updates option.

1. From the apps list, select **Settings** > **Device** > **System Updates**.

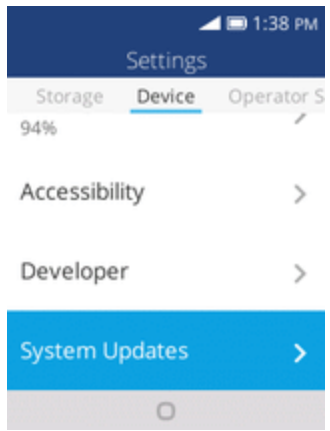

- 2. Select **System Updates**.
	- You may be required to power your phone off and back on to complete the software upgrade.

#### Confirm Your Current Phone Software

- 1. From the apps list, select **Settings** > **Device** > **Device Information**.
- 2. Locate the Software version read-only field.

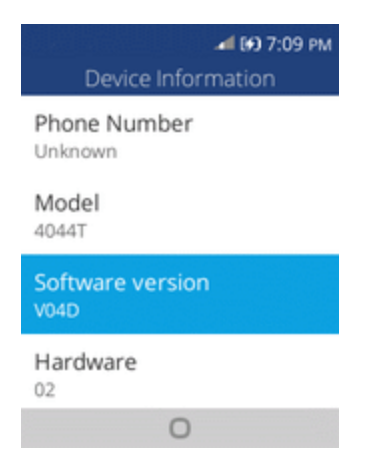

## <span id="page-27-0"></span>Update Your Profile

This option allows you to automatically update your online user profile information. If you choose to change your user name and select a new one online, you must then update the user name on your phone.

1. From the apps list, select **Settings** > **Device** > **System Updates** > **Update Profile**.

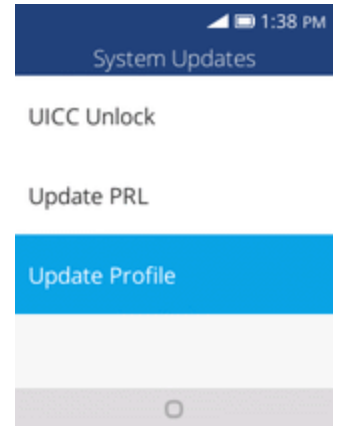

- 2. Follow the onscreen instructions.
	- \*\* The phone will download and install the profile update and you will see a confirmation when complete.

<span id="page-28-0"></span>**Note**: If your data services or account syncing ever seems to go out unexpectedly, use this feature to reconnect with the network.

## Update Your PRL

This option allows you to download and update the PRL (preferred roaming list) automatically.

1. From the apps list, select **Settings** > **Device** > **System Updates** > **Update PRL**.

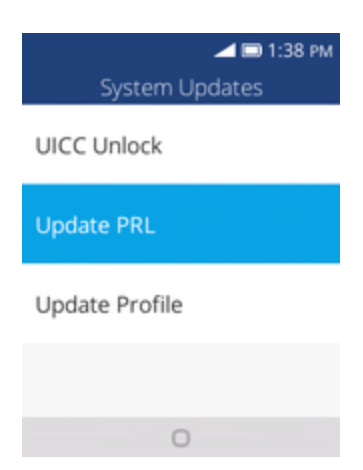

- 2. Follow the onscreen instructions.
	- $\clubsuit$  The phone will download and install the PRL update and you will see a confirmation when complete.

# <span id="page-29-0"></span>Your Phone's Home Screen

<span id="page-29-1"></span>The following topics describe how to use your phone's home screen and understand the status bar.

# Home Screen Basics

The home screen is the starting point for your phone's applications, functions, and menus.

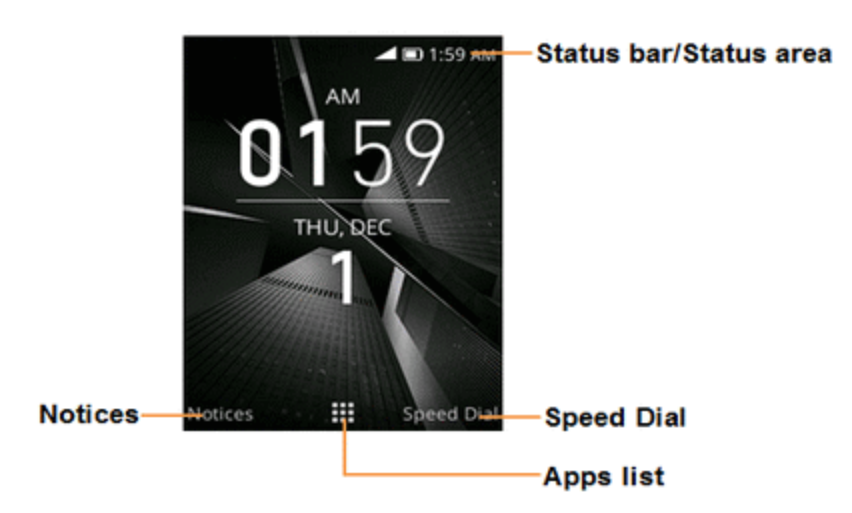

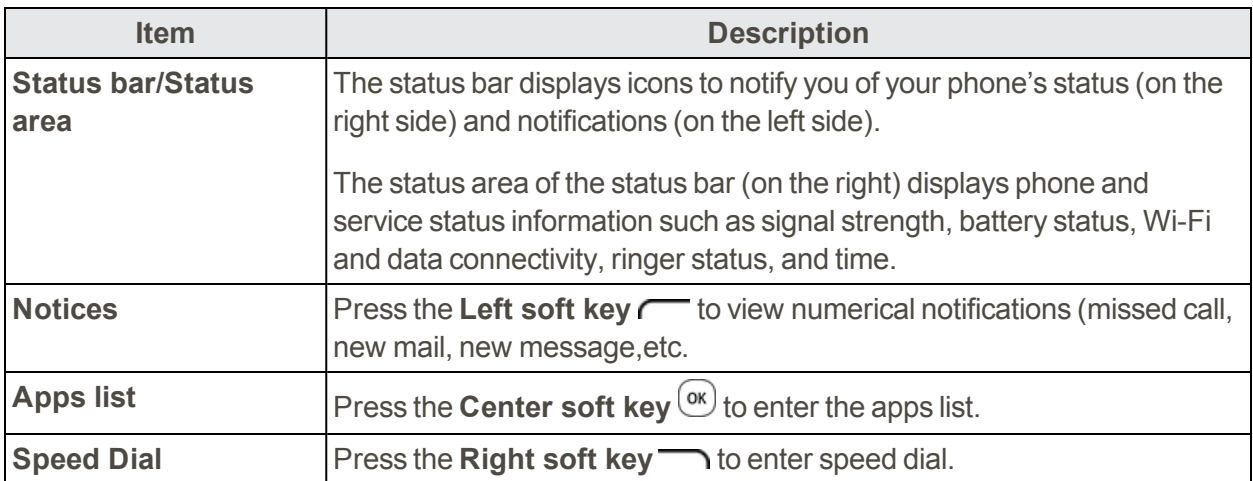

<span id="page-29-2"></span>**Tip**: Press the End/power key <u>vecturn</u> to the main home screen.

## Status Bar

The status bar at the top of the home screen provides phone and service status information on the right side and notification alerts on the left.

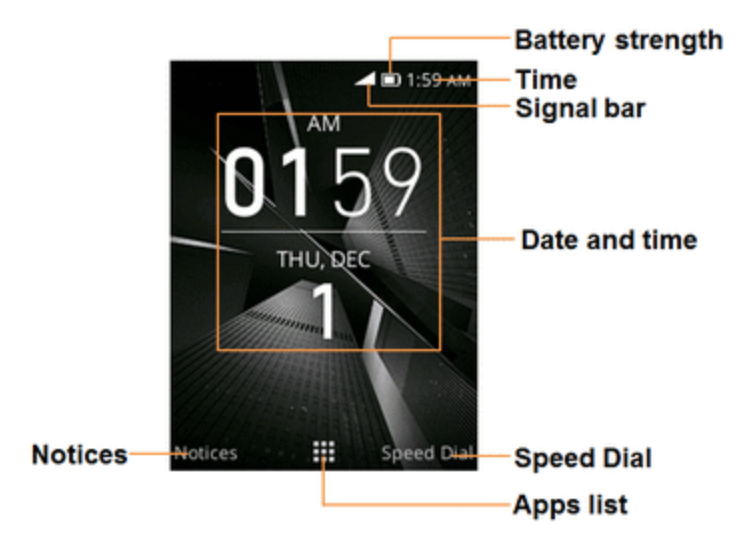

#### Main Status Icons

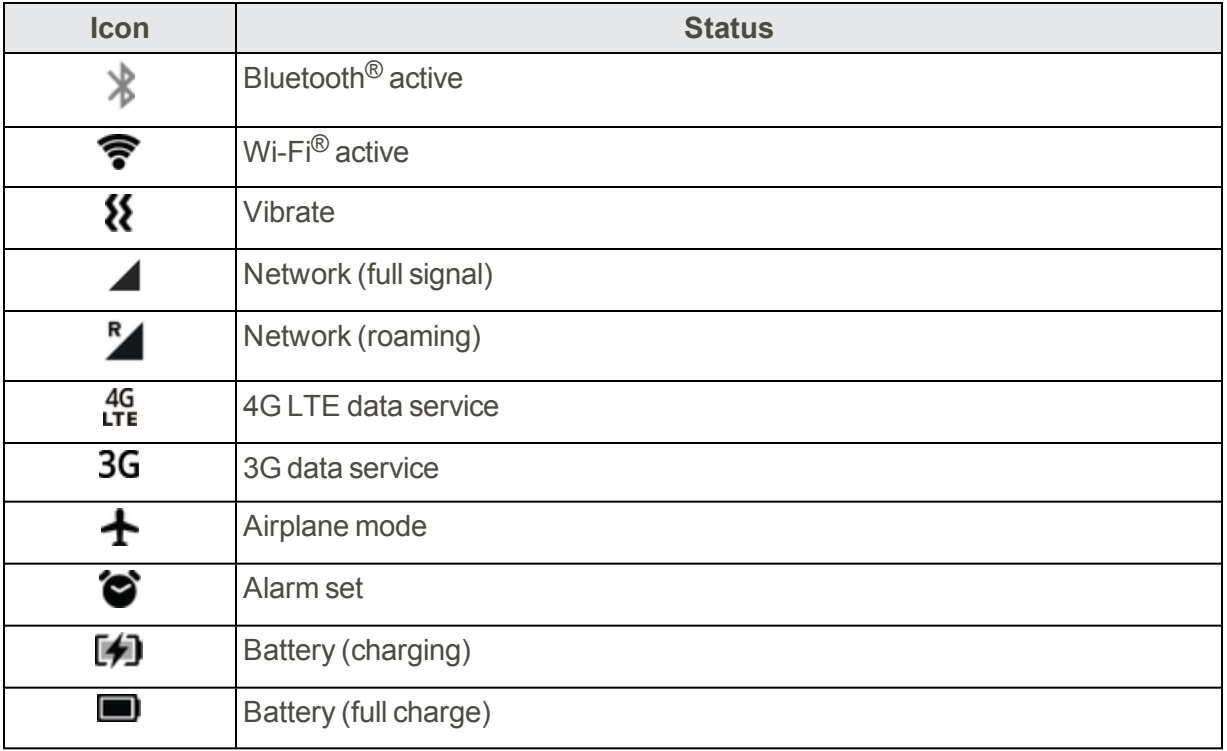

### Notification Icons

<span id="page-30-0"></span>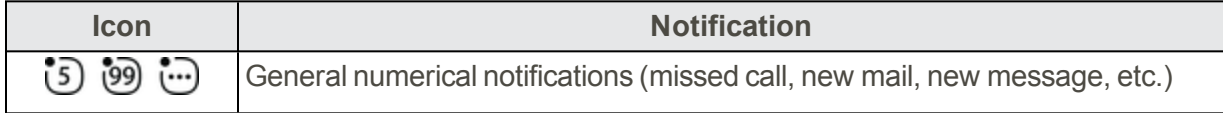

# Change the Home Screen Wallpaper

Select and assign your phone's background wallpaper.

1. From the apps list, select **Settings** > **Personalization** > **Display** > **Wallpaper**.

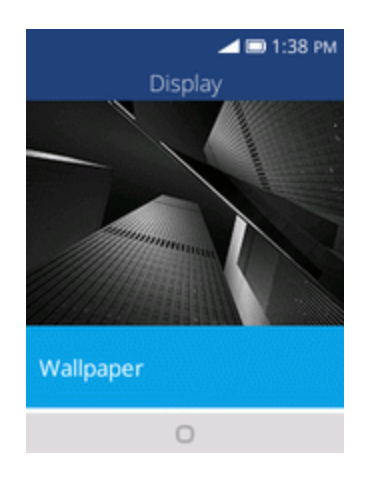

- 2. Select **Wallpaper** and then use the **Navigation** key to select from **Gallery**, **Wallpaper**, or **Camera**.
- 3. Select a wallpaper and then press the **Right soft key** to set the wallpaper.
	- \* The wallpaper is set.

# <span id="page-32-0"></span>Making Connections

The topics in this section will cover your phone's ability to help you make connections, from phone calls and maintaining contacts, to text messages, email, Internet, and international services.

# <span id="page-33-0"></span>Phone Calls and Voicemail

<span id="page-33-1"></span>The following topics outline the use of your device's phone app to place and receive calls, use voicemail, and more.

## Place and Answer Calls

The following topics describe how to directly dial calls, how to answer incoming calls, and how to use the in-call screen options.

### Adjust In-Call Volume

n **Adjusting Call Volume**: Press the **Volume** key up or down during the call.

#### **Troubleshooting**

**Problem**: Difficulty during call.

**Answer 1**: It may not be possible to make a call properly in a noisy location.

**Answer 2**: When calling using Speaker, check the call volume. Raising the call volume may make calling difficult.

**Problem**: Sound pops momentarily during a call.

**Answer**: Are you changing location while calling? Sound pops when signal is weak and the phone switches to a different area.

#### **Emergency Call Cautions**

<span id="page-33-2"></span>Emergency calls are restricted in Airplane mode.

## Call Using the Phone Dialer

The most "traditional" way to place a call is by using the phone's dialer screen.

- 1. From the apps list, select **Phone** to display the phone screen.
	- $\ddot{\cdot}$  The phone app opens.
- 2. Press the number keys on the keypad to enter the phone number.

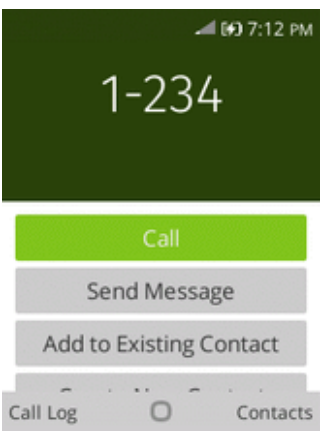

- As you enter digits, Smart Dial searches for contacts that match. If you see the number you want to dial, use the **Navigation** key to select the number and place the call immediately without entering the rest of the number.
- 3. Select  $\frac{1}{2}$  set to call the number.
- \*\* The phone dials the number. The call begins when the other party answers.
- 4. To end the call, press the **End/power key** .

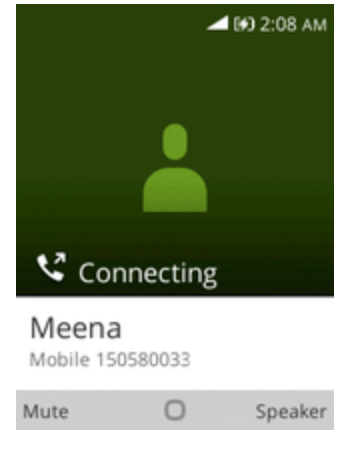

❖ The call ends.

### Troubleshooting

**Problem**: Call does not connect.

**Answer 1**: Was the number dialed using the area code? If not, try dialing using the full 10-digit number including the area code.

**Answer 2**: Are you in an area with poor wireless coverage? Try calling again from another area.

## <span id="page-35-0"></span>Call Emergency Numbers

You can place calls to 9-1-1 even if the phone's screen is locked or your account is restricted.

To call the 9-1-1 emergency number when the phone's screen is locked with a screen lock:

- 1. From the lock screen, press the **Left soft key** to enter **Emergency Call**.
- 2. Press the **Center soft** key  $\alpha$  to place the call.
	- As long as you are in an area covered by wireless service, the emergency call is placed.

To call the 9-1-1 emergency number normally or when your account is restricted:

- 1. Unlock the screen. For more information, see Lock and Unlock Your [Screen](#page-26-0).
- 2. From the apps list, select **Phone** to display the phone screen.
- 3. Press **9 1 1** .

As long as you are in an area covered by wireless service, the emergency call is placed.

#### Enhanced 9-1-1 (E 9-1-1) Information

This phone features an embedded Global Positioning System (GPS) chip necessary for utilizing E 9- 1-1 emergency location services where available.

When you place an emergency 9-1-1 call, the GPS feature of your phone seeks information to calculate your approximate location. Depending on several variables, including availability and access to satellite signals, it may take up to 30 seconds or more to determine and report your approximate location.

**Important**: Always report your location to the 9-1-1 operator when placing an emergency call. Some designated emergency call takers, known as Public Safety Answering Points (PSAPs), may not be equipped to receive GPS location information from your phone.

## <span id="page-35-1"></span>Answer Phone Calls

The following information lets you know how to answer incoming calls, mute the ringer on incoming calls, reject incoming calls, and more.

When you receive a phone call from a contact, the sub screen appears and displays the caller name. When you receive a phone call from someone who is not stored in Contacts, the phone number appear on the Incoming call screen.

**Note**: If your phone is turned off, all calls automatically go to voicemail.
#### Answer an Incoming Call

1. When a call arrives, press the **Right soft key** reform the **Call key** to answer it.

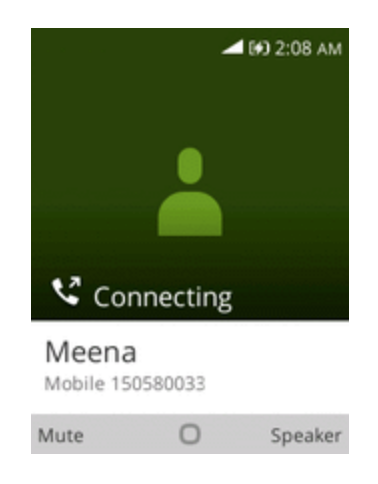

- \* The call begins.
- 2. To end the call, press the **End/power key** .
	- The call ends.

#### Mute the Ringing Sound

To mute the ringer without rejecting the call, you can press the **Volume** key down.

#### Reject an Incoming Call

■ When a call arrives, press the **Right soft key** or the **End/power key** ■ to reject it.

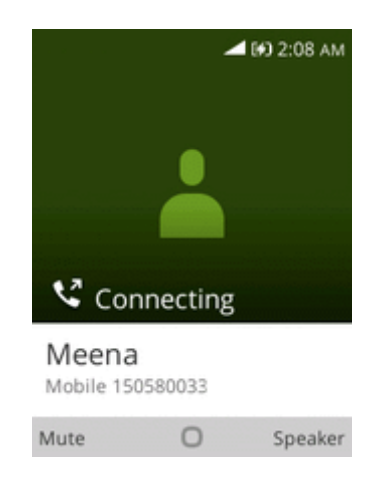

\*\* The ringtone or vibration will stop and the call will be sent directly to voicemail.

### In-Call Screen Layout and Operations

While you're on a call, you will see a number of onscreen options.

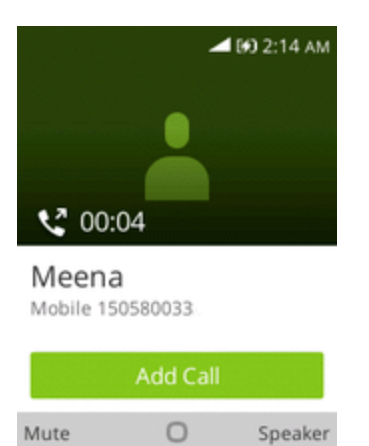

- **Speaker:** Route the phone's audio through the speaker (On) or through the earpiece (Off).
	- **Press the Right soft key** to activate **Speaker** to route the phone's audio through the speaker. (You can adjust the speaker volume using the **Volume** key.)
	- **Press the Right soft key** again to deactivate **Speaker** to use the phone's earpiece.

**Warning**: Because of higher volume levels, do not place the phone near your ear during speakerphone use.

- **Mute:** Mute the microphone during an active call.
	- **.** Press the Left soft key  $\sqrt{\phantom{a}}$  to mute the microphone.
	- **Press the Left soft key again to unmute the microphone.**

**Note**: If Mute is activated, the speaker mode is deactivated.

- **Add Call:** Adder Add Call: Add Call: Add Call (3-way) **:** Press the **Center soft** key  $\left(\frac{ok}{2}\right)$  to initiate a conference call (3-way) call).
- **End call**: Press the **End/power key to end the current call.**

### Place a Call from Contacts

You can place phone calls directly from entries in your Contacts list.

1. From the apps list, select **Contacts** to display the contacts app.

2. Select **Contacts** to display the Contacts list.

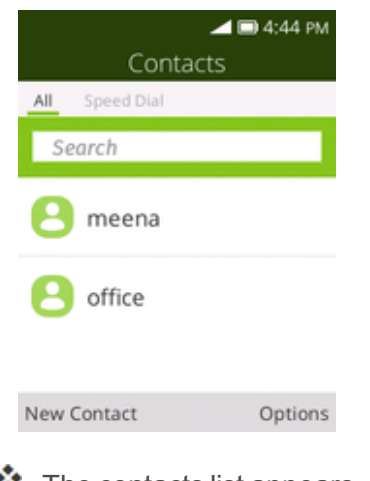

- \* The contacts list appears.
- 3. Use the **Navigation** key to select a contact.
- 4. Press the **Center soft** key  $\overline{(\alpha)}$  to call the number.

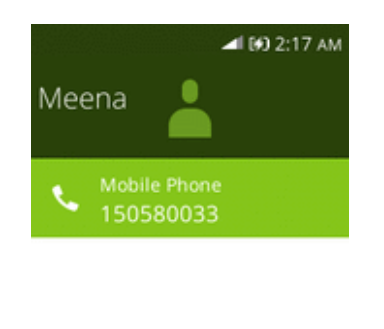

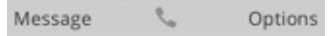

- 5. To end the call, press the **End/power key** .
	- $\clubsuit$  The call ends.

### Call from Call Log

The call log list lets you quickly place calls to recent incoming, outgoing, or missed numbers.

1. From the apps list, press the **Call key the display the call log list.** 

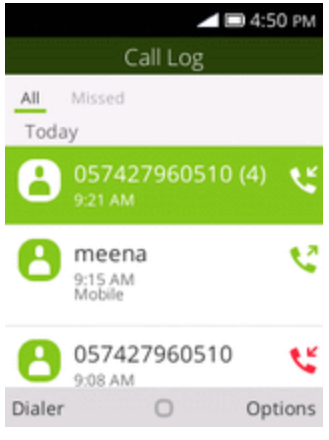

- $\clubsuit$  The call log list appears.
- 2. Select an entry and press the **Right soft key** to display the **Options** details.
- 3. Select an entry and press the **Center soft** key  $\overline{\text{ow}}$  or the **Call key**  $\text{C}$  to place a call.
	- $\clubsuit$  The phone dials the number. The call begins when the other party answers.
- 4. To end the call, press the **End/power key** .
	- $\clubsuit$  The call ends.

# Voicemail

Follow the instructions below to set up voicemail on your phone. You should set up your voicemail and personal greeting as soon as your phone is activated. Always use a passcode to protect against unauthorized access. Your phone automatically transfers all unanswered calls to your voicemail, even if your phone is in use or turned off.

- 1. From the apps list, select **Phone** .
- 2. Touch and hold  $\boxed{1\omega}$  to dial your voicemail number.
- 3. Follow the system prompts to:
	- Create your passcode.
	- Record your name announcement.
	- Record your greeting.

**Important**: **Voicemail Passcode** – It is strongly recommended that you create a passcode when setting up your voicemail to protect against unauthorized access. Without a passcode, anyone who has access to your phone is able to access your voicemail messages.

# Optional Calling Services

The following topics outline additional voice-related services available with your phone, including call services and more.

### Call Waiting

When you're on a call, your phone's screen informs you that another call is coming in and displays the caller's phone number (if it is available).

To respond to an incoming call while you're on a call:

■ Use the **Navigation key** to select **the Answer to answer the call or** the seding to ignore the incoming call. (This puts the first caller on hold and answers the second call.)

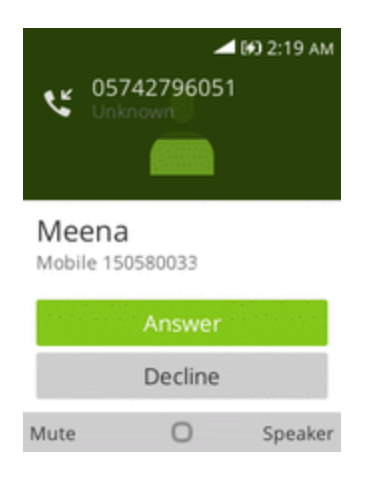

### Conference Calling

With conference calling, also known as 3-way calling, you can talk to two people at the same time. When using this feature, the normal airtime rates will be charged for each of the two calls.

- 1. On the Phone screen, enter a number and press the **Call key** (or place a call from Log or Contacts).
- 2. Once you have established the connection, dial the second number.

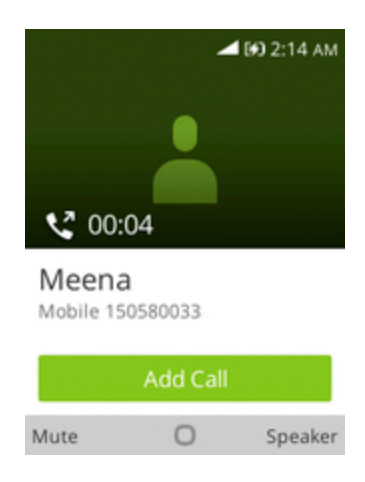

- $\clubsuit$  This puts the first caller on hold and dials the second number.
- 3. When you're connected to the second party, press **Merge Call**. Your conference call is now in session.

**Note**: If one of the people you called hangs up during your call, you and the remaining caller stay connected. If you initiated the call and are the first to hang up, all callers are disconnected.

### Call Forwarding

Call Forwarding lets you forward all your incoming calls to another phone number – even when your phone is turned off. You can continue to make calls from your phone when you have activated Call Forwarding.

**Note**: You are charged a higher rate for calls you have forwarded.

To activate Call Forwarding:

1. From the apps list, select **Settings** > **Network & Connectivity** > **Call Settings** > **Call Forwarding**.

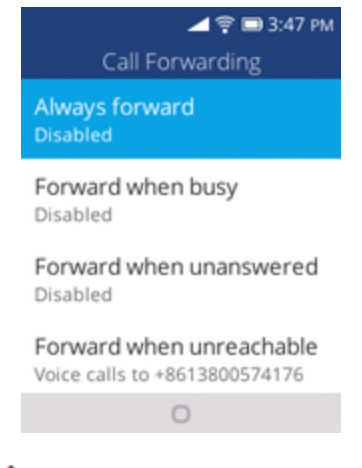

❖ The call forwarding menu appears.

2. Configure your options.

\*\* Your call settings options are set.

# Call Settings

Your phone's Call Settings menu lets you configure your voicemail options and a number of other settings for the phone application.

#### Use the Call Settings Menu

1. From the apps list, select **Settings** > **Network & Connectivity** > **Call Settings**.

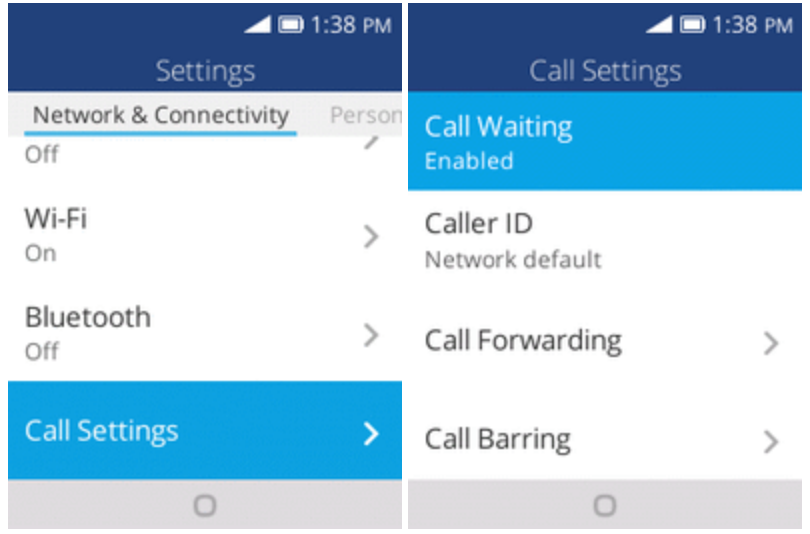

- $\clubsuit$  The call settings menu appears.
- 2. Configure your options.
	- Select a menu item to display its options.
	- Select your options and follow the prompts to set them.
	- \*\* Your call settings options are set.

#### TTY Mode

A TTY (teletypewriter, also known as a TDD or Text Telephone) is a telecommunications device that allows people who are deaf, hard of hearing, or who have speech or language disabilities, to communicate by telephone.

Your phone is compatible with select TTY devices. Please check with the manufacturer of your TTY device to ensure that it supports digital wireless transmission. Your phone and TTY device will connect using a special cable that plugs into your phone's headset jack. If this cable was not

provided with your TTY device, contact your TTY device manufacturer to purchase the connector cable.

To turn TTY Mode on or off:

1. From the apps list, select **Settings** > **Device** > **Accessibility** > **TTY**.

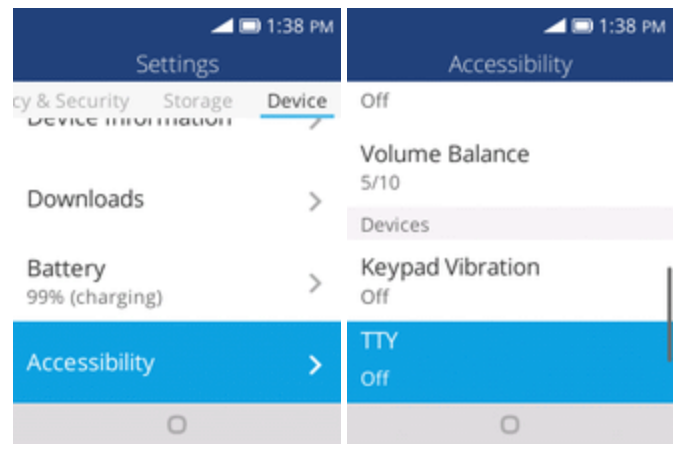

2. Select **Full**, **HCO**, or **VCO** to turn TTY mode on.

 $-$  or  $-$ 

Select **Off** to turn TTY mode off.

❖ Your phone's TTY mode is set.

**Note**: When enabled, TTY mode may impair the audio quality of non-TTY devices connected to the headset jack.

#### **Warning**: **9-1-1 Emergency Calling**

It is recommended that TTY users make emergency calls by other means, including Telecommunications Relay Services (TRS), analog cellular, and landline communications. Wireless TTY calls to 9-1-1 may be corrupted when received by public safety answering points (PSAPs), rendering some communications unintelligible. The problem encountered appears related to TTY equipment or software used by PSAPs. This matter has been brought to the attention of the FCC, and the wireless industry and the PSAP community are currently working to resolve this.

# **Contacts**

The Contacts application lets you store and manage contacts from a variety of sources, including contacts you enter and save directly in your phone.

#### **Contacts Cautions**

Information saved in Contacts may be lost or changed if the battery is removed for a long period or left uncharged. Accident or malfunction may also cause loss or change to information. It is recommended that you keep a separate copy of contacts and other important information. Sprint is not responsible for any damages from lost or changed contacts.

# Add a Contact

You can add contacts from your phone's Phone application. Enter details such as name, phone numbers, email addresses, mailing addresses, and more.

1. From the apps list, select **Contacts** .

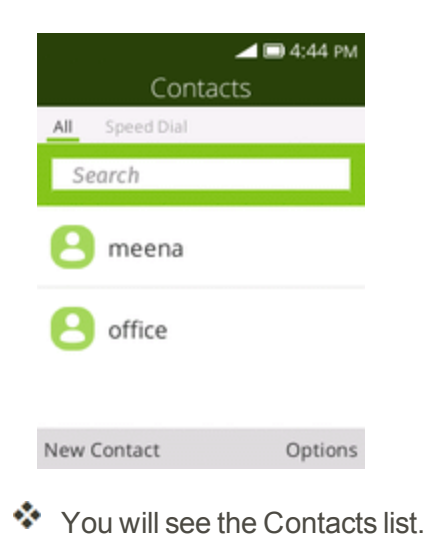

2. Press the **Left soft key fo** add a contact.

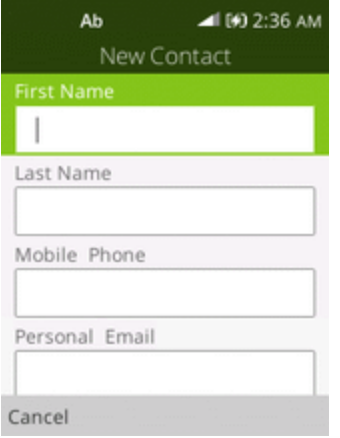

- \* The New Contact screen appears.
- 3. Use the keyboard to enter as much information as you want.
	- First Name
	- Last Name
	- Mobile Phone
	- Personal Email
	- Company
	- [Add Picture]: Select the Add Picture icon to assign a picture to the contact.
	- [Add Phone]: Select to add more phone numbers to the contact.
	- [Add Email]: Select to add more Email address to the contact.
	- [Add Address]: Select to add more address to the contact.
	- [Add Date]: Select to add Birthday or anniversary to the contact.
	- [Add Ringtone]: Select to add ringtone to the contact.
	- [Add Comment]: Select to add comment to the contact.
- 4. When you have finished adding information, press the **Right soft key** and select **Save**.
	- $\clubsuit$  The contact is added.

#### Save a Phone Number

You can save a phone number to Contacts directly from the phone keypad.

- 1. From the apps list, select **Phone** .
- 2. Enter a phone number and select **Create New Contact**.

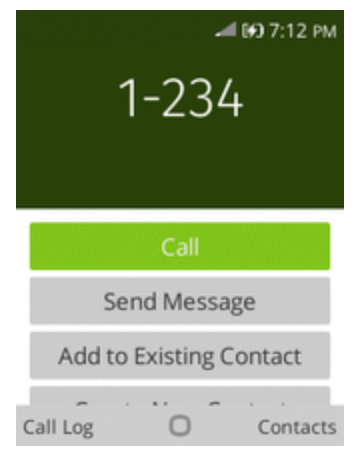

- 3. To add the number to an existing contact, select **Add to Existing Contact**. To add a new contact, select **Create new contact**.
	- For an existing contact, choose the contact name and press  $\circledcirc$  to select a number type for the new number.
	- For a new contact, enter the name and any additional information.
- 4. Press the **Right soft key** and choose **Save**.
	- The contact is added.

# View Contacts

View a contact's details by displaying a contact entry.

1. From the apps list, select **Contacts** .

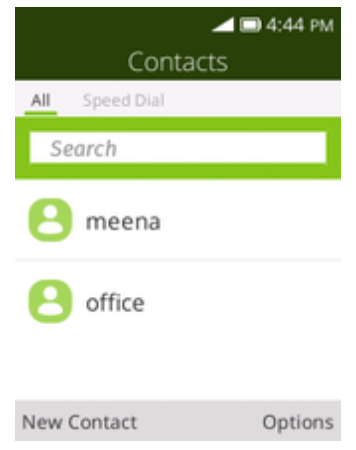

You will see the Contacts list.

2. Select a contact to view its details.

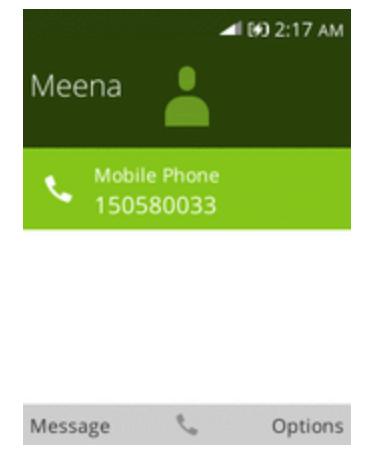

\*\* The contact's detailed listing appears.

# Contacts Screen Layout

The following illustration show's your Contacts app layout and describes the various features.

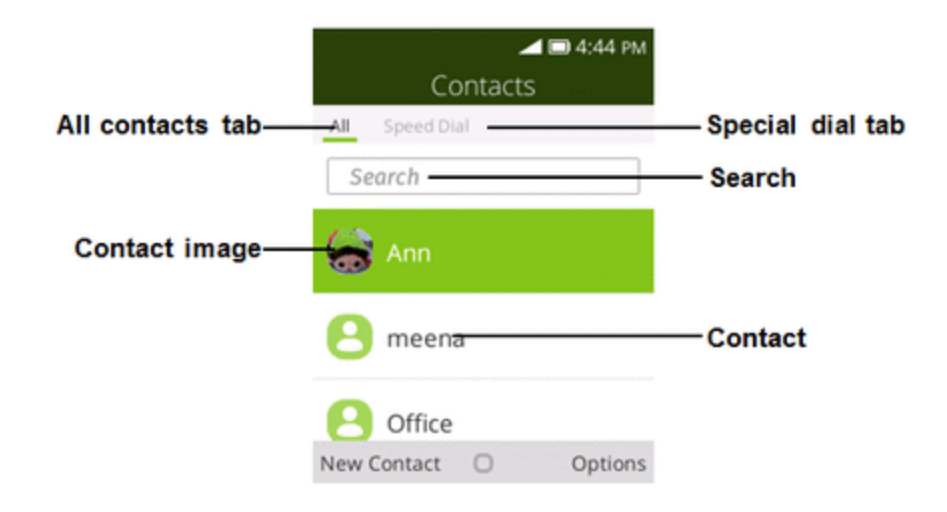

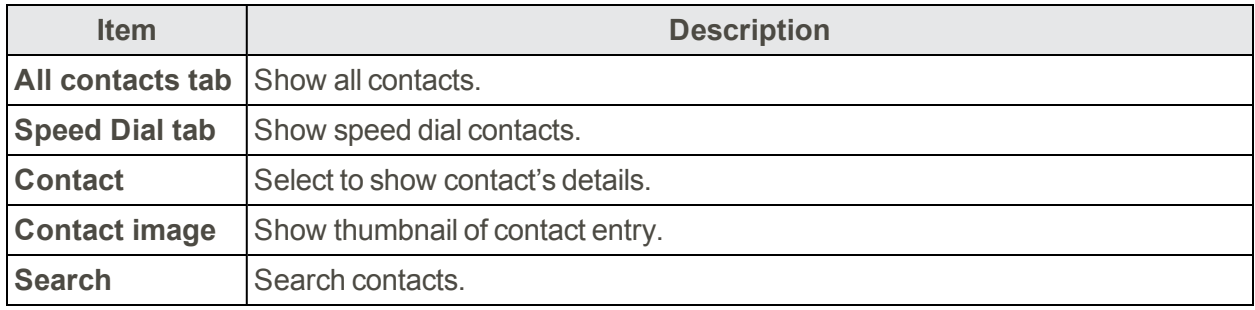

# Edit a Contact

Once you've added a contact, you can add or edit any of the information in the entry, assign a caller ID picture, customize with a unique ringtone, and more.

- 1. From the apps list, select **Contacts** .
	- \*\* You will see the Contacts list.
- 2. Select a contact to view its details.

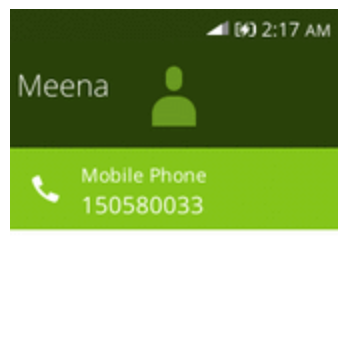

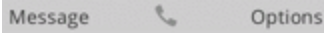

- \*\* The contact's detailed listing appears.
- 3. Press the **Right soft key** and then select **Edit**.
- 4. Add or edit the information, and then press the **Right soft key** and select **Save**.
	- \*\* Your changes are saved to the contact entry.

# Delete a Contact

You can delete a contact from the contacts details page.

- 1. From the apps list, select **Contacts** .
- \*\* You will see the Contacts list.
- 2. Select a contact to view its details.

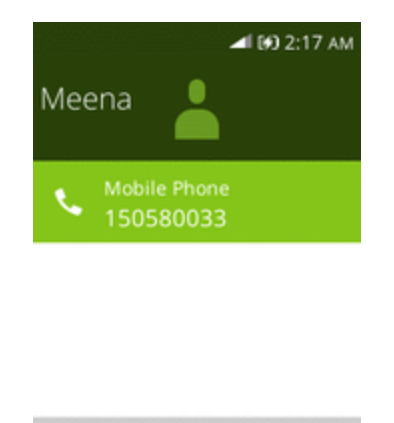

Message  $\mathcal{J}$ Options

\* The contact's detailed listing appears.

- 3. Press the **Right soft key** and then select **Delete**.
- 4. Select **Delete**.

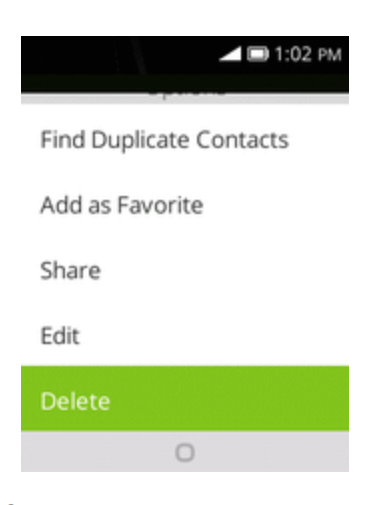

 $\ddot{\bullet}$  The contact is deleted.

## Share a Contact

You can quickly share contacts using Bluetooth, Gmail, or text messaging.

1. From the apps list, select **Contacts** .

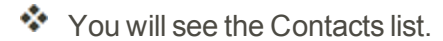

- 2. Select a contact to display it, and then press the **Right soft key** and select **Share**.
- 3. In the **Share With** menu, select a method:
	- **E-Mail** to send the information as an Email attachment. Address the message, add a subject and a message, and then select **Send**. See [Create](#page-58-0) and Send Email for details.
	- **Messages** to send the information in a text message. Select a contact or enter a wireless phone number, enter any additional information, and then select **Send**. For more information on text messaging, see Send a [Multimedia](#page-54-0) Message (MMS).
	- **[Bluetooth](#page-69-0)** to send the information via Bluetooth. See Bluetooth for information on pairing and sending via Bluetooth.
- 4. Complete the required steps as prompted for the selected method.

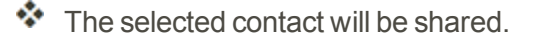

# Import Contacts

Your phone offers a couple of options for importing contacts from installed SD memory cards or external devices via USB.

#### Before Importing Contacts from an SD Card

You will need to have installed an SD card with previously backed up contacts information into your phone before you can import contacts. See SD [Card](#page-14-0) for SD card information.

#### Import Contacts from an SD Card or USB Storage

1. From the apps list, select **Contacts** .

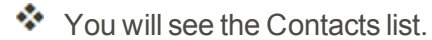

2. Press the Right soft key and then select Settings > Import Contacts/Export Contacts.

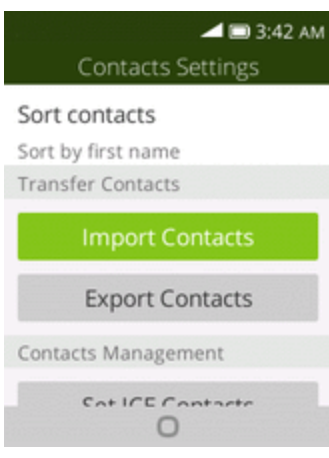

- \*\* You will see the Import Contacts/Export Contacts menu.
- 3. Select **Import Contacts** or **Export Contacts**.
- 4. Follow the onscreen instructions to complete the import.
	- $\ddot{\bullet}$  The contacts are imported and stored in the selected account.

## Back Up Contacts

If you are saving contacts to an account that does not automatically back them up via the Cloud, you can manually back them up to an optional installed SD card for re-import if needed.

#### Before Backing Up Contacts to an SD Card

You will need to have installed an SD card with previously backed up contacts information into your phone before you can back up your contacts. See SD [Card](#page-14-0) for SD card information.

#### Back Up Contacts to Your SD Card

- 1. From the apps list, select **Contacts** .
	- You will see the Contacts list.
- 2. Press the **Right soft key** > **Settings** and select **Import Contacts/Export Contacts**.

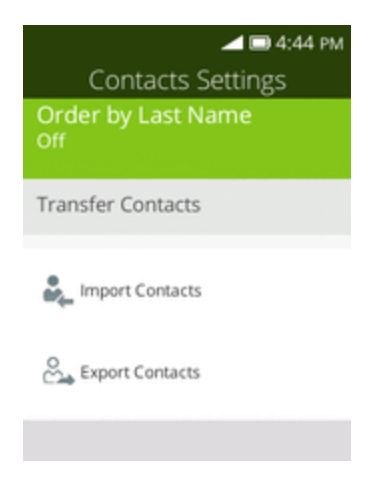

\*\* You will see the Import Contacts/Export Contacts menu.

- 3. Select **Export Contacts**.
- 4. Select **Memory card** to confirm the export.
- 5. Follow the onscreen instructions and select contacts to complete the export.
- \*\* The contacts are exported and saved to the installed SD card.

# **Messaging**

With wireless service and your phone's messaging capabilities, you have the opportunity to share information through many different channels and accounts, including personal and corporate email, and text and multimedia messaging.

# Text and Multimedia Messaging

With text messaging (SMS), you can send and receive instant text messages between your wireless phone and another messaging-ready phone.

Multimedia messages, or MMS, can contain text and pictures, music, audio or video files, contact cards.

See your service plan for applicable charges for messaging.

### Send a Text Message

Quickly compose and send text messages on your phone.

1. From the apps list, select **Messages** .

 $-$  or  $-$ 

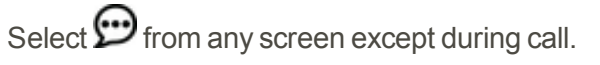

2. On the Messages screen, press the Left soft key roto compose messages.

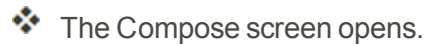

- 3. Fill in one or more recipients. You can:
	- <sup>l</sup> Enter phone numbers directly in the **To** field. As you enter information, any matching phone numbers from your contacts list are displayed. Select a match to enter that number or address directly.
	- **Press the Right soft key** to add the contacts to whom you want to send the message.

• Select the "Message" box and then start composing your message.

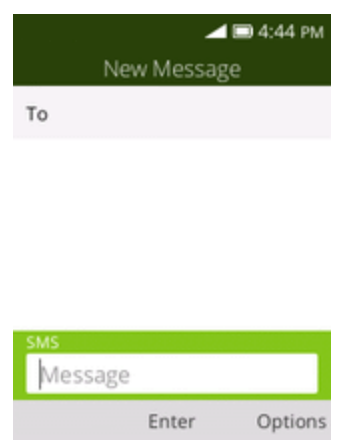

**Note**: Once you go over the 160-character limit, a new message is created but automatically joined into one when received.

<span id="page-54-0"></span>4. When done, press the **Left soft key follogier of the text message.** 

### Send a Multimedia Message (MMS)

When you need to add a little more to a text message, you can send a multimedia message (MMS) with text and pictures, music, audio or video files, contact cards.

1. From the apps list, select **Messages** 

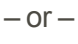

Select  $\mathbf{\mathfrak{D}}$  from any screen.

- 2. On the Messages screen, press the Left soft key **for** to compose messages.
- 3. Fill in one or more recipients. You can:
	- **Enter phone numbers directly in the To field. As you enter information, any matching phone** numbers from your contacts list are displayed. Select a match to enter that number or address directly.
	- **Press the Right soft key** to add the contacts to whom you want to send the message.
	- Select the "Message" box and then start composing your message.

#### **Note**: To add a subject line, press the **Right soft key** > and select **Add Subject**.

- 4. Select the "Message" box, and then start composing your message.
- 5. Press the **Right soft key** and select **Add Attachment**.
- 6. In the Attach window, select from the following file attachments:
	- **Video.** Select a video and attach it.
	- **Music.** Select a track from your phone or memory card.
	- **Gallery.** Select a photo from Gallery.
	- **. Contacts.** Select a contact from your phone.
	- <sup>l</sup> **Camera.** Select **Camera** to take a photo or a video.
- 7. Press the **Left soft key** to to send the MMS message.

### Save and Resume a Draft Message

While composing a text or multimedia message, press the **Right soft key** continuously and  $pres$  ( $\alpha$ ) to save your message as a draft.

To resume composing the message:

- 1. From the apps list, select **Messages**
- 2. On the Messages screen, select the message to resume editing it.
- 3. When you finish editing the message, press the **Left soft key** .

### New Messages Notification

Depending on your notification settings, the phone will play a ringtone, vibrate when you receive a new text or multimedia message.

A notice icon also appears in the notifications area of the status bar to notify you of a new text or multimedia message. When you unfold the phone, a pop-up will display to notify you the new message.

**Press the Right soft key** to reply the message directly or press the Left soft key to enter home screen.

### Manage Message Conversations

Text and multimedia messages that are sent to and received from a contact (or a number) are grouped into conversations or message threads in the Messages screen. Text or MMS conversations let you see exchanged messages (similar to a chat program) with a contact on the screen.

#### Read a Text Message

On the Messages screen, press the text message or conversation to open and read it.

To return to the Messaging screen from a conversation, press the **Back/clear key** .

**Note**: To view the details of a particular message, in the conversation, press the **Right soft key** to open the options menu, and then choose **View message report**.

**Note**: If a message contains a link to a Web page, press the message and then press the link to open it in the Web browser.

**Note**: If a message contains a phone number, press the message and then press the phone number to dial the number or add it to your contacts.

#### View a Multimedia Message (MMS)

- 1. From the apps list, select **Messages**
- 2. On the Messages screen, select a multimedia message or conversation to open it.
- 3. Select the attachment to open it.

**Note**: If you are concerned about the size of your data downloads, check the multimedia message size before you download it.

#### Reply to a Message

- 1. From the apps list, select **Messages** .
- 2. On the Messages screen, select a conversation to open it.
- 3. Select the Message box at the bottom of the screen, enter your reply message, and then press the **Left** soft key  $\sqrt{\phantom{a}}$  to send.

**Note**: To reply to a text message with a multimedia message, open the text message, press the **Right soft key** and then select **Add Subject** or **Add Attachment**. The text message is automatically converted into a multimedia message.

#### Delete Conversations

- 1. From the apps list, select **Messages**
- 2. On the Messages screen, press the **Right soft key** to select Delete Thread to delete the conversation.
- 3. To delete more than one conversation, select **Select Thread** and then press the **Right soft key** to delete these messages.

**Tip**: You can also delete a conversation while you're viewing it. While viewing a conversation, press the **Right soft key** and then select **Delete** to confirm.

### Text and MMS Options

The messages settings menu lets you control options for your text and MMS messages including message limits, size settings, and notifications.

- 1. From the apps list, select **Messages**
- 2. On the Messages screen, press the **Right soft key** and select **Settings**. You can set the following:
	- **Auto Retrieve Messages**: Select this option to automatically retrieve all your multimedia messages completely. When selected, the multimedia message header plus the message body and attachments will automatically download to your phone. If you turn off, only the multimedia message header will be retrieved and shown in your Messaging screen.
	- **. WAP Push:** Press to enter WAP push options.
	- **Emergency alerts:** Press to enter Emergency alerts options.

# E-Mail

Use the E-Mail application to send and receive email from your webmail or other accounts, using POP3 or IMAP, or access your Exchange ActiveSync account for your corporate email needs.

### Set Up an Email Account

Your phone supports several types of email accounts and allows you to have multiple email accounts set up at one time.

Before setting up an email account, make sure you have the username (user ID), password, server name, etc., so you can get set up successfully.

- 1. From the apps list, select **E-Mail** .
	- $\clubsuit$  A popup window for adding an account appears if no email account has been previously set up.
- 2. Follow the onscreen instructions to set up your email account.
	- \*\* The email account is set up and you will begin receiving email.

### Add Another Email Account

If you have multiple email accounts you wish to view on your phone, you can add several types of personal email accounts, such as POP3 and IMAP accounts on your phone.

1. From the apps list, select **E-Mail** .

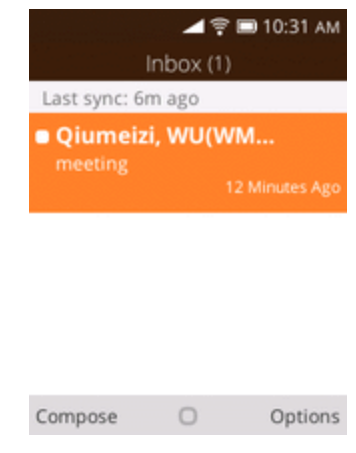

- The email inbox opens.
- 2. Press the Right soft key and select Settings. Then press the Left soft key  $\sim$  to add an account.

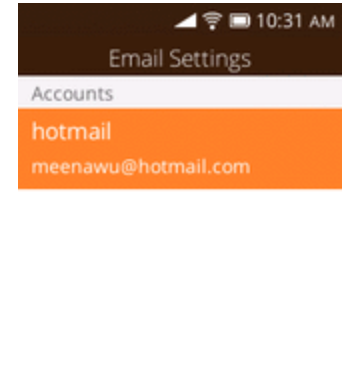

Add Account 0

- 3. Follow the onscreen instructions to complete the account setup.
- <span id="page-58-0"></span>\* The email account is added and you will begin receiving email for the account.

### Create and Send Email

Compose and send email using any account you have set up on your phone. Increase your productivity by attaching files such as pictures, videos, or documents to your email messages.

1. From the apps list, select **E-Mail**  $\heartsuit$ .

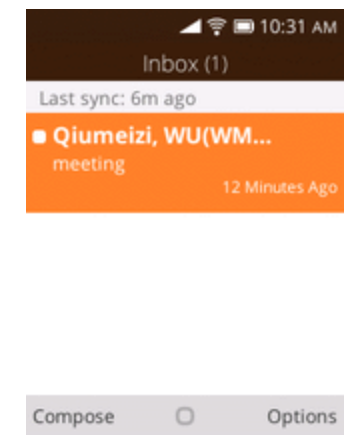

- The email inbox opens.
- 2. From the inbox, press the Left soft key  $\Gamma$  to compose.

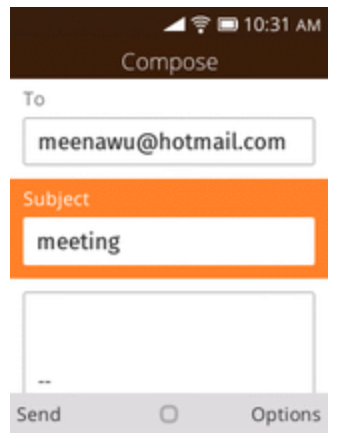

- \* The email composition window opens.
- 3. Enter the message recipient(s), subject, and message, and then press the **Left soft key** to send.

The email message is sent.

#### Email Composition Options

- **Add Cc/Bcc**: In the mail subject or composition box, press the **Right soft key** 心 to add recipients.
- **Add Attachment**: In the mail composition box, press the **Right soft key** → Add **Attachment**. Locate and then choose the picture or video you want to attach.
- n **Save to Local Draft (Send Later)**: While composing your message, press the **End/power key** and a pop-up window will display whether to save as a draft.

**Note:** To view your draft email messages, in the inbox, press the **Right soft key**  $\rightarrow$  **Yiew Folders** > **Local Drafts**.

**Note**: To view your sent messages, in the inbox, press the **Right soft key** > **Outbox**.

### Open Email Messages

You can also open and read email messages directly from the email inbox. Reading and replying to email on your phone is as simple as on your computer.

1. From the apps list, select **E-Mail**  $\Box$ .

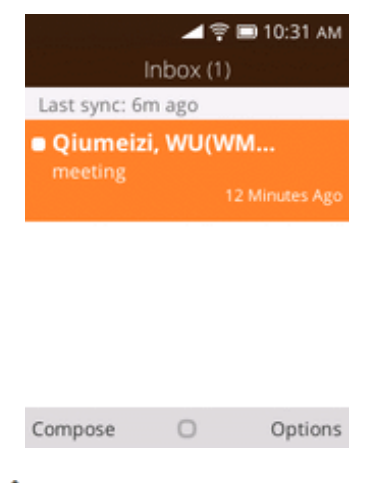

- $\cdot \cdot$  The email inbox opens.
- 2. Press the message you want to view.

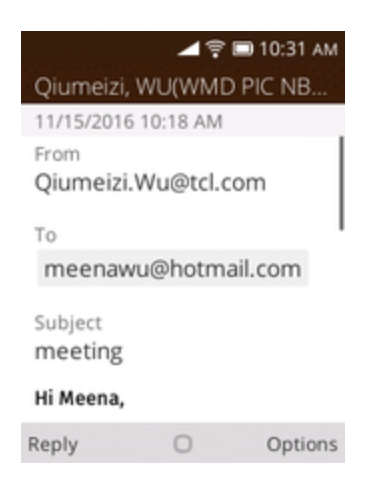

- \* The email message opens.
- 3. Press the **Left soft key** to reply email directly or press the **Right soft key** to open email options to reply to the message.

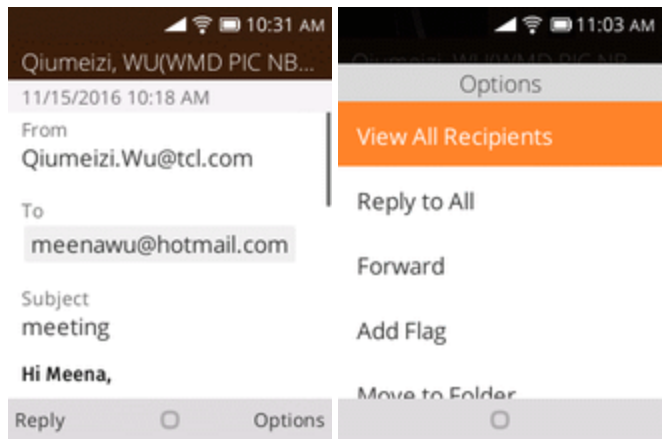

### Delete an Email Account

You can delete an email account from your phone if you no longer wish to receive messages for the account on your phone.

1. From the apps list, select **E-Mail** .

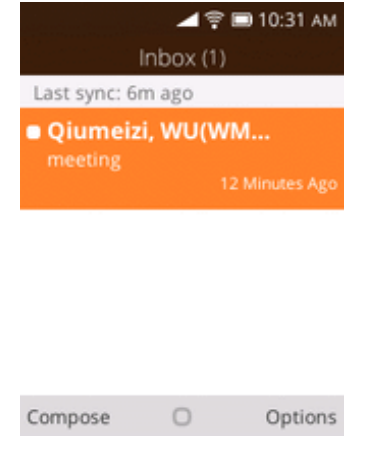

- \* The email inbox opens.
- 2. Press the **Right soft key** > **Settings**.
- 3. Select the account(s) to delete, and then press the Left soft key  $\sim$  to confirm.
	- $\bullet\bullet$  The account is deleted from your phone

### Manage Your Email Inbox

Your email inbox provides management options for viewing, sorting, and deleting your email messages.

#### View Your Email Inbox

1. From the apps list, select **E-Mail** .

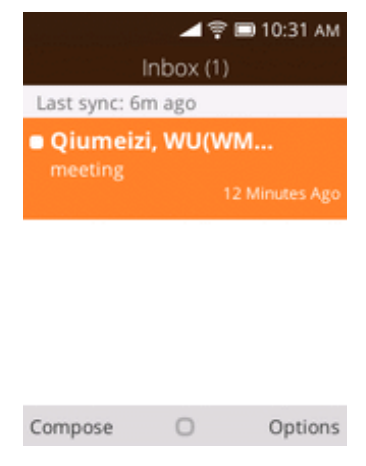

 $\clubsuit$  The email inbox opens.

2. Press the **Right soft key**  $\rightarrow$  > View Folders > Inbox to see all your email inboxes at once.

#### Refresh an Email Account

Whatever your automatic synchronization settings are, you can also synchronize your sent and received email messages manually at any time.

■ While viewing the account you want to synchronize, press the **Right soft key** → **Synchronize**.

#### Delete an Email Message

■ Choose the message you want to delete, press the **Right soft key** → **Delete**.

#### Delete Multiple Email Messages

- 1. On the email account inbox, press the Right soft key  $\rightarrow$  Edit > Select Multiple.
- 2. Select the messages you want to delete.
- 3. Press the **Right soft key** > **Delete**, and then press the **Right soft key** to confirm.

# Internet

The following topics describe how to connect to and use the Internet on your phone.

# Data Connection Status and Indicators

Your phone displays the current status of your data connection through indicators at the top of the screen. The following symbols are used:

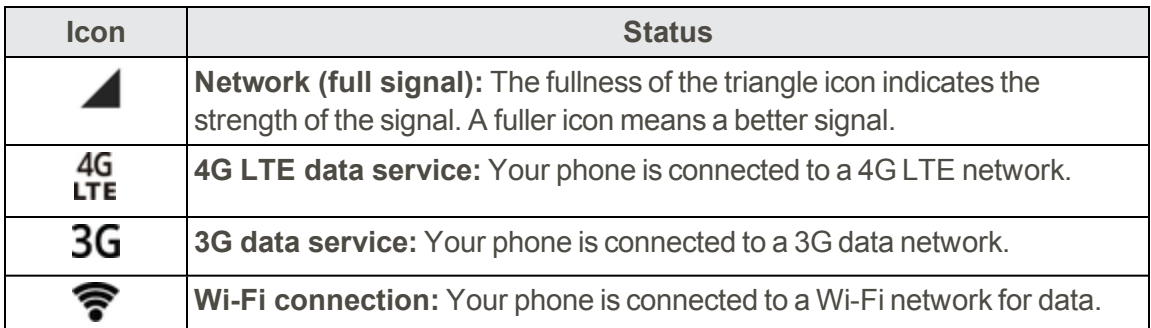

## Browser

Your phone's Web browser gives you full access to both mobile and traditional websites on the go, using 2G, 3G, 4G, or Wi-Fi data connections.

### SSL/TLS

SSL (Secure Sockets Layer) and TLS (Transport Layer Security) are protocols for encrypting sent/received data. While in a screen connected by SSL/TLS, data is encrypted to safely send/receive private information, credit card numbers, corporate secrets, etc., and provide protection against online threats (eavesdropping, falsification, impersonation, etc.).

#### **SSL/TLS** Cautions

When opening a secured page, users must decide as their responsibility whether or not to open the page with use of SSL/TLS. Sprint and the applicable Certification Authorities make no guarantees whatsoever to users regarding security of SSL/TLS.

### Use the Browser

Your phone supports the Web browser for surfing on the Internet.

1. From the apps list, select **Browser** .

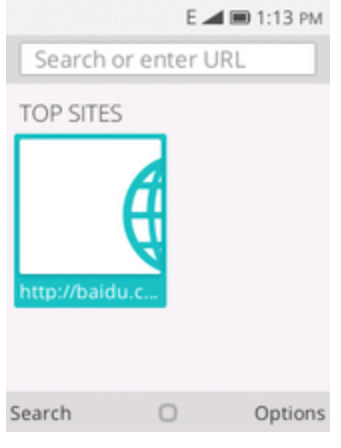

- Browser opens.
- 2. Press the Left soft key <sup>the</sup> to enter search words or a Web address (URL).

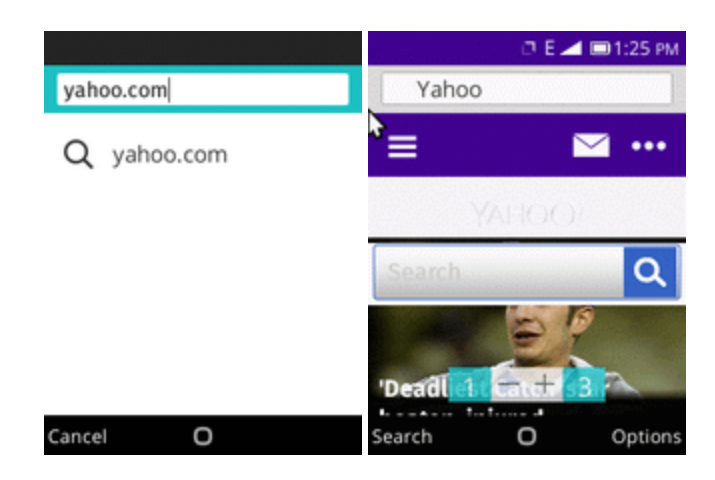

- \*\* The search results appear or a Web page opens.
- 3. Use the **Navigation** key to locate the place you want to visit, and then press  $\overline{\text{(ok)}}$  to confirm.

### Browser Options

Customize your experience with the Internet through the browser options menu.

1. From the apps list, select **Browser** .

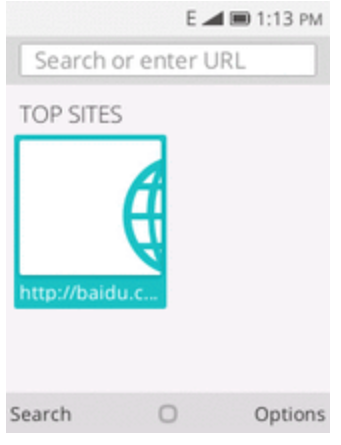

- \*\* The browser opens.
- 2. Press the **Right soft key** to open browser **options**.

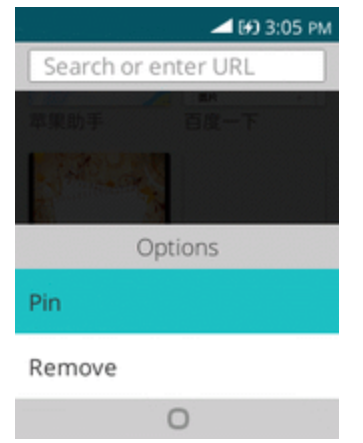

\*\* Your browser options are displayed.

# **Connectivity**

The following topics address your phone's connectivity options, including Wi-Fi and Bluetooth.

# Wi-Fi

Wi-Fi provides wireless Internet access over distances of up to 300 feet. To use your phone's Wi-Fi, you need access to a wireless access point or "hotspot."

The availability and range of the Wi-Fi signal depends on a number of factors, including infrastructure and other objects through which the signal passes.

### Turn Wi-Fi On and Connect to a Wireless Network

Use the wireless and networks setting menu to enable your phone's Wi-Fi and connect to an available Wi-Fi network.

1. From the apps list, select **Settings** > **Network & Connectivity** > **Wi-Fi**.

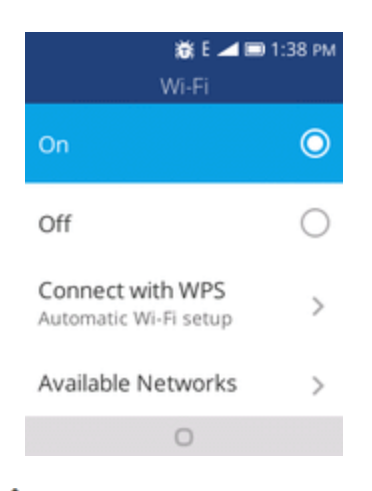

- $\clubsuit$  The Wi-Fi settings menu appears.
- 2. Select the **On** icon to turn Wi-Fi on  $\bullet$ .
	- Wi-Fi is enabled. You will see the names and security settings of in-range Wi-Fi networks.
		- $\bullet$  To disable Wi-Fi, select the **Off** icon  $\bullet$ .
- 3. Choose **Available Networks**, select a Wi-Fi network to connect, enter the password (if it's not an open network), and then press the **Right soft key** to connect.
- Your phone is connected to the Wi-Fi network. You will see ( $\widehat{\mathcal{F}}$ ) in the status bar.
	- The password, for a household wireless LAN router, is sometimes found on a sticker on the router (WEP, WPA, KEY, etc.). Contact the router manufacturer for information. For password for a public wireless LAN, check with user's service provider.
	- Entering a password is not required if an access point is not security protected.

**Note**: The next time your phone connects to a previously accessed secured wireless network, you will not be prompted to enter the password again, unless you reset your phone to its factory default settings or you instruct the phone to forget the network.

**Note**: Wi-Fi networks are self-discoverable, which means no additional steps are required for your phone to connect to a Wi-Fi network. It may be necessary to provide a user name and password for certain closed wireless networks.

### Wi-Fi Settings

Use the Wi-Fi settings menu to manually set your Wi-Fi connection options.

1. From the apps list, select **Settings** > **Network & Connectivity** > **Wi-Fi**.

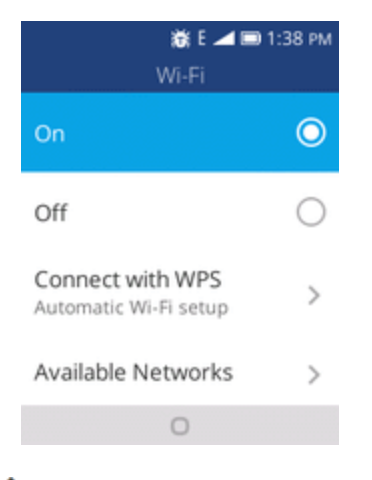

- \* The Wi-Fi settings menu appears.
- 2. Select the **On** icon to turn Wi-Fi on  $\bullet$ 
	- $\ddot{\bullet}$  Wi-Fi is enabled. You will see the names and security settings of in-range Wi-Fi networks.
		- $\bullet$  To disable Wi-Fi, select the **Off** icon  $\bullet$ .
- 3. Select **Advanced Settings**.

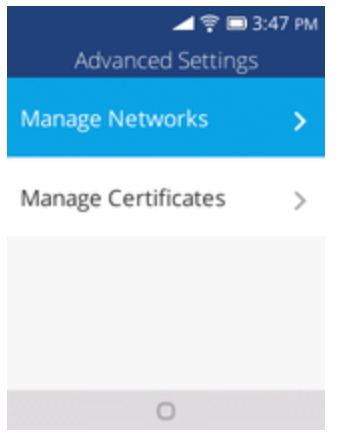

\*\* The advanced Wi-Fi settings menu appears.

### Disconnect Wi-Fi

You may wish to disconnect from a connected Wi-Fi network without turning Wi-Fi off.

1. From the apps list, select **Settings** > **Network & Connectivity** > **Wi-Fi**.

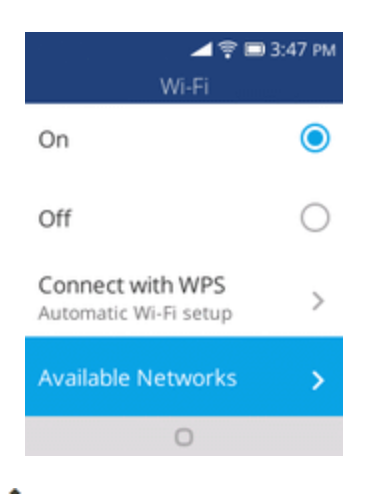

- \* The Wi-Fi settings menu appears.
- 2. Select **Available Networks** and choose the name of the connected access point and then press the **Right soft key** to forget.
	- ❖ Wi-Fi is disconnected.

**Note**: After disconnecting from an access point, you may need to re-enter the password to reconnect.

# <span id="page-69-0"></span>Bluetooth

Bluetooth<sup>®</sup> is a short-range communications technology that allows you to connect wirelessly to a number of Bluetooth devices, such as headsets and hands-free car kits, and Bluetooth-enabled handhelds, computers, printers, and wireless phones. The Bluetooth communication range is usually approximately 30 feet.

#### Bluetooth Hints

**Problem**: Can't use Bluetooth?

**Answer**: Is your phone in airplane mode? Bluetooth is unavailable in airplane mode.

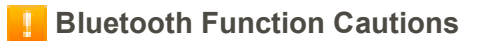

Information may not appear correctly on connected devices depending on the transferred data.

### Bluetooth Information

Bluetooth is a technology that enables wireless connection with PCs, Bluetooth devices with handsfree features, etc.

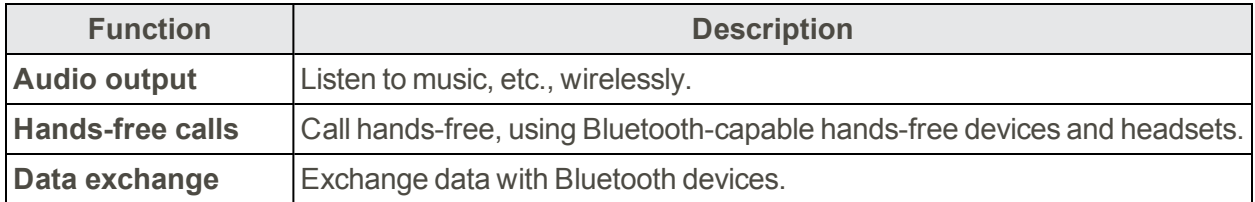

### Enable the Bluetooth Feature

Use the settings menu to enable or disable your phone's Bluetooth capabilities.

- n Wireless connection to all Bluetooth functions is not guaranteed for the phone.
- $\blacksquare$  The phone may not connect properly depending on the other device.
- n Noise may be experienced with wireless calls and hands-free calls depending on the conditions.

To enable Bluetooth:

1. From the apps list, select **Settings** > **Network & Connectivity** > **Bluetooth**.

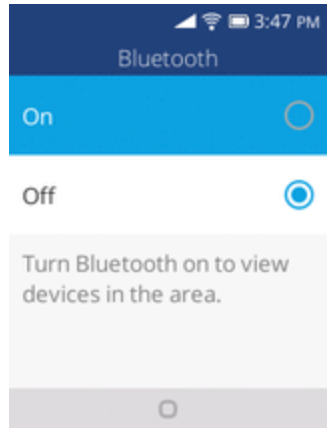

\*\* The Bluetooth settings open.

- 2. Select the **On** icon to turn Bluetooth on  $\bigcirc$ .
	- $\clubsuit$  Bluetooth is enabled.
		- $\bullet$  To disable Bluetooth, select the **Off** icon  $\bullet$ .

**Note**: Turn off Bluetooth when not in use to conserve battery power, or in places where using a wireless phone is prohibited, such as aboard an aircraft and in hospitals.

### Pair Bluetooth Devices

Search for and pair nearby Bluetooth devices. Registered Bluetooth<sup>®</sup> devices can be connected simply.

■ Enable the Bluetooth function on the Bluetooth devices being paired beforehand.

To pair Bluetooth devices:

1. From the apps list, select **Settings** > **Network & Connectivity** > **Bluetooth**.

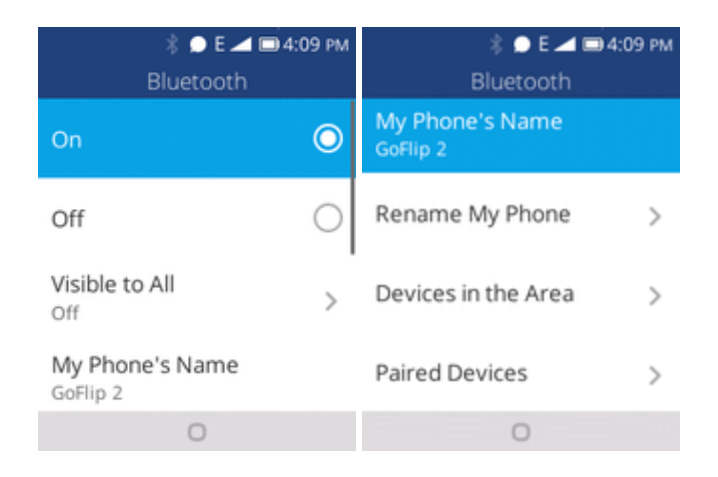

- \*\* The Bluetooth settings open.
	- Nearby devices appear in the "Devices in the Area" list.
	- **.** If a target device is not detected, press the **Right soft key** to rescan.
- 2. Select a device from the "Devices in the Area" list, and follow the onscreen instructions to pair with the device.
	- \*\* The Bluetooth device is paired to your phone.
		- Methods to accept a Bluetooth connection differ depending on the devices used.

#### Unpairing from a Paired Device

1. From the Bluetooth settings menu, select **Paired Devices** to unpair.

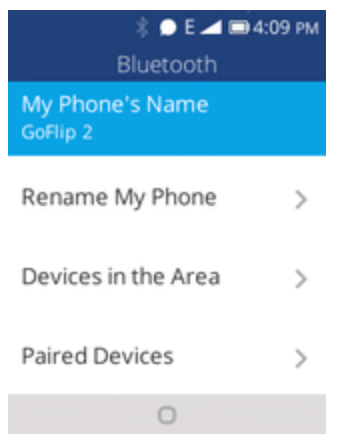

- 2. Press the **Right soft key** to forget.
	- \*\* The device is unpaired from your phone. To make another connection with the device, you will need to pair again.

### Connect to a Paired Bluetooth Device

You can listen to music over a Bluetooth stereo headset, or have hands-free conversations using a compatible Bluetooth headset or car kit. It's the same procedure to set up stereo audio and handsfree devices.

1. From the apps list, select **Settings** > **Network & Connectivity** > **Bluetooth**.
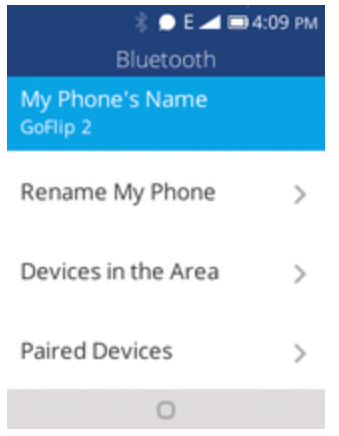

\* The Bluetooth settings open.

- Paired Bluetooth devices appear in the "Paired Devices" list.
- 2. Select a device from the "Paired Devices" list.
	- Your phone connects to the paired device.

The pairing and connection status is displayed below the device's name in the Bluetooth devices

section. When the device is connected to your phone, the Bluetooth paired icon is displayed in the status bar. Depending on the type of device you have connected, you can then start using the headset or car kit to listen to music or make and receive phone calls.

**Note**: Due to different specifications and features of other Bluetooth-compatible devices, display and operations may be different, and functions such as transfer or exchange may not be possible with all Bluetooth-compatible devices.

### Send Information Using Bluetooth

You can use Bluetooth to transfer information between your phone and another Bluetooth-enabled device such as a phone or notebook computer.

### Types of Data You Can Send via Bluetooth

You can send the following types of information, depending on the device you are sending to:

- **n** Images and videos
- Contacts
- **n** Audio files

In the instructions below, Contacts data is being used as an example.

### Sending Contacts Data via Bluetooth

1. From the apps list, select **Contacts** .

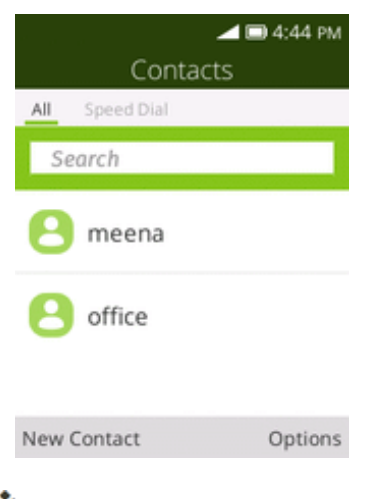

- ❖ You will see the Contacts list.
- 2. Select a contact to send.
- 3. Press the **Right soft key** > **Share** > **Bluetooth**.

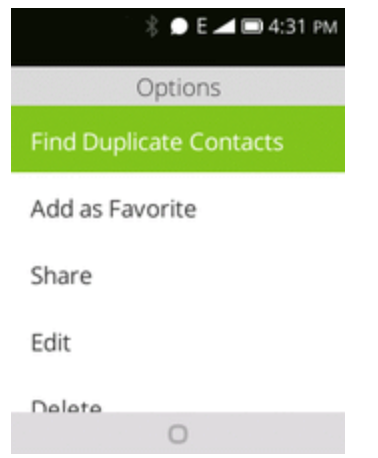

- 4. Select a paired device to receive the data.
- \*\* The contact information is sent.
	- If you see a message to confirm, follow the onscreen instructions.

### Receive Information via Bluetooth

Your phone is capable of receiving a wide variety of file types with Bluetooth, including pictures, music tracks, and documents such as PDFs.

- 1. When another device attempts to send a file to your phone via Bluetooth, you will see a request to accept the file.
- 2. Press the Left soft key <sup>con</sup> on home screen to review this notice, and press the Right soft key  $\rightarrow$  to accept the file.
	- $\clubsuit$  The file is sent to your phone.
		- When your phone receives a file, you will see a notification.
		- When you open a received file, what happens next depends on the file type:
			- <sup>o</sup> Media files and documents are usually opened directly in a compatible application. For example, if you open a music track, it starts playing in the Music application.
			- <sup>o</sup> For a vCard contact file, if there are multiple vCard files on your storage card, you can choose to import one, several, or all of those contacts to your contacts list.

# Apps and Entertainment

The topics in this section will explore the features that make your phone so much more than a phone, from the camera and productivity apps to music, entertainment, and more.

# Camera and Video

You can use the camera or video camera to take and share pictures and videos. Your phone comes with a 2 megapixel camera that lets you capture sharp pictures and videos.

## Camera Overview

The camera's viewfinder screen lets you view your subject and access camera controls and options.

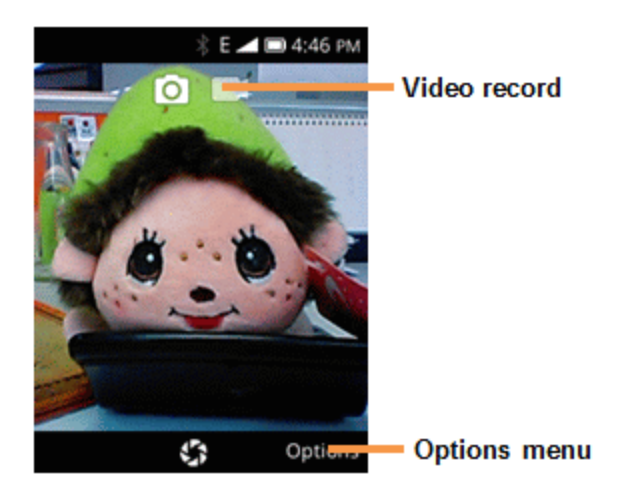

- **n Options:** Press the **Right soft key** to open settings options.
- **Preview:** Press the Left soft key  $\sim$  to view picture you took.
- n **Video record:** Select to start/pause video record.

#### Learn More About Your Phone's Camera

For an overview of your phone's camera and its features, you can access more information through the phone's settings menu.

**n** From the apps list, select **Camera** .

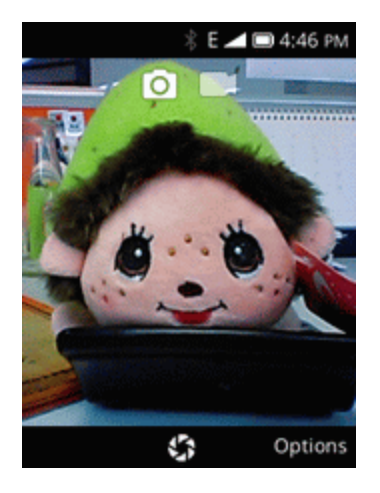

❖ The camera viewfinder appears.

# Take Pictures and Record Videos

The following topics teach you how to take pictures and record videos with your phone's camera.

#### Capturing Pictures/Videos

- n **File Format for Pictures**: File format for pictures is JPEG.
- n **File Format for Videos**: File format for videos is 3GPP.

#### **Camera Cautions**

**If Lens Becomes Dirty**: Fingerprints/smudges on lens prevent capturing of clear still images/videos. Wipe lens with a soft cloth beforehand.

**Avoid Exposure to Direct Sunlight**: Be careful not to expose lens to direct sunlight for long periods. May discolor color filter and affect color of images.

### Take a Picture

You can take high-resolution pictures using your phone's camera

**Note**: If you have an SD card installed, pictures and videos are stored to the SD card. If no card is installed, pictures and videos are saved to your phone's memory.

1. From the apps list, select **Camera** .

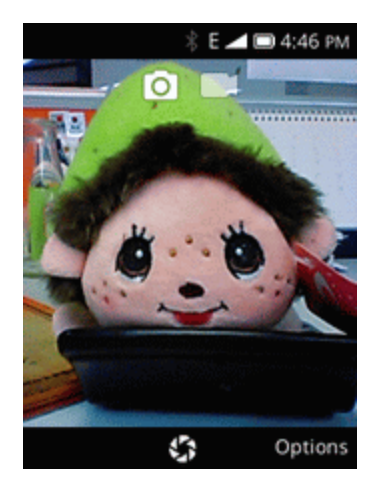

❖ The camera viewfinder appears.

- 2. Press  $\overline{\text{ok}}$  to take the picture.
	- \*\* The shutter clicks and the picture is captured and saved to your phone or SD card.

### Record Videos

You can record high-quality videos with your phone's video camera.

**Note**: If you have an SD card installed, pictures and videos are stored to the SD card. If no card is installed, pictures and videos are saved to your phone's memory.

1. From the apps list, select **Camera** .

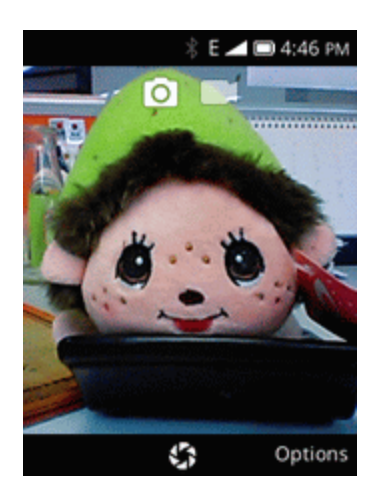

- \* The camera viewfinder appears.
- 2. Aim the camera at your subject and then press **Navigation Right** key to switch to **Video** , and press  $\circledcirc$  to start recording.

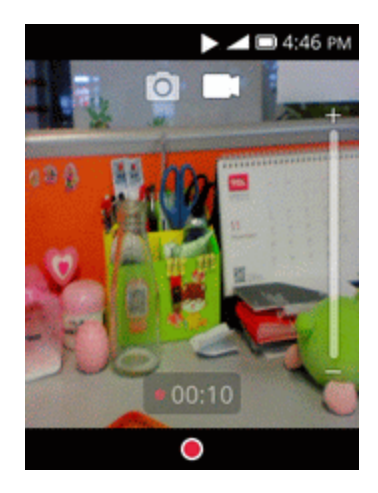

- ❖ Video recording begins.
- 3. Press  $\overline{\text{or}}$  again to stop recording.
	- \*\* The camera stops recording and the video is captured and saved to your phone or SD card.

# View Pictures and Videos Using Gallery

Using the Gallery application, you can view pictures that you've taken with your phone's camera, downloaded, or copied onto your storage card or phone memory.

For pictures that are on your storage card or phone memory, you can do basic editing such as rotating and cropping. You can also easily assign a picture as your contact picture or wallpaper and share pictures with your friends.

### View Pictures and Videos

You can access and view all your stored pictures from your phone's Gallery.

1. From the apps list, select **Gallery** .

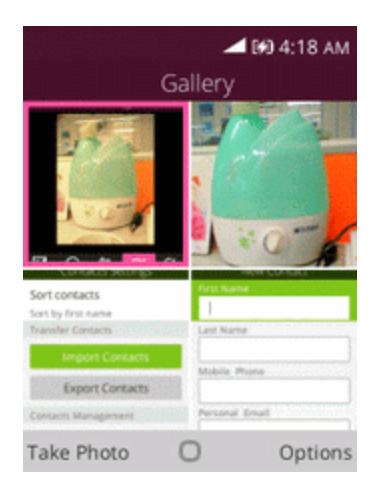

- $\clubsuit$  The list of pictures opens.
- 2. Select an image to view the picture.

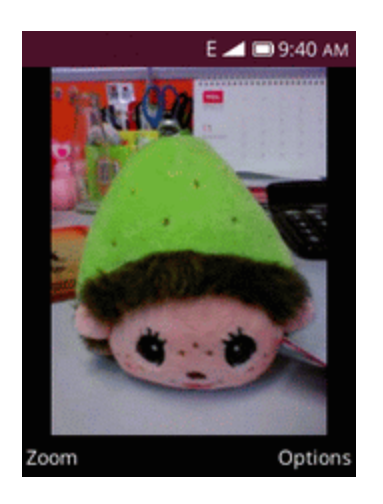

- ❖ The picture opens.
	- **Press the Left soft key**  $\sqrt{\phantom{a}}$  **to zoom in or zoom out.**
	- **Press the Right soft key** to open options menu and choose what to do with the picture.

### Pictures and Videos: Review Screen

After capturing a picture or video, from the camera screen, press the **Left soft key**  $\Gamma$  to see the item in the review screen. From there, you can access options such as view, share, set as wallpaper or delete the picture.

# Edit Pictures

Whether you're browsing pictures in filmstrip or grid view in the Gallery application, you can choose a picture to open a selection menu and choose to delete the picture, rotate or crop it, and more.

### Rotate a Picture

1. From the apps list, select **Gallery** .

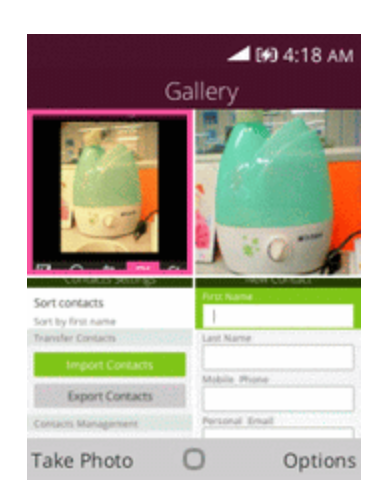

- \* The list of pictures opens.
- 2. Select the picture you want to rotate.
- 3. Press the **Right soft key** and then select **Rotate**.

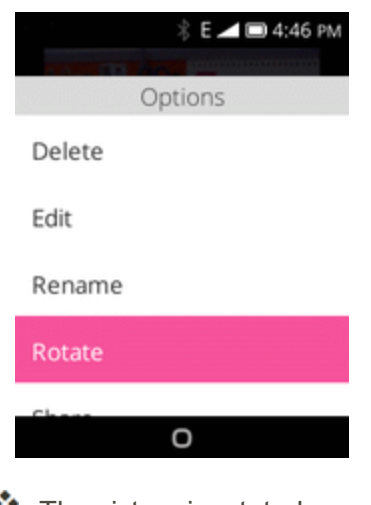

\* The picture is rotated.

### Edit a Picture

1. From the apps list, select **Gallery** .

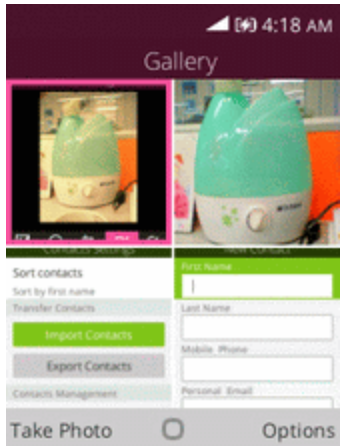

- \* The list of pictures opens.
- 2. Select the picture you want to edit.
- 3. Press the **Right soft key** and then select Edit.

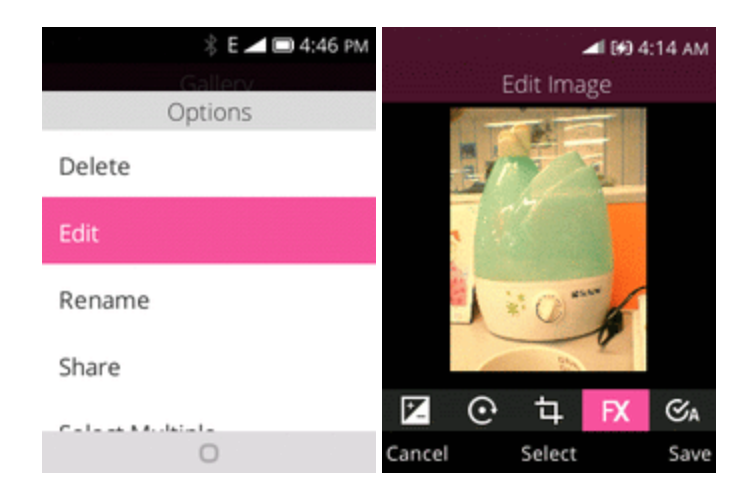

- \* An edit screen appears on the picture.
	- Exposure
	- Rotate
	- $\cdot$  Crop
	- Filters
	- Auto-correction
- 4. Press the **Right soft key** to save the changes to the picture.

\*\* The modified picture is saved in the album as a copy. The original picture remains unedited.

# Share Pictures and Videos

The Gallery application lets you send pictures using email, Bluetooth or multimedia messages.

1. From the apps list, select **Gallery** .

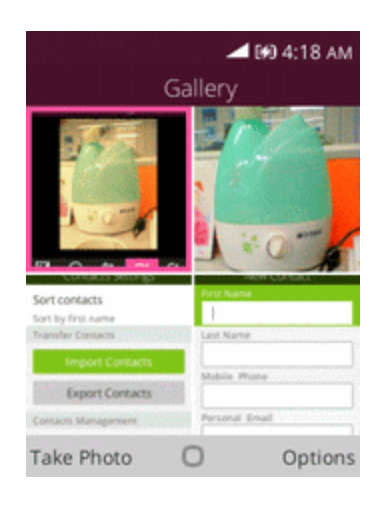

- \* The list of pictures opens.
- 2. Select the pictures you want to share.
	- **.** To select multiple items, press the Right soft key  $\rightarrow$  Select Multiple to turn on multiple select. Select all the items you want to include.
- 3. Press the **Right soft key** > **Share** and then on the Share via menu, select **E-mail** or **Bluetooth**.

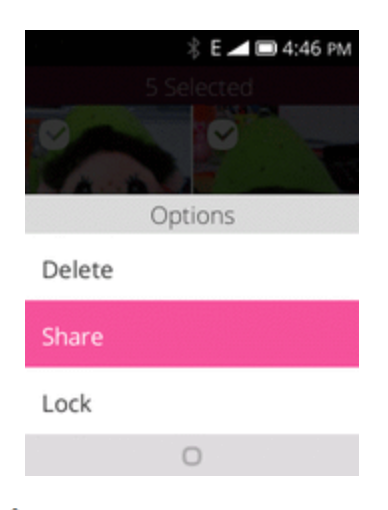

❖ Follow onscreen prompts to complete and send the message.

**Note**: If you selected **E-mail** and you have multiple email accounts, the default email account will be used.

For more information, see [Create](#page-58-0) and Send Email, Send a [Multimedia](#page-54-0) Message (MMS), and [Bluetooth.](#page-69-0)

# Camera Settings

You can adjust your camera's settings by pressing the **Right soft key** on the camera screen.

### Switch between Camera and Video Mode

You can switch between camera and video mode freely.

1. From the apps list, select **Camera** 

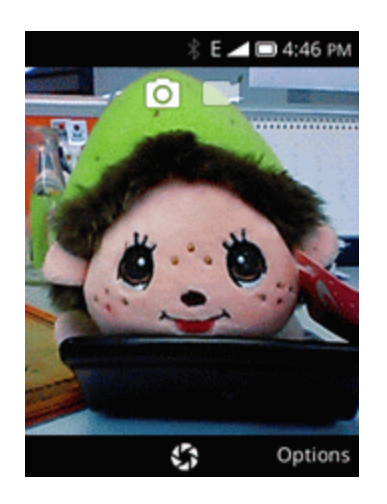

- \* The camera viewfinder appears.
- 2. Press **Navigation Right** key to switch to **Video**.

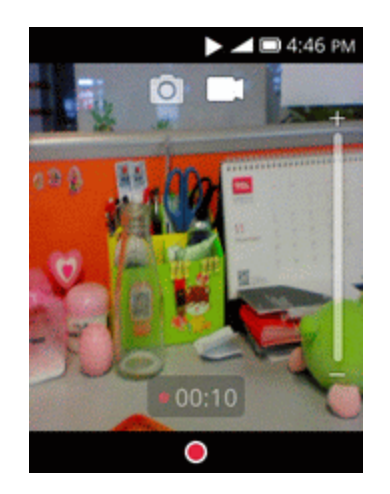

The video screen opens.

### Set Camera Functions

You can configure your camera's settings to fit any situation and event.

1. From the apps list, select **Camera** .

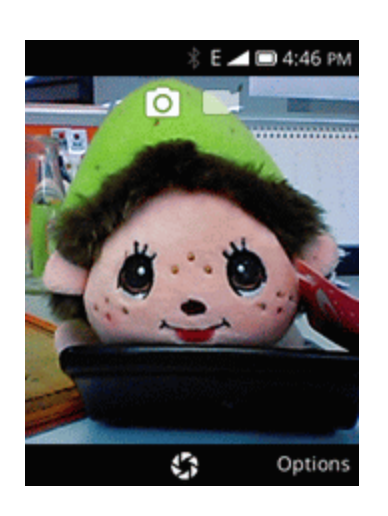

- \* The camera viewfinder appears.
- 2. Press the **Right soft key** to open options menu.

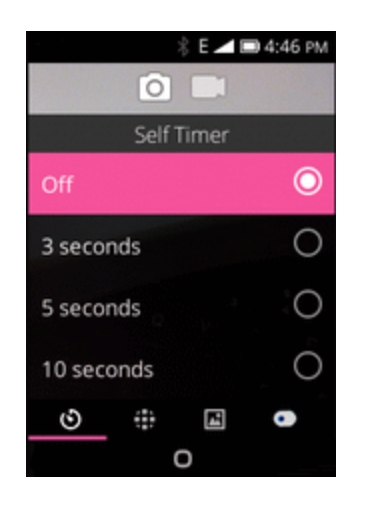

- \* The camera settings menu opens.
- 3. Select your desired settings.
	- The settings are applied.
		- Settable items differ depending on the camera type in use.

# **Productivity**

Use your phone to stay ahead of the game with calendar, alarm, calculator and more productivity apps.

## Calendar

Use Calendar to create and manage events, meetings, and appointments. Your Calendar helps organize your time and reminds you of important events. Depending on your synchronization settings, your phone's Calendar stays in sync with your Calendar on the Web, Exchange ActiveSync calendar, and Outlook calendar.

### Calendar Operations

- **View Today's Calendar**: From the Calendar, press the **Right soft key** → **Today**.
- **n Change Calendar View**: From the Calendar, press the **Right soft key** and choose **Weekly View** or **Day View** to change the current view.
- n **View Particular Day/Month/Year**: From the Calendar, press the **Right soft key** > **Go** and press **Navigation** key to choose particular day, month or year.

### Add an Event to the Calendar

Add events to your calendar directly from the Calendar application.

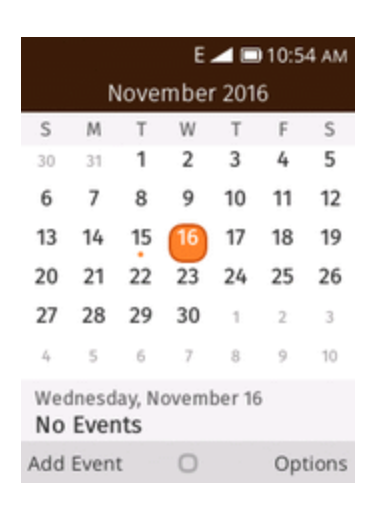

1. From the apps list, select **Calendar** .

- $\bullet\bullet$  The Calendar app opens.
- 2. Press the **Left soft key** roadd new event.

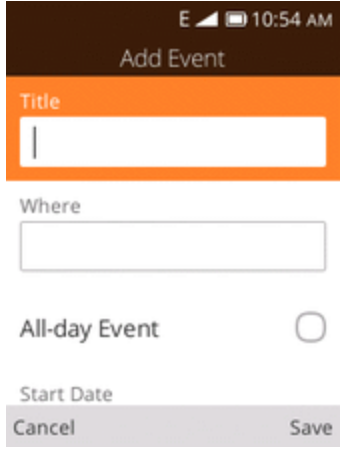

- \*\* The add event window opens.
- 3. Enter an event title, start date/time, end date/time, etc., and then press the **Right soft key** to save.
- $\ddot{\bullet}$  The event is added to your calendar.

### View Calendar Events

You can display the Calendar in daily, weekly or monthly view.

1. From the apps list, select **Calendar** 28.

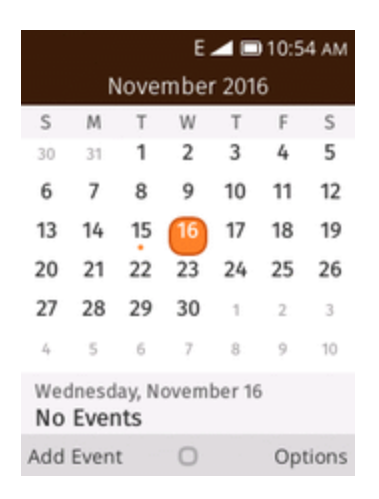

- \* The Calendar app opens.
- 2. Select a date and then press  $\circledcirc$  to display events.

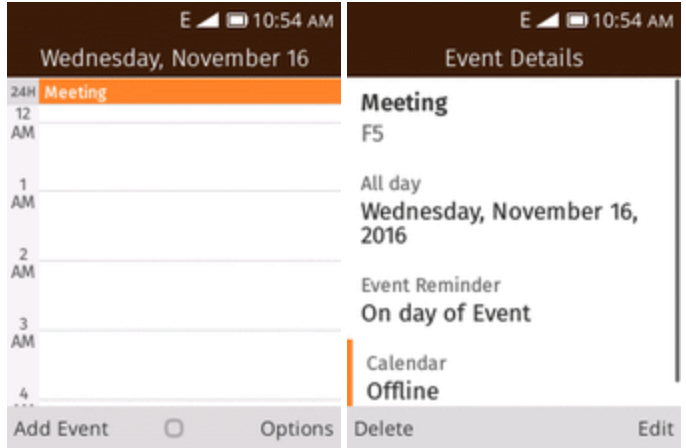

- \* The event details appear.
	- In event details, press the **Right soft key** to edit the event.
	- **.** In event details, press the Left soft key  $\sim$  to delete the event.

### Sync Calendars

You can select which calendars you'd like to sync on your phone, along with what types of information you want to sync.

1. From the apps list, select **Calendar** .

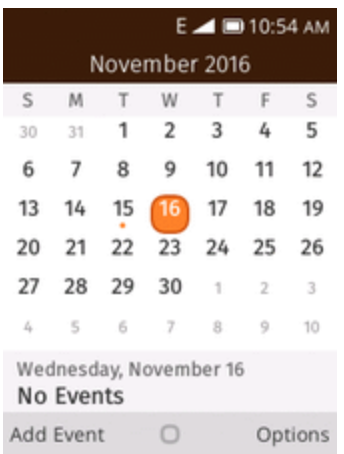

- The Calendar app opens.
- 2. Press the **Right soft key** > **Sync calendar**.

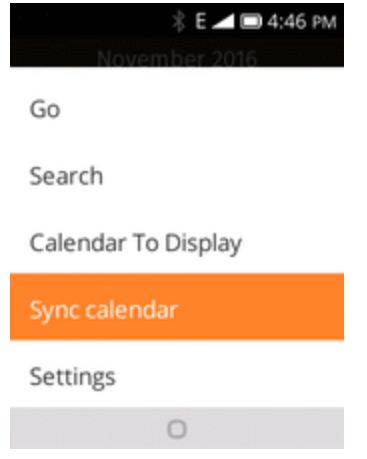

\*\* The sync settings have been updated.

# **Calculator**

Your phone's convenient built-in calculator lets you perform basic mathematical equations.

1. From the apps list, select **Calculator**  $\left( \frac{1}{2} \right)$ .

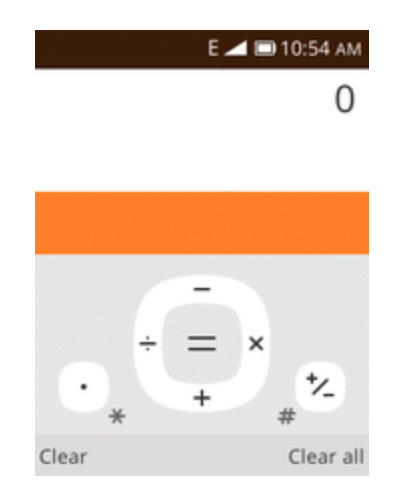

- \* The calculator app launches.
- 2. Press keys for calculations.
	- \* Calculation results appear.

# **Clock**

Your phone has a clock app that lets you set alarms, use a stopwatch, and set a timer.

### Check the Time

You can check the phone any time on your phone. The current time displays in the center of the hone screen.

### Set Alarms

Set multiple alarms using your phone's Clock app.

1. From the apps list, select **Clock** 2.

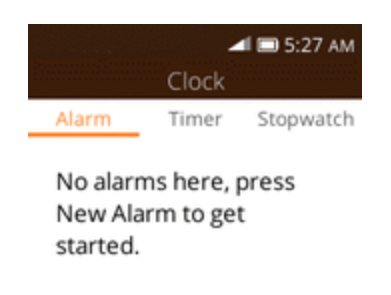

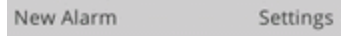

- \* The Clock appears.
- 2. Press the **Left soft key** run to create new alarm.

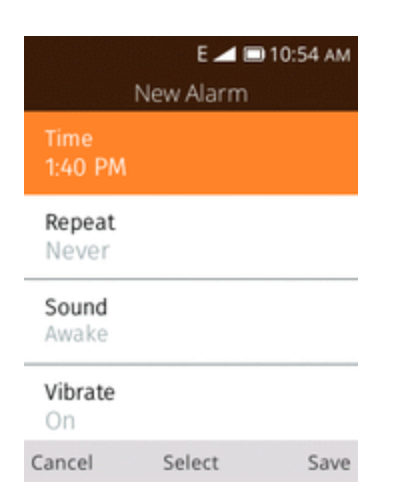

- \* The alarm adding screen appears.
- 3. Set the alarm options, including time, repeat pattern, alarm tone, and volume, and then press the **Right soft key <u>the</u>** to confirm.

\* The alarm is set.

#### Phone at Alarm Time

- At the set alarm time, the phone sounds the alarm and/or vibrates.
- Stopping an alarm: When the alarm sounds, press the **Left soft key** to snooze it or the **Right soft key** to stop.

### Additional Clock Features

Your phone's clock app provides additional useful features including stopwatch and timer functions. These features are available from the clock app display.

From the apps list, select **Clock** 

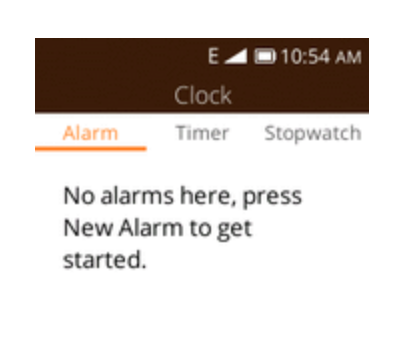

New Alarm Turn On Options

 $\clubsuit$  The Clock appears.

#### Timer

The stopwatch lets you time events down to the hundredth of a second.

- 1. From the clock app, press **Navigation** key to enter **Timer** screen.
- 2. Set the time and press  $\frac{(ak)}{(k)}$  to begin timing
- 3. Press  $\overline{\text{ok}}$  to stop timing.

#### **Stopwatch**

The timer provides a countdown timer for up to 99 hours, 59 minutes, and 59 seconds.

- 1. From the clock app, press **Navigation** key to enter **Stopwatch** screen.
- 2. Press  $\overline{\text{ok}}$  to begin timing.
- 3. Press the **Right soft key** to record lap.
- 4. Press  $\circledcirc$  to stop or resume timing.
	- Additional options include Lap to keep track of laps, Restart to continue timing, and Reset to reset the stopwatch to zero.

# Entertainment and Activities

The following topics provide an overview of your phone's music.

### Play Music

Use the Music app to listen to all your music on your phone. Compatible music file formats include: mp3, wma, wav, mod, etc.

1. From the apps list, select **Music** .

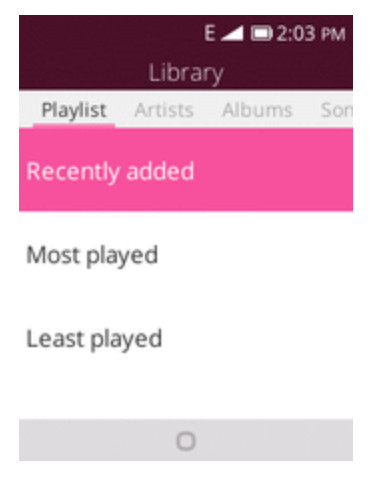

\*\* The Music app opens.

- 2. Use the **Navigation** key to select a library category such as Artist or Albums.
- 3. Choose an item from the category window and then Select a song.

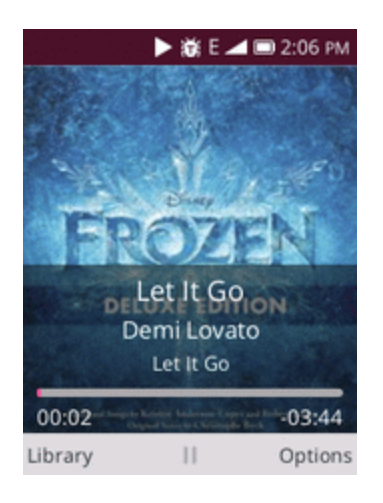

The song begins playing.❖

### Music Screen Layout

The following picture outlines the main features of the Music app player screen.

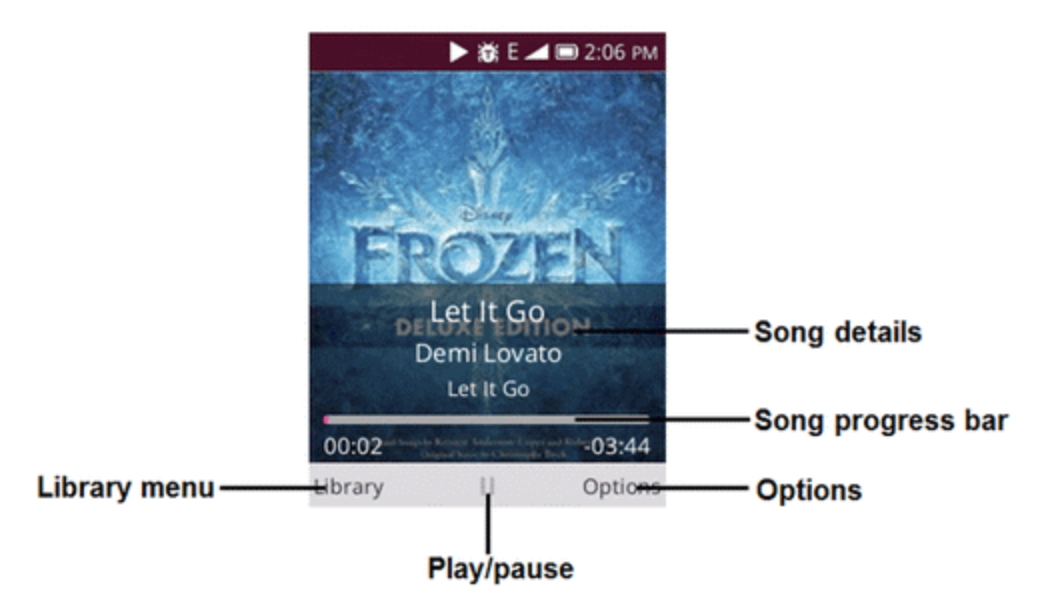

**Options Menu:**

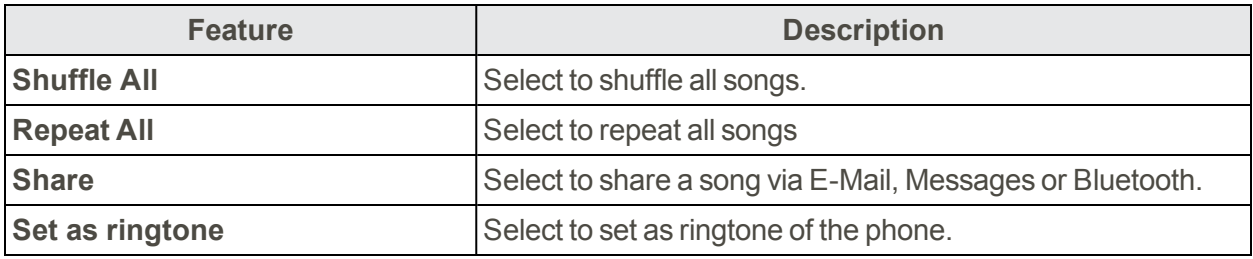

# Settings

The topics in this section will cover your phone's settings menus and options. For an overview of the settings menu, see Basic [Settings](#page-96-0).

# Connections Settings

<span id="page-96-0"></span>The following topics introduce your phone's basic settings menus and cover your phone's Connections settings options.

## Basic Settings

From the app screen, select **Settings the access your phone's settings menu.** 

**Category Description Airplane Mode** Enable and set airplane mode options. **Cellular & Data** Set your phone's cellular network settings. **Geolocation** Select your phone's location access options. **Wi-Fi** Enable and set Wi-Fi options. **Bluetooth** Enable Bluetooth connections. **Call Settings** Set caller ID, call forwarding options, etc. **Messaging Settings** | Set messaging ringer, messaging vibrate, etc. **Internet Sharing Enable Wi-Fi hotspot options. Emergency Alert** Set Emergency alert options. **Sound** Set ringtone, operation tones, etc. **Display** Set wallpaper, brightness, etc. **Search** Set search engine and enable search suggestions. **Notices** Enable notices on lock screen options. **Date & Time** Set date and time of the phone. **Language** Set your phone's language. **Input Methods** Select and configure speech input settings. **Answer Mode** Select device answer mode. **Screen Lock** Set your phone's lock screen options. **SIM Security** Set your SIM Card security. **App Permissions** Check and manage the apps in your phone. **Do Not Track** Set Do Not Track mode options. **Browsing Privacy** Set browsing privacy options. **USB Storage** Enable USB storage.

The table below outlines the top-level settings categories.

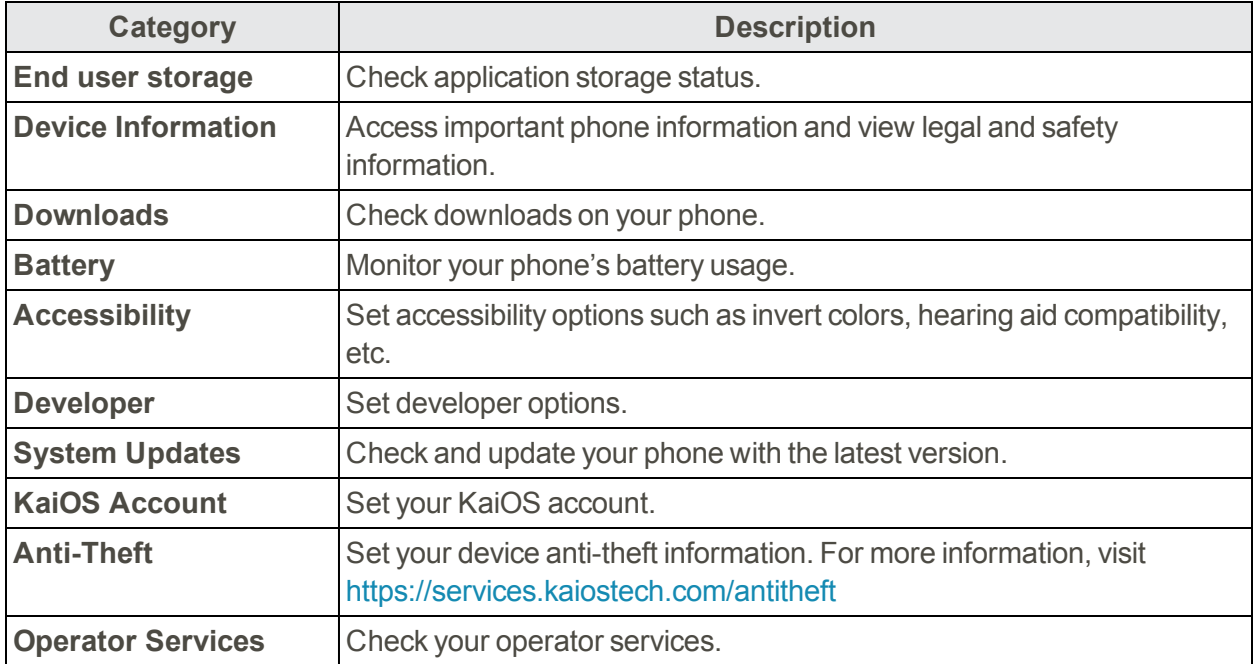

### Access Settings

1. From the apps list, select **Settings** .

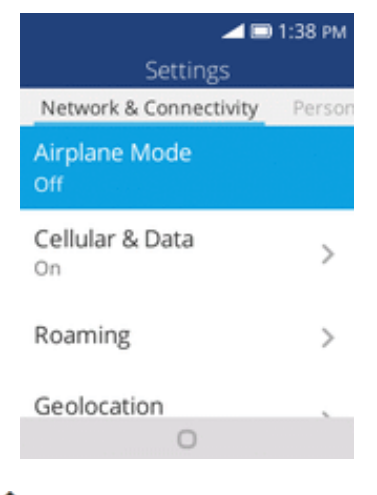

- \* The settings menu opens.
- 2. Select categories and then select your settings options.
	- Settings are made and applied.

# Wi-Fi Settings Menu

The Wi-Fi settings menu lets you turn Wi-Fi on or off, set up and connect to available Wi-Fi networks, and configure advanced Wi-Fi options.

For more information about Wi-Fi settings, see [Wi-Fi](#page-66-0).

1. From the apps list, select **Settings** > **Network & Connectivity** > **Wi-Fi**.

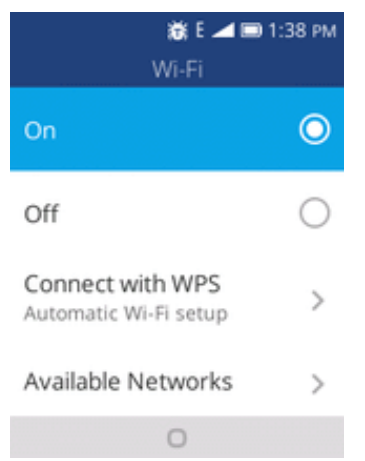

\* The Wi-Fi settings menu appears.

2. Select the **On** icon **O** to turn Wi-Fi on.

Wi-Fi is enabled. You will see the names and security settings of in-range Wi-Fi networks.

- $\bullet$  To disable Wi-Fi, select the **Off** icon  $\bullet$ .
- 3. Select a Wi-Fi network, enter the password, and press the **Right soft key** to connect.
	- \*\* Your phone is connected to the selected Wi-Fi network.
- 4. Configure your Wi-Fi settings.

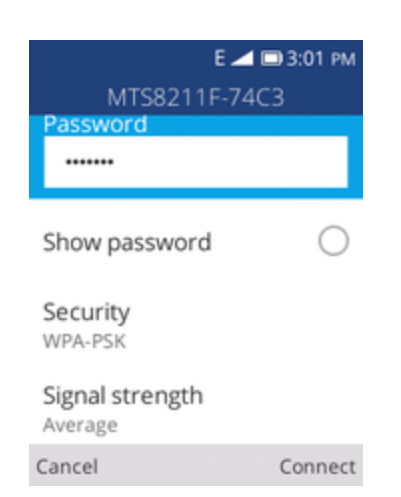

- ❖ Your Wi-Fi settings changes are saved.
	- The password, for a household wireless LAN router, is sometimes found on a sticker on the router (WEP, WPA, KEY, etc.). Contact the router manufacturer for information. For password for a public wireless LAN, check with user's service provider.
	- Entering a password is not required if an access point is not security protected.

#### Advanced Wi-Fi Settings

The advanced Wi-Fi settings menu lets you set up and manage wireless access points.

- n **Manager Networks**: From Wi-Fi settings, select **Advanced Settings** > **Manage Networks**.
- n **Import certificates**: From Wi-Fi settings, select **Advanced Settings** > **Manage Certificates**.

## Bluetooth Settings

Your phone's Bluetooth<sup>®</sup> capabilities let you use wireless headsets, send and receive pictures and files, and more. For details on your phone's Bluetooth usage, see [Bluetooth](#page-69-0).

n From the apps list, select **Settings** > **Network & Connectivity** > **Bluetooth**.

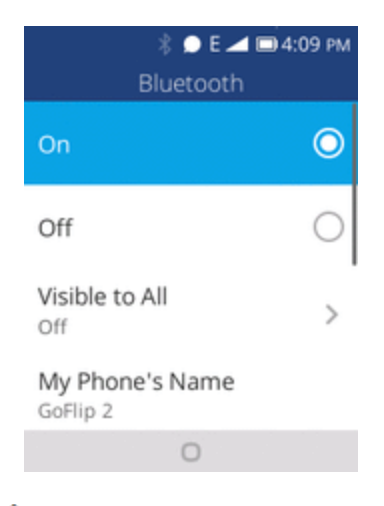

The Bluetooth settings open.

#### Bluetooth Settings Operations

- **Enable Bluetooth:** Select the **On** icon **O** to turn Bluetooth on.
	- When enabled, confirmation appears for your phone to be discoverable by other devices. Follow the onscreen instructions.
	- $\bullet$  To disable Bluetooth, select the **Off** icon  $\bullet$ .
- **Nisible to All**: Select the the **On** or **Off** icon to enable this function.
- When enabled, your phone can be discovered by other devices.
- This setting is available when Bluetooth is enabled.
- n **My Phone's Name**: Check your phone's current name.
- **Rename My Phone**: You can set the phone's name as it appears to other device.
	- Emoji cannot be used in a device name.
	- This setting is available when Bluetooth is enabled.
- n **Nearby Devices**: Check available devices for connecting.
	- If the target device does not appear, press the **Right soft key** to search again.
	- This setting is available when Bluetooth is enabled.
- n **Paired Devices**: Make sure the other devices are set to be discovered. From Bluetooth settings, select the device name in "Devices in the Area" and follow the onscreen instructions.
	- Depending on the device, you may be required to enter or accept a passkey.
	- If the target device does not appear, press the **Right soft key**  $\Box$  to search again.
	- This setting is available when Bluetooth is enabled.

## Cellular & Data

The mobile network & date menu lets you view your SIM card's carrier, enable data connection, enable VoLTE, and more.

n From the apps list, select **Settings** > **Network & Connectivity** > **Cellular & Data**.

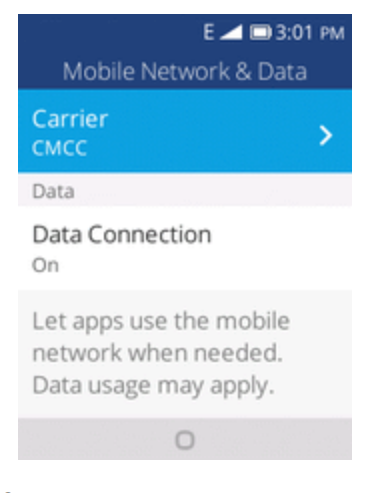

 $\clubsuit$  The Cellular & Data window opens.

### Cellular & Data Operations

- **Example:** Check your SIM card's carrier.
- **Data Connection**: Select the **On** icon to enable data connection.
	- $\bullet$  To disable data connection, select the **Off** icon  $\bullet$ .
- n **APN Settings**: Set APN settings options.

# Personalization Settings

The following topics outline the device settings options available on your phone, including sounds, display, notices, and more.

# Sound Settings

The sound settings menu lets you control your phone's audio, from ringtones and alerts to tap tones and notifications.

### Sound Settings Overview

The sound settings menu allows you to configure the following options:

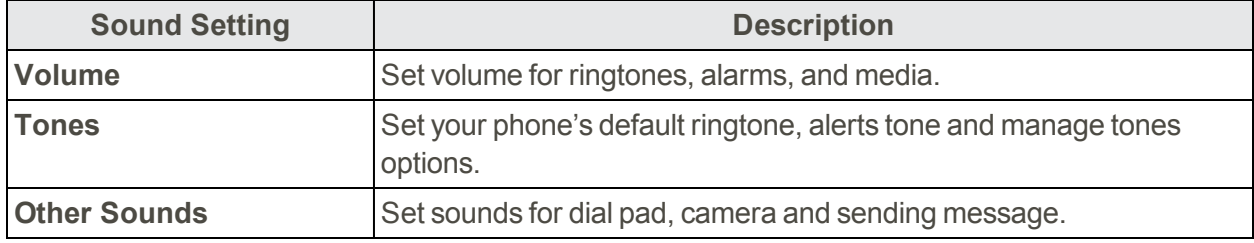

### Access Sound Settings

1. From the apps list, select **Settings** > **Personalization** > **Sound**.

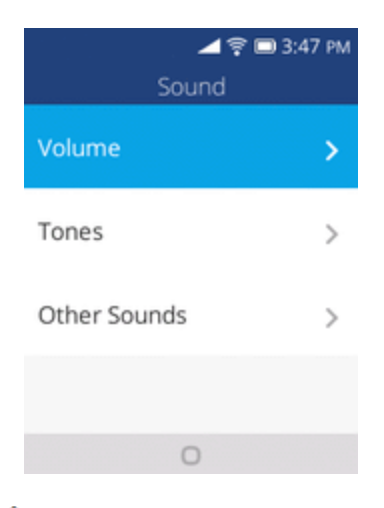

 $*$  The sound window opens.

- 2. Set your sound options.
	- \*\* Your sound settings are saved and applied.

# Display Settings

Use the phone's display settings menu to adjust items such as wallpaper, brightness, and screen timeout.

#### Display Settings Overview

The display settings menu allows you to configure the following options:

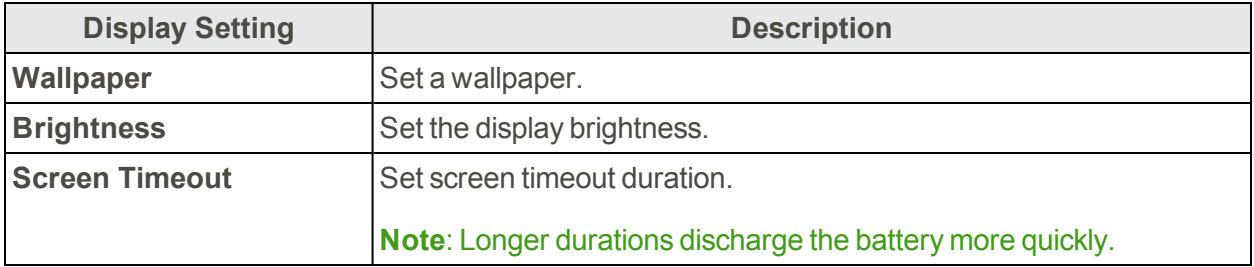

#### Access Display Settings

1. From the apps list, select **Settings** > **Personalization** > **Display**.

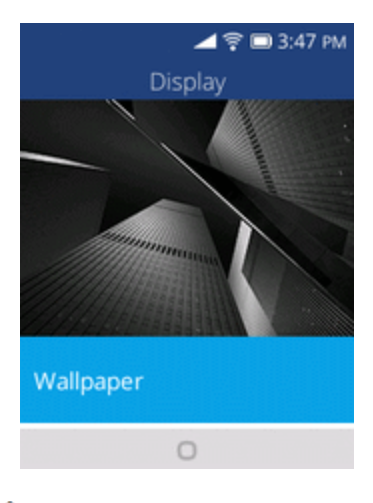

- \* The display window opens.
- 2. Set your display options.
	- \*\* Your display settings are saved and applied.

## Search Settings

The search settings menu lets you manage search engine and enable search suggestions.

### Search Settings Overview

The search settings menu allows you to configure the following options:

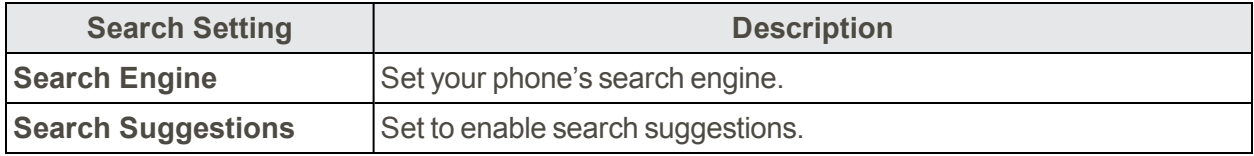

#### Access Search Settings

1. From the apps list, select **Settings** > **Personalization** > **Search**.

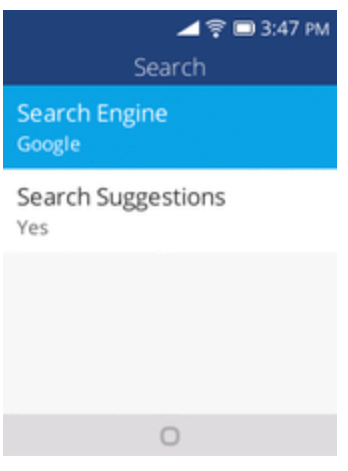

\* The search window opens.

- 2. Set your search options.
- \*\* Your search settings are saved and applied.

# Notices Settings

The notices settings menu lets you enable notices show on lock screen or after reboot.

### Notices Settings Overview

The notices settings menu allows you to configure the following options:

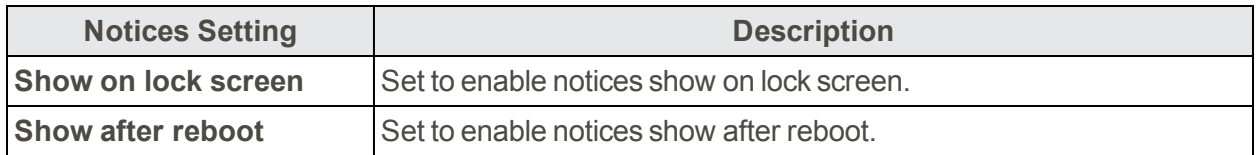

### Access Notices Settings

1. From the apps list, select **Settings**  $\bullet$  > **Personalization** > **Notices**.

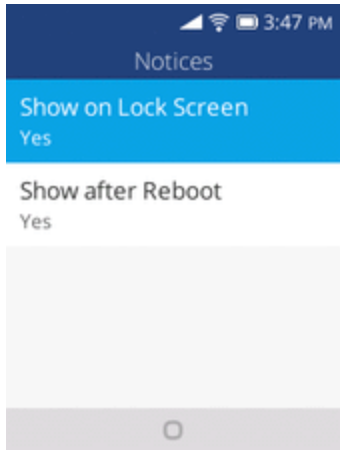

\* The notices window opens.

- 2. Set your notices options.
- \*\* Your notices settings are saved and applied.

# Date & Time Settings

Use the date and time settings menu to set date and time manually, as well as select time format options.

### Date & Time Overview

The following date and time options may be configured:

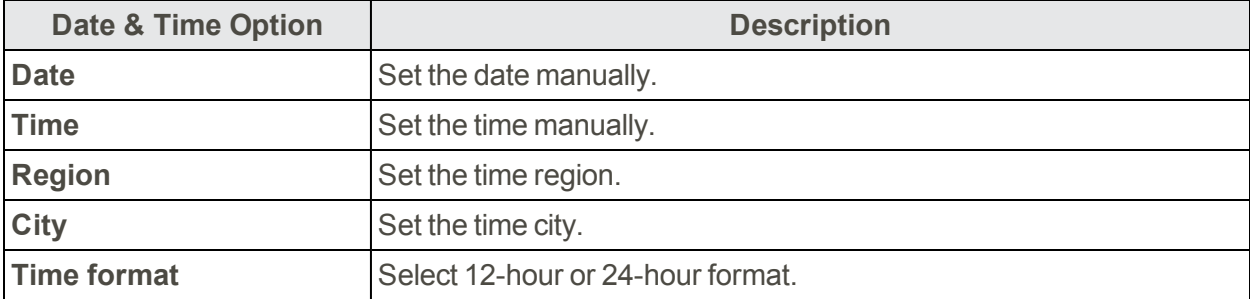

### Access Date & Time Options

1. From the apps list, select **Settings** > **Personalization** > **Date & Time**.

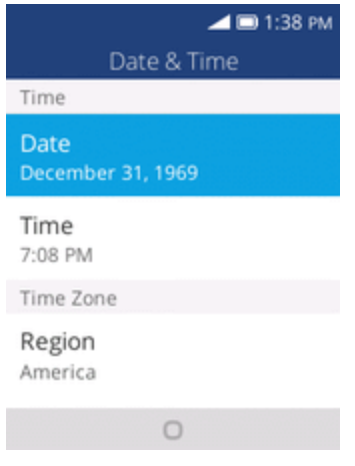

 $\clubsuit$  The date & time window opens.

- 2. Set available date and time options.
- \*\* Your date and time settings are applied and saved.

# Language Settings

Your phone's language settings let you select a language for the phone's menus and keyboards.

### Language Settings Overview

You can set the following options in the Language settings menu:

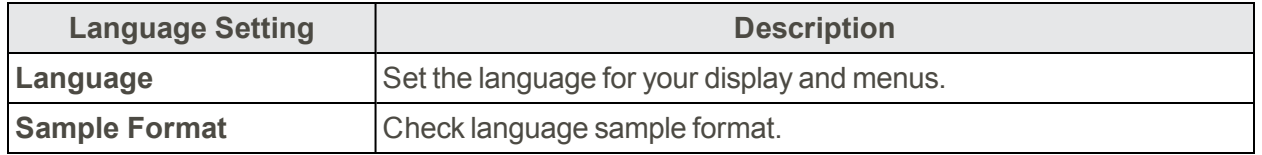

### Access Language Setting Options

1. From the apps list, select **Settings** > **Personalization** > **Language**.

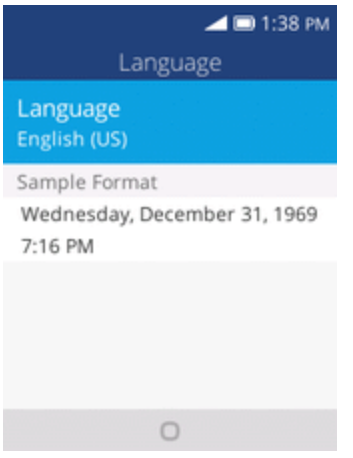

 $\cdot$  The Language settings menu opens.

- 2. Set options.
- \*\* The language settings are applied and saved.

## Input Methods Settings

Your phone's input settings let you select and configure keyboard settings, and set your phone's input languages.

### Input Methods Settings Overview

You can set the following options in input methods settings menu:

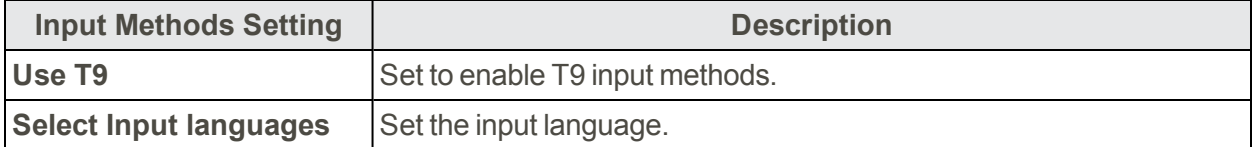

### Access Input Languages Setting Options

1. From the apps list, select **Settings** > **Personalization** > **Input Method**.
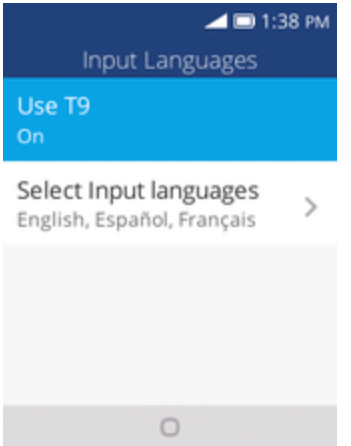

\* The input settings menu opens.

- 2. Set options.
	- \*\* The input settings are applied and saved.

## Privacy & Security Settings

The following topics cover your phone's privacy & security settings, including screen lock settings, app permissions, Do Not Track, and browsing privacy.

### Screen Lock Settings

You can increase the security of your phone by creating a screen lock. When enabled, you have to enter the correct password to unlock the phone's control buttons and screen.

**Important**: To protect your phone and data from unauthorized access, it is recommended that you use the Password protection. It is also recommended you frequently change your password to ensure the safety of your phone and personal data.

### Access Screen Lock Options

- 1. From the apps list, select **Settings** > **Privacy & Security** > **Screen Lock**.
	- $\clubsuit$  The screen lock settings menu opens.
- 2. Select the **On** icon  $\bullet$  to enable data connection. To disable data connection, select the **Off**  $\bullet$ icon.
- 3. Enter and re-enter your passcode, and press the **Right soft key** to save the setting.

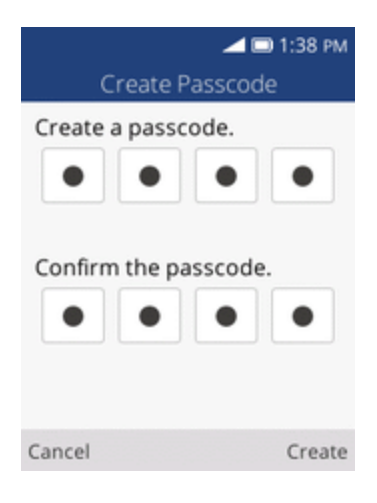

<span id="page-109-0"></span>The screen lock are applied and saved. ❖

## App Permission Settings

Set installed applications' permissions.

### App Permissions Settings Overview

Items that can be checked in the App permissions settings menu are the following.

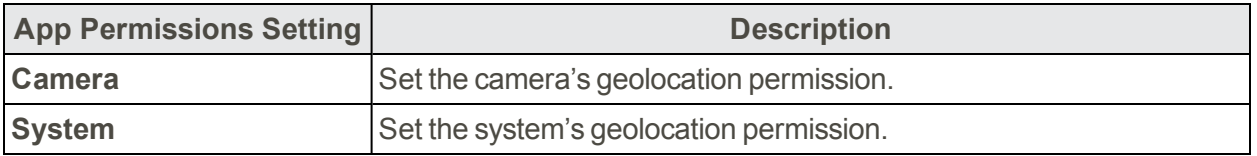

### Access App Permissions Settings

1. From the apps list, select **Settings** > **Privacy & Security** > **App Permissions**.

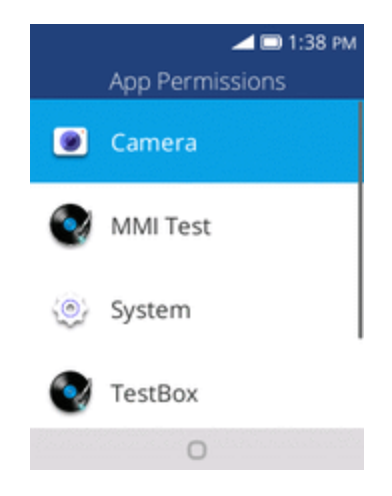

- 2. Set options.
	- $\clubsuit$  The app permissions settings are applied and saved.

### Do Not Track Settings

Set your preference for Do Not Track.

### Access Do Not Track Settings

1. From the apps list, select **Settings** > **Privacy & Security** > **Do Not Track**.

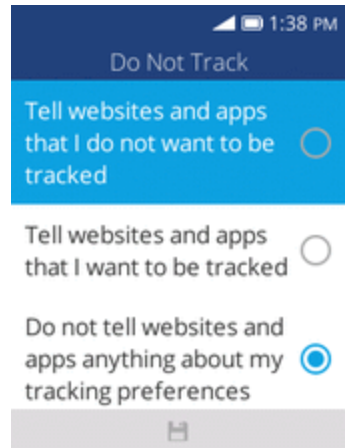

- 2. Select options.
	- \*\* The do not track settings are applied and saved.

### Browsing Privacy Settings

Set your browsing privacy settings.

### Access Browsing Privacy Settings

1. From the apps list, select **Settings** > **Privacy & Security** > **Browsing Privacy**.

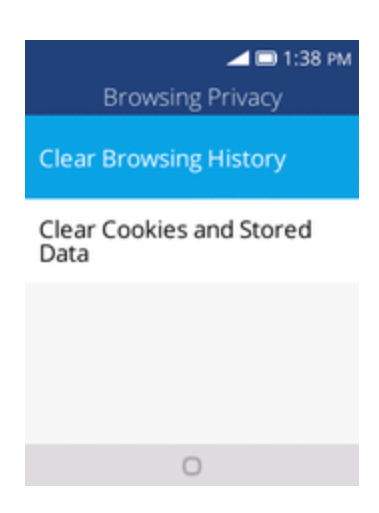

- 2. Select options.
- \*\* The browsing privacy settings are applied and saved.

## Storage Settings

<span id="page-112-0"></span>The storage settings menu lets you manage internal storage on your phone and provides menu choices for an optional SD card (not included).

### USB Storage Settings

The following topics address your phone's connectivity options, including USB file transfer, Wi-Fi, Bluetooth, and more.

1. From the apps list, select **Settings** > **Storage** > **USB Storage**.

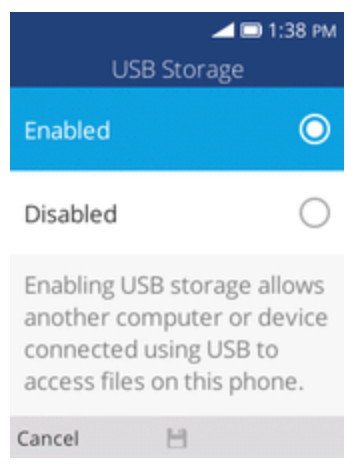

- \* The USB storage settings menu opens.
- 2. Select the **Enable** icon  $\bullet$  to enable USB storage. To disable, select the **Disable** icon  $\bullet$ .

### Media Storage Settings

View the total space/free space of media files in your phone memory and in an optional installed SD card.

■ From the apps list, select **Settings** <sup>●</sup> > Storage > Media Storage.

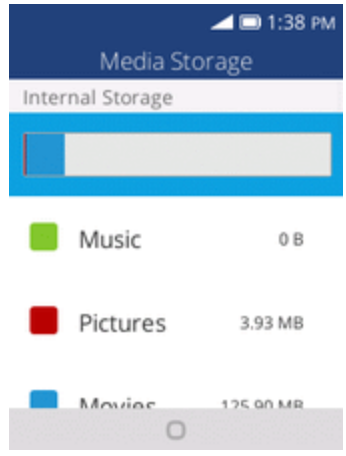

\*\* The media storage window opens.

# Device Settings

The following topics including device information, downloads, battery, accessibility, etc.

### Device Information Settings

The device information menu lets you access important phone information, and view legal and safety information.

### <span id="page-114-0"></span>Device Information Overview

The following device information items may be reviewed or set:

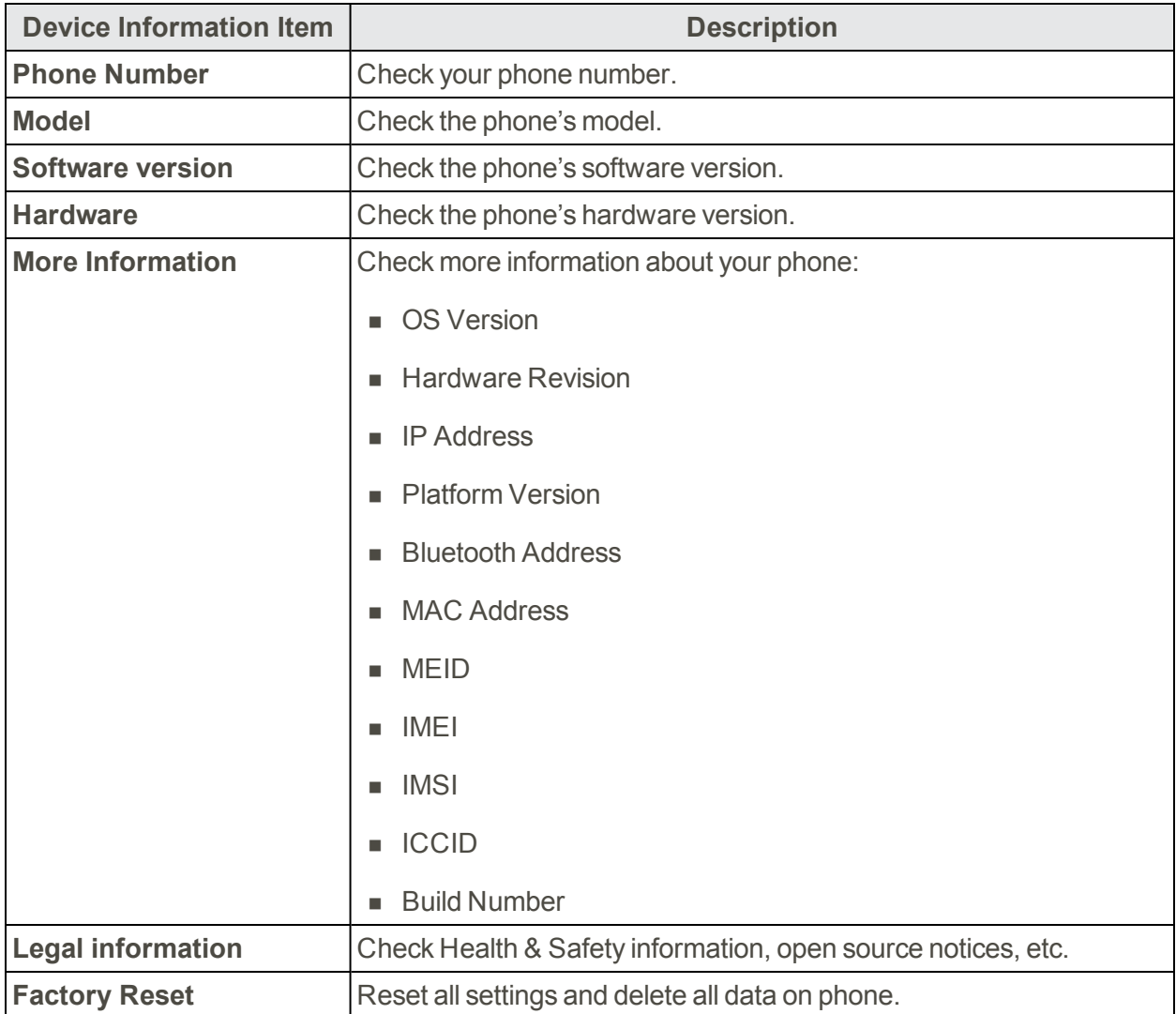

**Tip**: Before performing a factory data reset on your phone, you may want to unmount an installed SD memory card to avoid losing any data you may have stored on it.

### Access Device Information Options

1. From the apps list, select **Settings** > **Device** > **Device Information**.

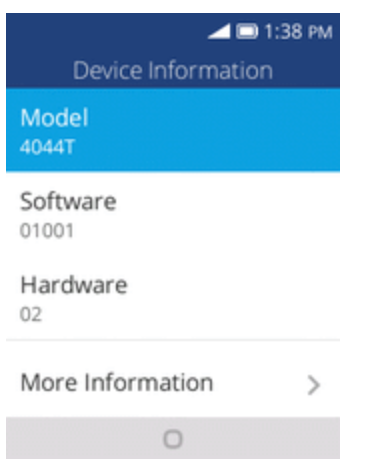

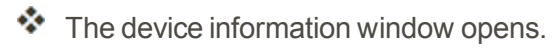

- 2. Select or view available options.
- <span id="page-115-0"></span>\*\* Your phone information is displayed.

### Downloads Settings

You can check your downloaded file in Downloads.

### Access Device Information Options

■ From the apps list, select **Settings** <sup>●</sup> > Device > Downloads.

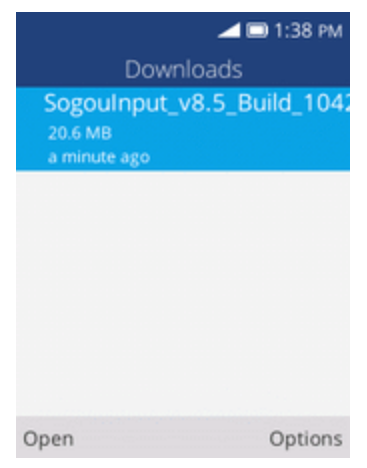

\*\* The downloads window opens.

## <span id="page-116-1"></span>Battery Settings

Monitor your phone's battery usage through this settings menu. Check the battery consumption and percentage.

1. From the apps list, select **Settings** > **Device** > **Battery**.

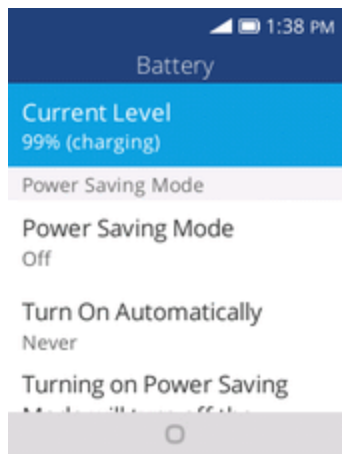

\* The Battery window opens.

- 2. Select items to view details.
- <span id="page-116-0"></span>\*\* Check your battery condition and access additional options.

### Accessibility Settings

The accessibility menu lets you enable and manage accessibility-related applications.

### Accessibility Settings Overview

The following accessibility options may be configured:

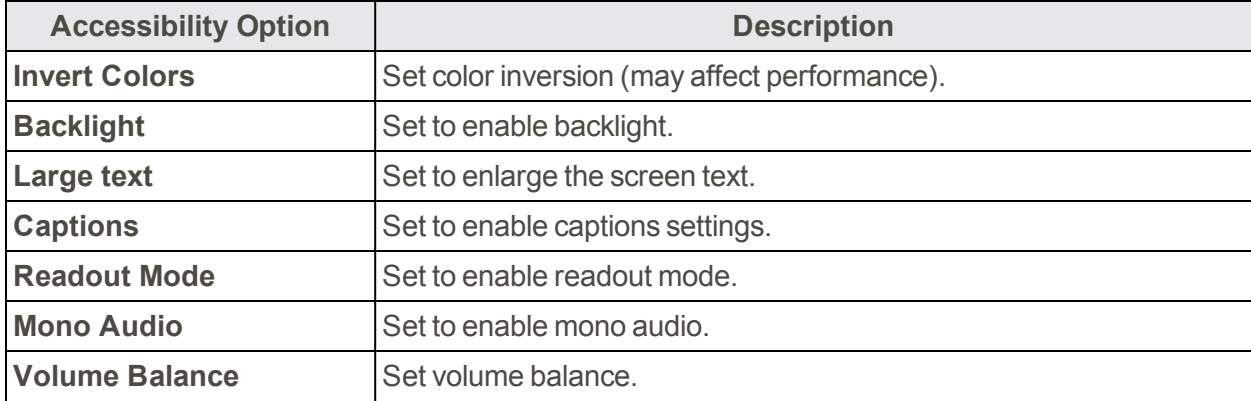

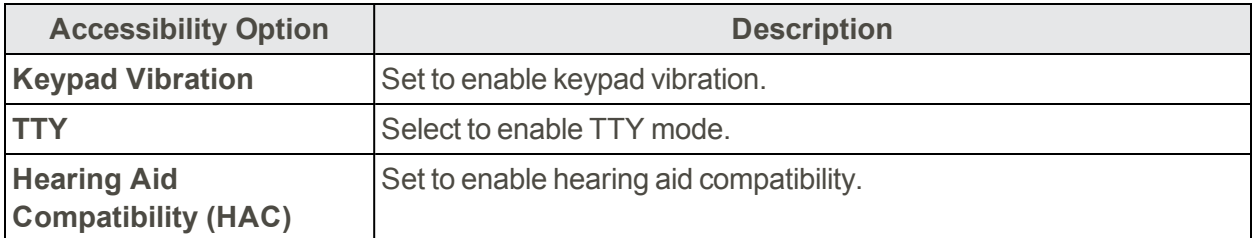

### Access Accessibility Options

1. From the apps list, select **Settings** > **Device** > **Accessibility**.

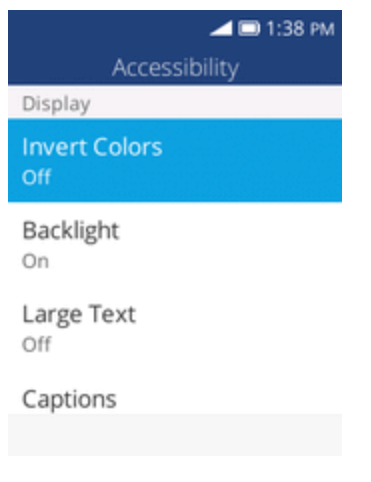

 $\clubsuit$  The accessibility settings menu opens.

- 2. Set available accessibility options.
	- \*\* Your accessibility settings are applied and saved.

### System Updates Settings

From time to time, updates may become available for your phone. You can download and apply updates through the **Settings** > **System Updates** menu.

### System Updates Settings Overview

The following system updates options may be configured:

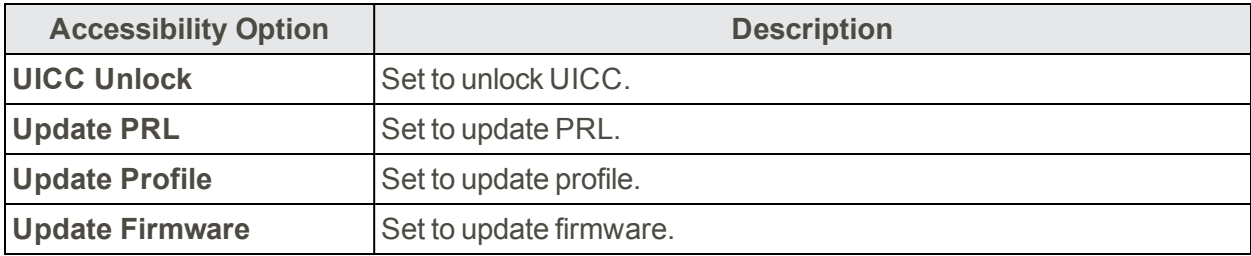

### Access Accessibility Options

1. From the apps list, select **Settings** > **Device** > **System Updates**.

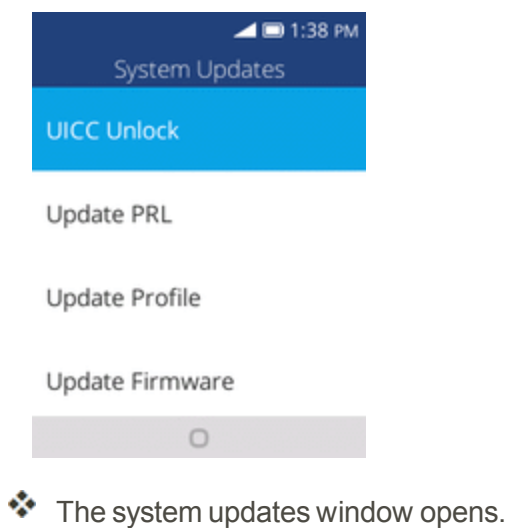

- 
- 2. Select the item you want to update.
	- \*\* Your phone will update automatically.

# Getting Help

The topics in this section will cover troubleshooting tips, phone specifications, and how to manage your wireless service.

## For Assistance

<span id="page-120-1"></span>The following topics address areas of support for your phone, including troubleshooting, specifications, and account information.

### Troubleshooting

Check the questions and answers below for troubleshooting solutions for common phone issues.

### Check Here First

**Problem**: Phone freezes/operation is unstable

**Answer**: Turn the phone on again. If you are unable to turn the phone off, remove and replace the Battery, and then turn the phone on again. Data that was being edited is erased after your phone is powered on again.

**Problem**: Cannot use phone, mail, or Internet.

**Answer 1**: Check whether you are where signal is weak or out of service area.

**Answer 2**: Power the phone on again.

**Answer 3**: Is the phone in Airplane mode? To check that Airplane mode is canceled:

<sup>l</sup> From the apps list, select **Settings** > **Network & Connectivity** > **Airplane Mode**.

**Answer 4**: Is data communication disabled? To check that data communication is enabled:

<sup>l</sup> From the apps list, select **Settings** > **Network & Connectivity** > **Mobile network &Data** > **Data Connection**.

**Problem**: Battery level goes down quickly.

**Answer**: Are you where signal is weak or have been out of service area for a long period? Calling where signal is weak or being out of service area uses a lot of Battery.

**Problem**: Cannot unlock screen.

<span id="page-120-0"></span>**Answer**: Power the phone on again. If you are unable to turn the phone off, remove and replace the Battery, and then power the phone on again. Data that was being edited is erased after the phone is powered on again.

### **Specifications**

The following tables list your phone's and battery's specifications.

### Phone Specifications

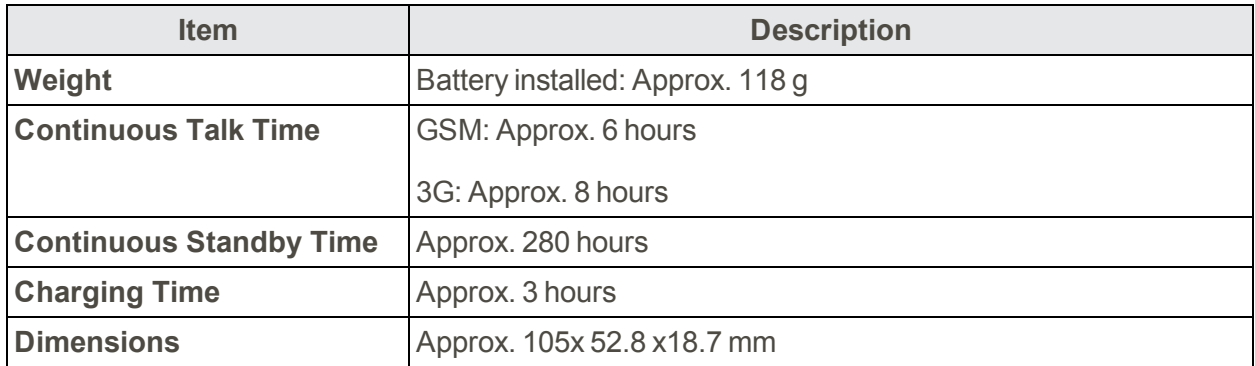

### Battery Specifications

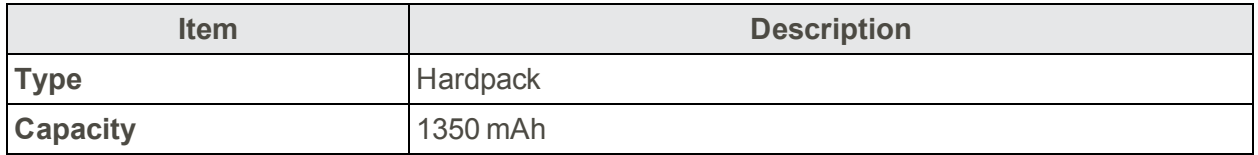

### Sprint Account Information and Help

<span id="page-121-1"></span>Find out about account passwords and information about managing your account and finding help.

### Sprint Account Passwords

You will need to create passwords to protect access to your personal account information, your voicemail account, and your data services account. As a Sprint customer, you enjoy unlimited access to all your information.

### Account User Name and Password

If you are the account owner, you will create an account user name and password when you sign on to [sprint.com/mysprint](http://www.sprint.com/mysprint). (Click **Register** and follow the prompts to get started.) If you are not the account owner (if someone else receives the bill for your Sprint service), you can get a sub-account password at [sprint.com/mysprint](http://www.sprint.com/mysprint).

### <span id="page-121-2"></span>Voicemail Passcode

You'll create your voicemail passcode when you set up your voicemail. See [Voicemail](#page-39-0) for more information on your voicemail passcode.

### <span id="page-121-0"></span>Data Services Password

With your Sprint phone, you may elect to set up an optional data services password to control access and authorize purchases.

<span id="page-122-1"></span>For more information, or to change your passwords, sign on to [sprint.com/mysprint.](http://www.sprint.com/mysprint)

### Manage Your Account

Manage your Sprint account from your computer, your Sprint phone, or any other phone.

**Online:** [sprint.com/mysprint](http://sprint.com/mysprint)

- Access your account information.
- Check your minutes used (depending on your Sprint service plan).
- $\blacksquare$  View and pay your bill.
- Enroll in Sprint online billing and automatic payment.
- **Purchase accessories.**
- Shop for the latest Sprint phones.
- View available Sprint service plans and options.
- **EXECT** Learn more about data services and other products like games, ringtones, screen savers, and more.

#### **From Your Sprint Phone**

- 1. From the apps list, select **Phone** .
- 2. Do any of the following:
	- Press  $\overline{H}$  2. to access a summary of your Sprint service plan or get answers to other questions.
	- Press  $\overline{\mathbf{H}}$   $\overline{\mathbf{B}}$   $\overline{\mathbf{B}}$  to access the "Pay My Bill" section of Sprint Zone to make a payment.
	- Press  $\overline{H + 4}$  **4** and  $\overline{H}$  to check minute usage and account balance.

### Sprint Support Services

Sprint 411 and Sprint Operator Services let you easily access information and calling assistance from your Sprint phone.

### <span id="page-122-0"></span>Sprint 411

Sprint 411 gives you access to a variety of services and information, including residential, business, and government listings; movie listings or showtimes; driving directions, restaurant reservations, and major local event information. You can get up to three pieces of information per call, and the operator can automatically connect your call at no additional charge.

There is a per-call charge to use Sprint 411, and you will be billed for airtime

<span id="page-123-0"></span>■ From the apps list, select **Phone** , and then press **4 am** 1 **a** 1 **a**  $\overline{\phantom{a}}$ .

### Sprint Operator Services

Sprint Operator Services provides assistance when you place collect calls or when you place calls billed to a local telephone calling card or third party.

■ From the apps list, select **Phone** , and then press **0** 

For more information or to see the latest in products and services, visit us online at [sprint.com/mysprint](http://www.sprint.com/).

## Index

3-way Calling  [35](#page-40-0)

### **A**

Accessibility  [111-112](#page-116-0) Accessory Jack [4](#page-9-0) Activation  [13](#page-18-0) Airplane Mode  [19](#page-24-0) Alarm  [85](#page-90-0) Answer a Call  [31](#page-36-0) **Applications** Launch  [17](#page-22-0) Apps List  [18](#page-23-0) Apps Settings  [104-106](#page-109-0)

#### **B**

Back Key [4](#page-9-1) **Battery** Charge [6](#page-11-0) Insert [4](#page-9-2) Remove [5](#page-10-0) Settings  [111](#page-116-1) Bluetooth Connect  [66](#page-71-0) Receive information  [68](#page-73-0) Send information  [67](#page-72-0) Settings  [94](#page-99-0) Turn on or off  [64](#page-69-0) Brightness  [98](#page-103-0) Browser Settings  [59](#page-64-0)

#### **C**

Calculator  [84](#page-89-0) Calendar  [81](#page-86-0) Add event  [81](#page-86-1) View events  [82](#page-87-0) **Calendars** Sync  [83](#page-88-0) Call Forwarding  [36](#page-41-0) Call Log Make call from [33](#page-38-0) Call Screen  [32](#page-37-0)

3<br>
Callwaren 27<br>
A consistent of the state and the state and the state of the state of the state of the state of the state of the state of the state of the state of the state of the state of the state of the state of the s Call Waiting  [35](#page-40-1) Camera  [71](#page-76-0) Settings  [79](#page-84-0) Take a picture  [72](#page-77-0) Viewfinder  [71](#page-76-1) Car Kit Connect  [66](#page-71-0) Charger/Accessory Jack [4](#page-9-0) Clock Additional Features  [86](#page-91-0) Alarm  [85](#page-90-0) Stopwatch  [86](#page-91-1) Timer  [86](#page-91-2) Conference Calling  [35](#page-40-0) Contacts  [39](#page-44-0) Add contact  [39](#page-44-1) Delete  [44](#page-49-0) Edit  [43](#page-48-0) Import  [46](#page-51-0) Make call from  [32](#page-37-1) Save a phone number  [40](#page-45-0) Share  [45](#page-50-0) View  [41](#page-46-0)

### **D**

Data Services Password  [116](#page-121-0) Status indicators  [58](#page-63-0) Data Usage Settings  [95](#page-100-0) Date and Time  [100](#page-105-0) Downloads Settings  [110](#page-115-0)

#### **E**

Email Delete account  [56](#page-61-0) Manage inbox  [56](#page-61-1) Send Gmail  [53](#page-58-0) Share pictures  [78](#page-83-0) View and reply  [55](#page-60-0) Emergency Numbers  [30](#page-35-0) Enhanced 9-1- 1 (E 9-1-1)  [30](#page-35-1) Enter Text  [20](#page-25-0)

Gallery  [74](#page-79-0) View pictures and videos  [74](#page-79-1) Gmail Send message  [53](#page-58-0)

#### **H**

Headset Connect  [66](#page-71-0) Headset Jack [4](#page-9-3) Home Screen  [24](#page-29-0) Customize  [25](#page-30-0)

#### **I**

Import Contacts  [46](#page-51-0) Incoming Call Answer  [31](#page-36-0) Reject  [31](#page-36-1) Input Settings  [101-102](#page-106-0)

#### **L**

Language  [101-102](#page-106-1) Language Settings  [101-102](#page-106-0)

#### **M**

Memory [99](#page-104-0) Messaging  [48](#page-53-0) **MMS** Options  [52](#page-57-0) Send messages  [49](#page-54-0)

#### **N**

Notification Icons  [25](#page-30-1) Notifications  [25](#page-30-1)

#### **P**

Phone Dialer  [28](#page-33-0) Phone Calls  [28](#page-33-1) Answer  [30](#page-35-2) Emergency numbers  [30](#page-35-0) Using Call Log  [33](#page-38-0) Using contacts  [32](#page-37-1) Using phone keypad  [28](#page-33-0) Phone Layout (illustration) [3](#page-8-0)

Phone Number  [19](#page-24-1) Save to contacts  [40](#page-45-0) Phone Status  [109](#page-114-0) Phone Update PRL  [23](#page-28-0) Profile [22](#page-27-0) Software  [21](#page-26-0) **Pictures** Crop  [76](#page-81-0) Rotate  [76](#page-81-1) Share via email  [78](#page-83-0) Take with camera  [72](#page-77-0) View  [74](#page-79-1) Power Off  [13](#page-18-1) Power On  [12](#page-17-0) PRL Update [23](#page-28-0)

#### **R**

Reject Incoming Call  [31](#page-36-1) Ringtone  [97](#page-102-0)

### **S**

Callery 74<br>
Callery 74<br>
Callery 74<br>
Callery 74<br>
Callery prima and videos 74<br>
Callery and message 53<br>
Send message 53<br>
Hender Connect 21<br>
Hender 21<br>
Hender 21<br>
Hender 21<br>
Hender 21<br>
Hender 21<br>
Hender 21<br>
Hender 21<br>
Connect Save a Phone Number  [40](#page-45-0) Screen Timeout  [98](#page-103-1) Screenshots  [17](#page-22-1) SD Card Insert  [10](#page-15-0) Remove  [10](#page-15-1) **Settings** Overview  [91](#page-96-0) Setup Screens  [14](#page-19-0) **Share** Contacts  [45](#page-50-0) Sound Settings  [97](#page-102-1) Specifications  [115](#page-120-0) Sprint 411  [117](#page-122-0) Sprint Account Management  [117](#page-122-1) Passwords  [116](#page-121-1) Sprint Operator Services  [118](#page-123-0) Status Bar  [24](#page-29-1) Status Icons  [25](#page-30-2) Stopwatch  [86](#page-91-1)

#### **T**

Text Entry  [20](#page-25-0) Text Messaging Conversations  [50](#page-55-0)

Draft messages  [50](#page-55-1) Notifications  [50](#page-55-2) Options  [52](#page-57-0) Send messages [48](#page-53-1) Timer  [86](#page-91-2) **Touchscreen** Turn off  [21](#page-26-1) Turn on  [21](#page-26-2) Troubleshooting  [115](#page-120-1) TTY Mode  [37](#page-42-0) Turn Device Off  [13](#page-18-1) Turn Device On  [12](#page-17-0) Typing  [20](#page-25-0)

#### **U**

USB Storage Settings  [107](#page-112-0)

#### **V**

Video Camera Record video  [73](#page-78-0) Videos Record  [73](#page-78-0) View  [74](#page-79-1) Voicemail Passcode  [116](#page-121-2) Setup  [34](#page-39-0) Volume  [97](#page-102-2) Key [4](#page-9-4)

#### **W**

Wallpaper  [98](#page-103-2) Wi-Fi  [61](#page-66-0) Disconnect  [63](#page-68-0) Settings  [62](#page-67-0), [92](#page-97-0) Turn on and connect  [61](#page-66-1)